# 'Whitchurch Silk Mill' Project Y2S2

Development/Programming Process

Daniel Wilkins

# Contents

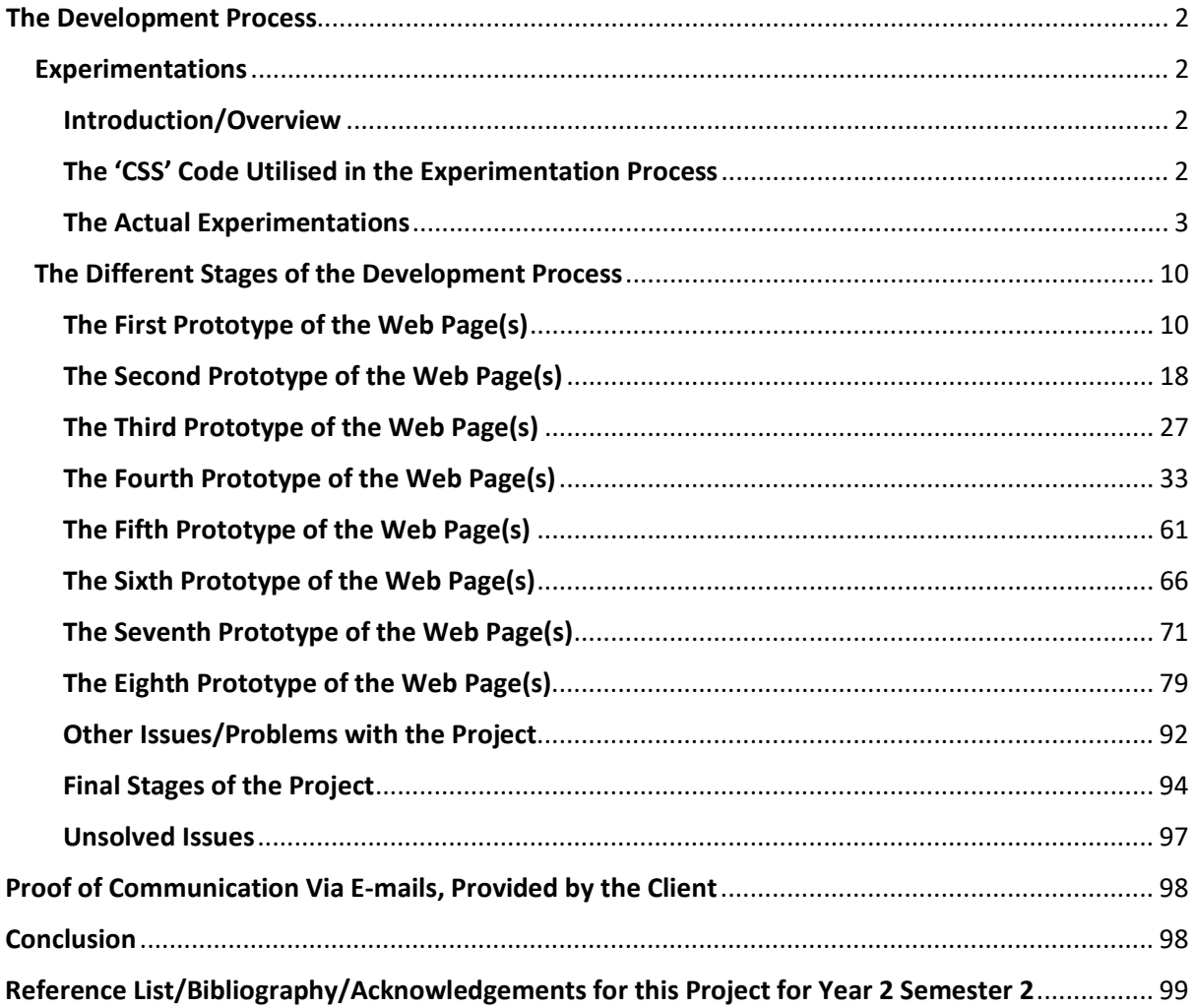

# <span id="page-2-0"></span>The Development Process

# <span id="page-2-1"></span>Experimentations

# <span id="page-2-2"></span>Introduction/Overview

To begin developing the web page for the 3D Loom brief, I first of all experimented with lots of different concepts. I utilised the following 'CSS' code for all of the following web pages in the experimentation process.

# <span id="page-2-3"></span>The 'CSS' Code Utilised in the Experimentation Process

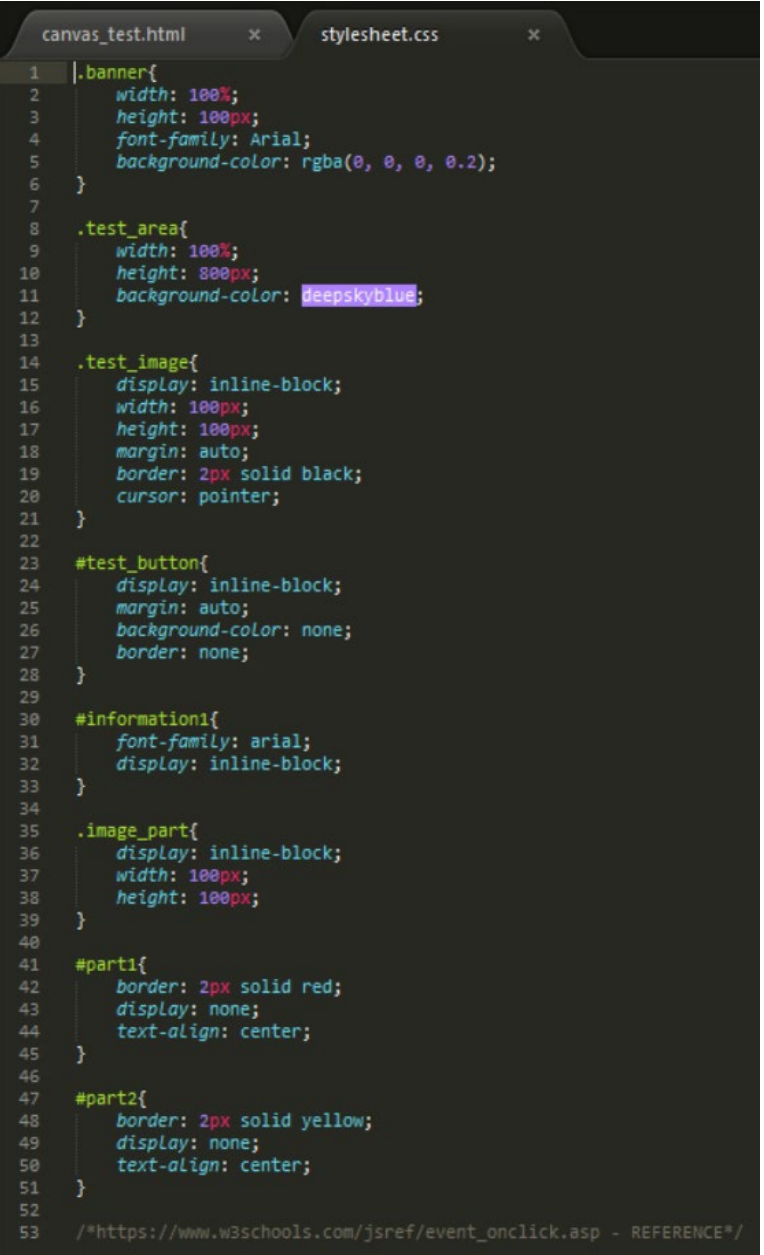

# <span id="page-3-0"></span>The Actual Experimentations

## Buttons Experimentation

#### The First Attempt

## Introduction/Overview

Firstly, I experimented with adding a button to an image so that when it was clicked it would have shown an image and information. This was a basic concept but it was to discover how to link different buttons to different parts of an image.

I first of all entered the couple of script tags displayed below through the help of 'W3Schools'. I tried to style the information so that it would have changed to 'This part is a… …and it does this…' and so that the 'part 1' would have shown as I had it styled to 'display: none;' in the stylesheet.

I then added an event around the image I had on the page, however this didn't work.

#### The Code at this Stage

#### *The Script Tags Utilised*

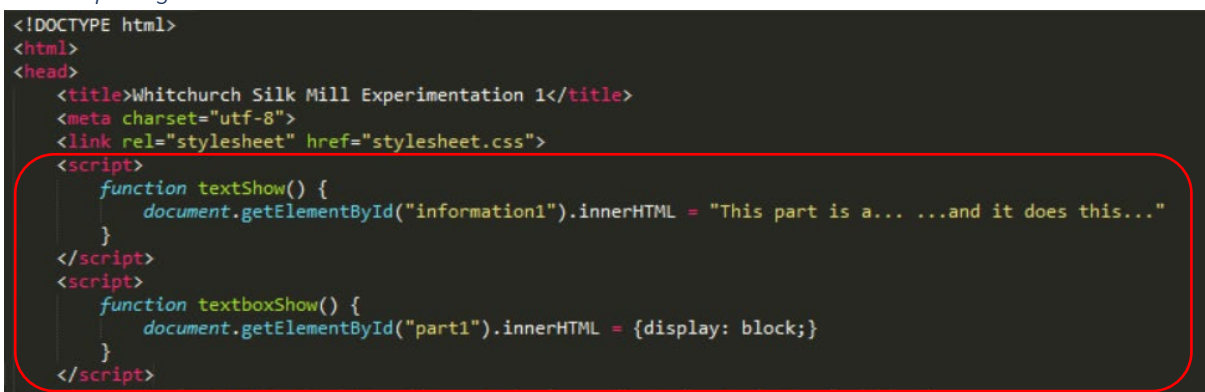

#### *Styling 'part 1' to Not Display Initially*

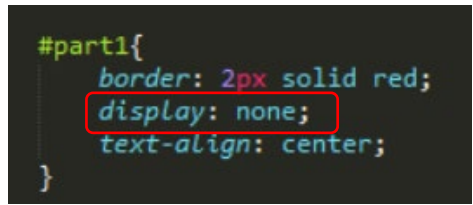

#### *Adding an Event Around the Image*

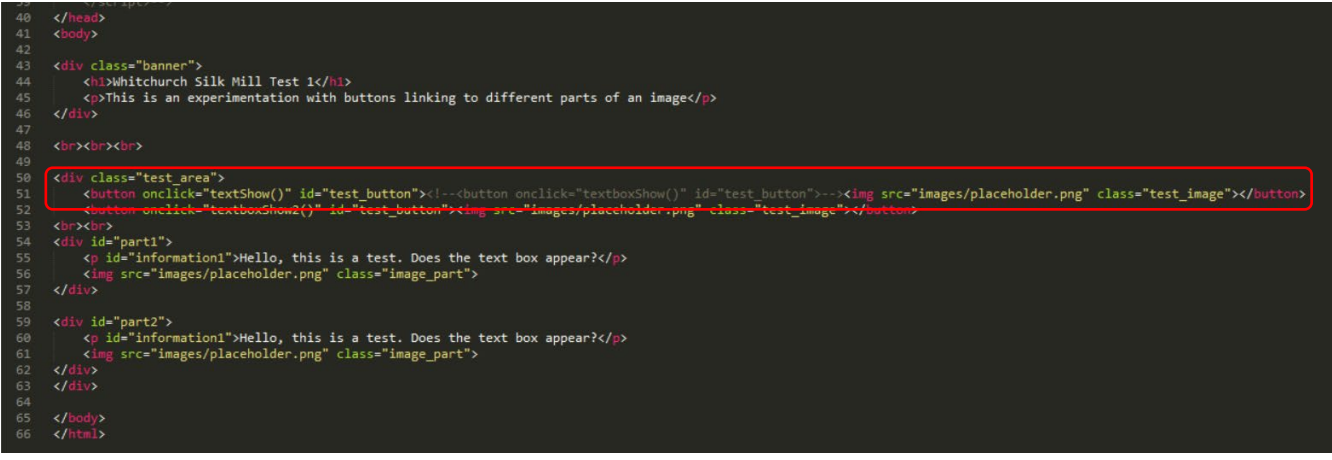

The Outcome on the Web Page (This Didn't Work)<br>**Whitchurch Silk Mill Test 1** 

This is an experimentation with buttons linking to different parts of an image

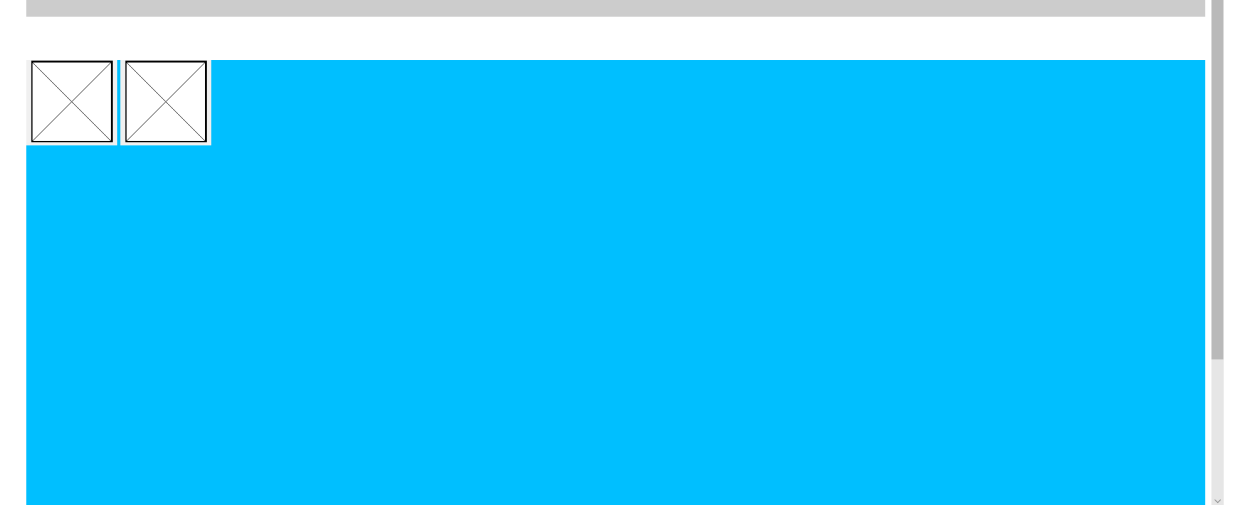

#### The Second Attempt

#### Introduction/Overview

Then I tried again, using 'W3Schools' to help myself.

I did try to attempt to add in a transition which would have faded the boxes in, however this didn't work. The code for this is highlighted below. This was from previous understanding from a previous course that seconds were measured in thousandths.

I then altered the code where I had integrated an event which then worked. When clicking on the images highlighted, the two boxes appeared with text and images.

#### The Code at this Stage

*Utilising 'W3Schools' to Help and Attempting to Add a Transition*

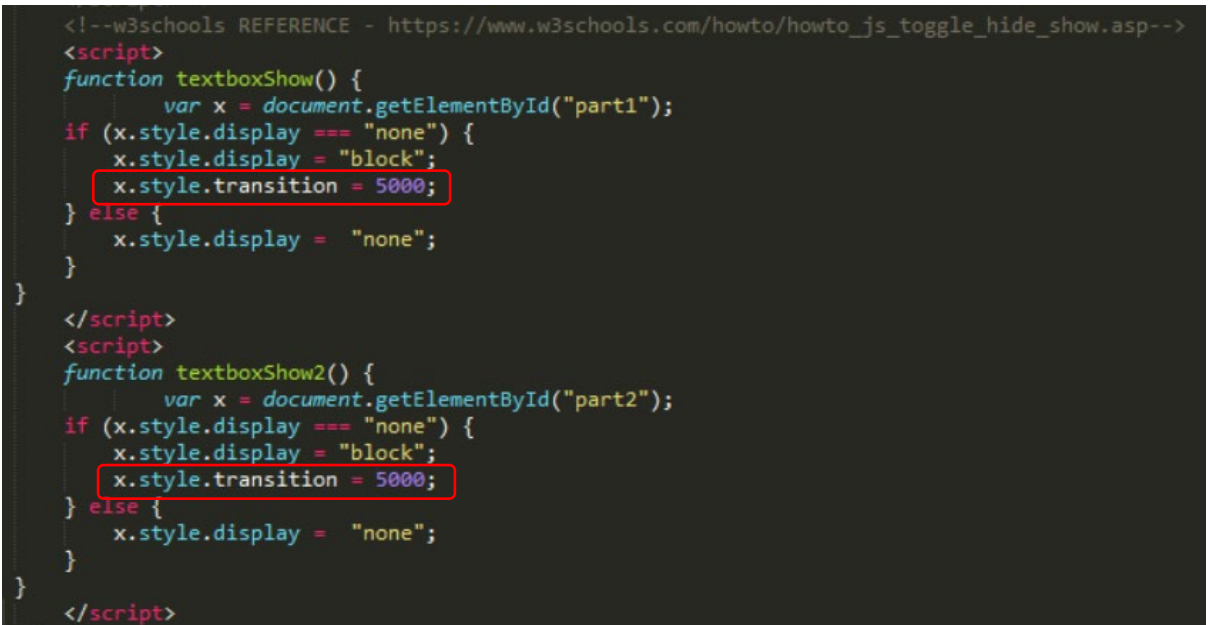

#### *Altering the Code with the Event*

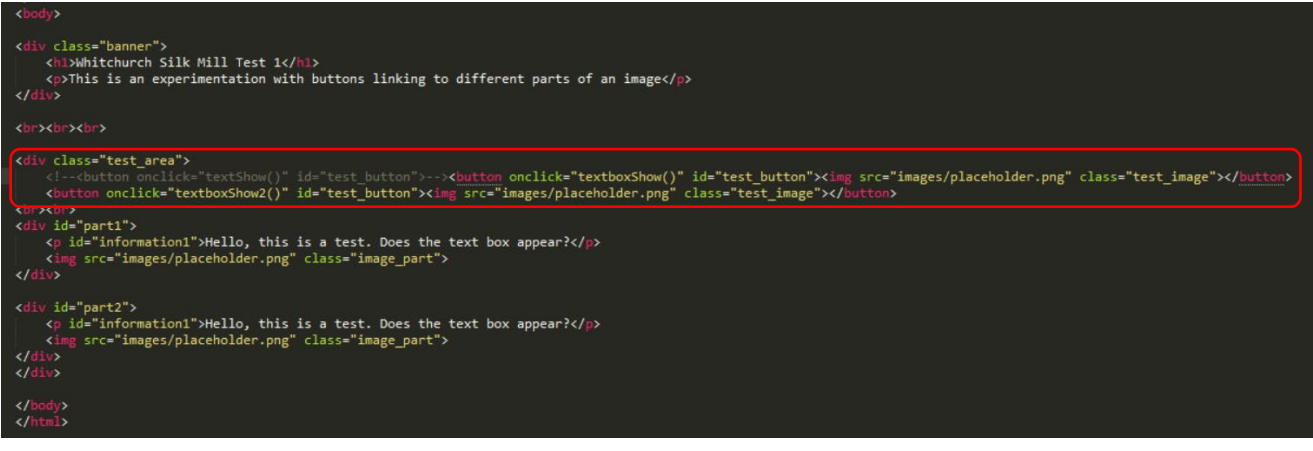

# The Outcome on the Web Page (This Worked)

# **Whitchurch Silk Mill Test 1**

This is an experimentation with buttons linking to different parts of an image

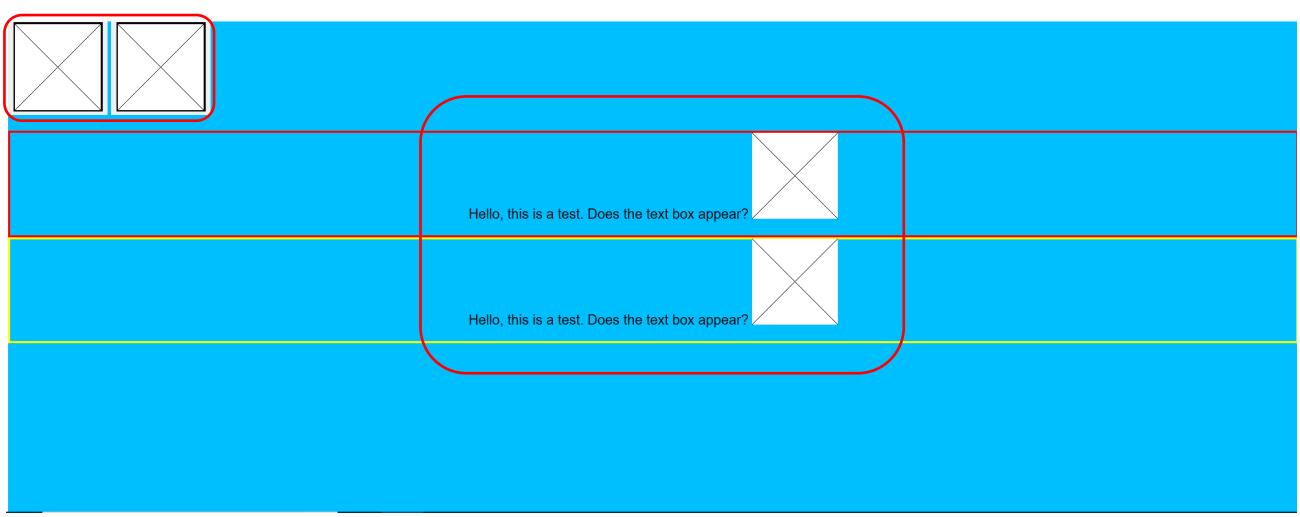

#### 'HTML Canvas' Experimentations

#### Introduction/Overview

As well as experimenting with the buttons as previously explained, I also experimented with 'HTML Canvas' elements. I simply researched into what types of outcomes could have been achieved and I found some code which produced an animated clock where I changed certain parts to experiment.

I did change some of the 'stroke' and 'fill' styles to analyse which parts of the outcome would have changed as will be seen on the outcome below.

#### The Code

#### The 'HTML' and 'JavaScript' Code

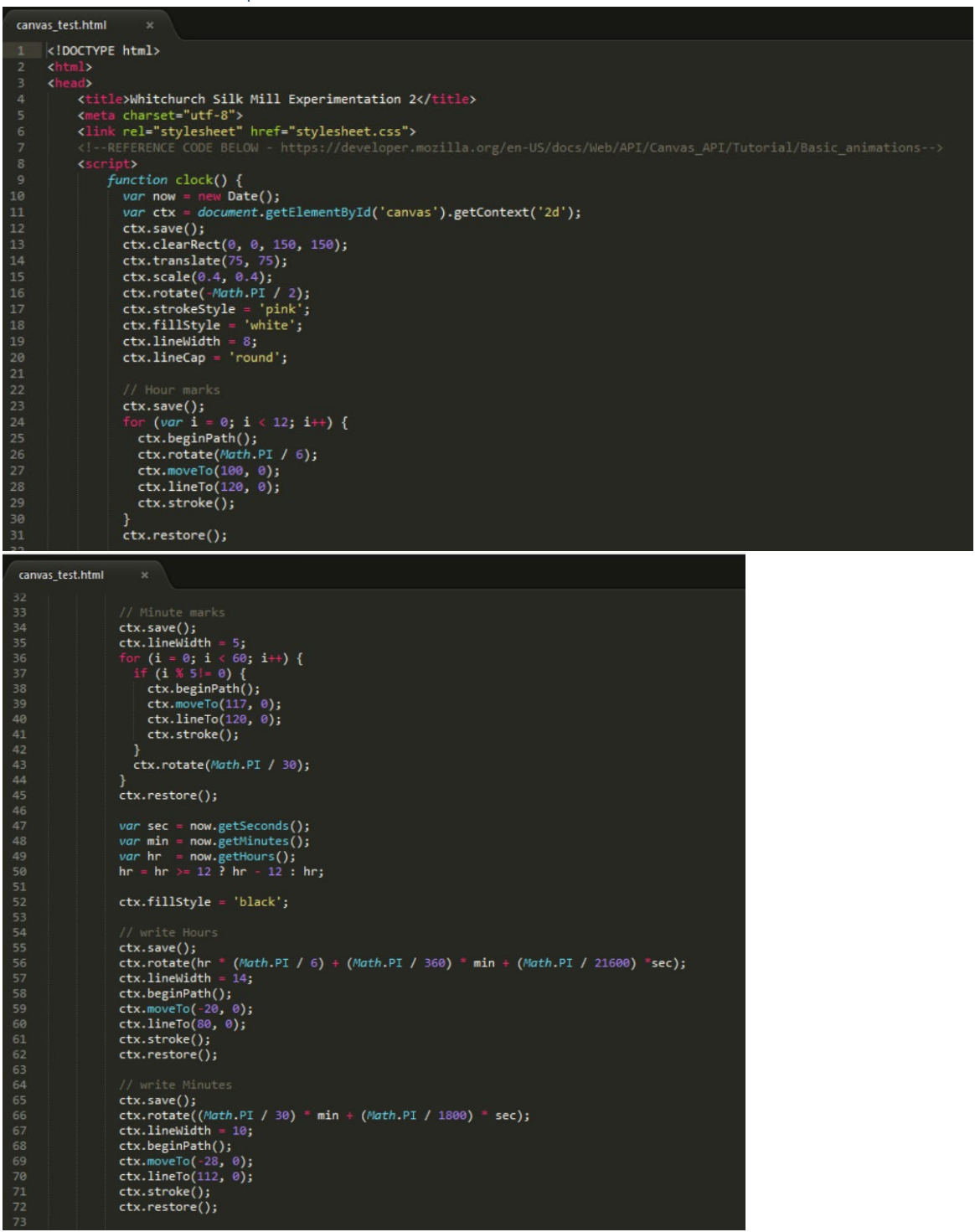

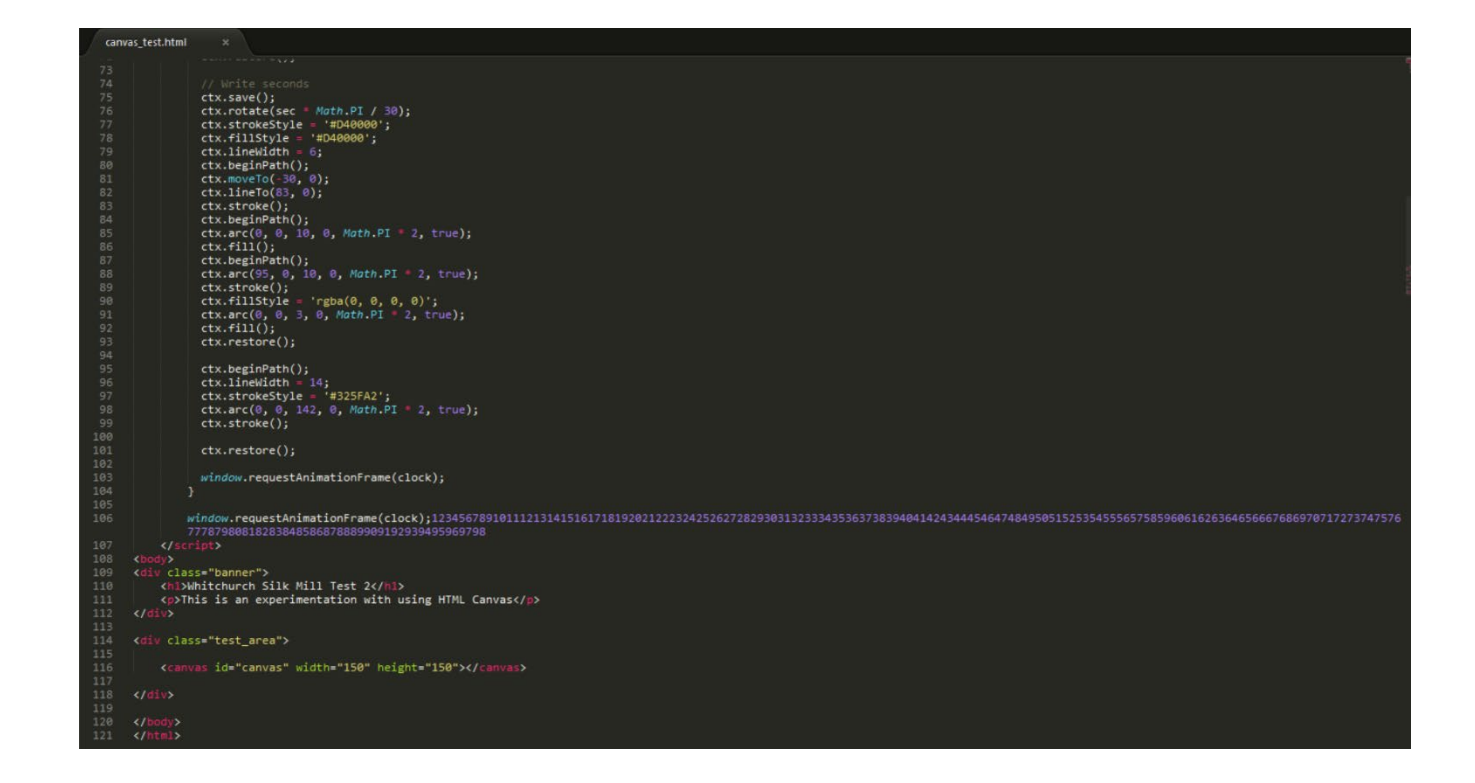

# The Outcome on the Web Page

#### Introduction/Overview

As can be seen below, the clock was impressive when knowing that this could have been achieved through coding. This helped enhance my knowledge of a possible technique for the 3D loom project I was undertaking although this was a 2D object rather than a 3D object.

#### The Actual Outcome

# **Whitchurch Silk Mill Test 2**

This is an experimentation with using HTML Canvas

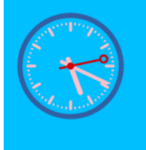

#### 'WebGL' Experimentations

#### Introduction/Overview

I also experimented with 'WebGL' to understand how this worked through again finding some code on the Internet and integrating it into a 'HTML' document.

As will be evident below, the code that I found through research didn't work and as I was new to the concept of 'WebGL', this may have been why. During the time I thought that it didn't work because of the website browsers I was utilising. However, from reflection it may have been because I needed to include other code to make it function properly. The code was copied from 'Mozilla's' website.

#### The Integrated Code into a 'HTML' Document

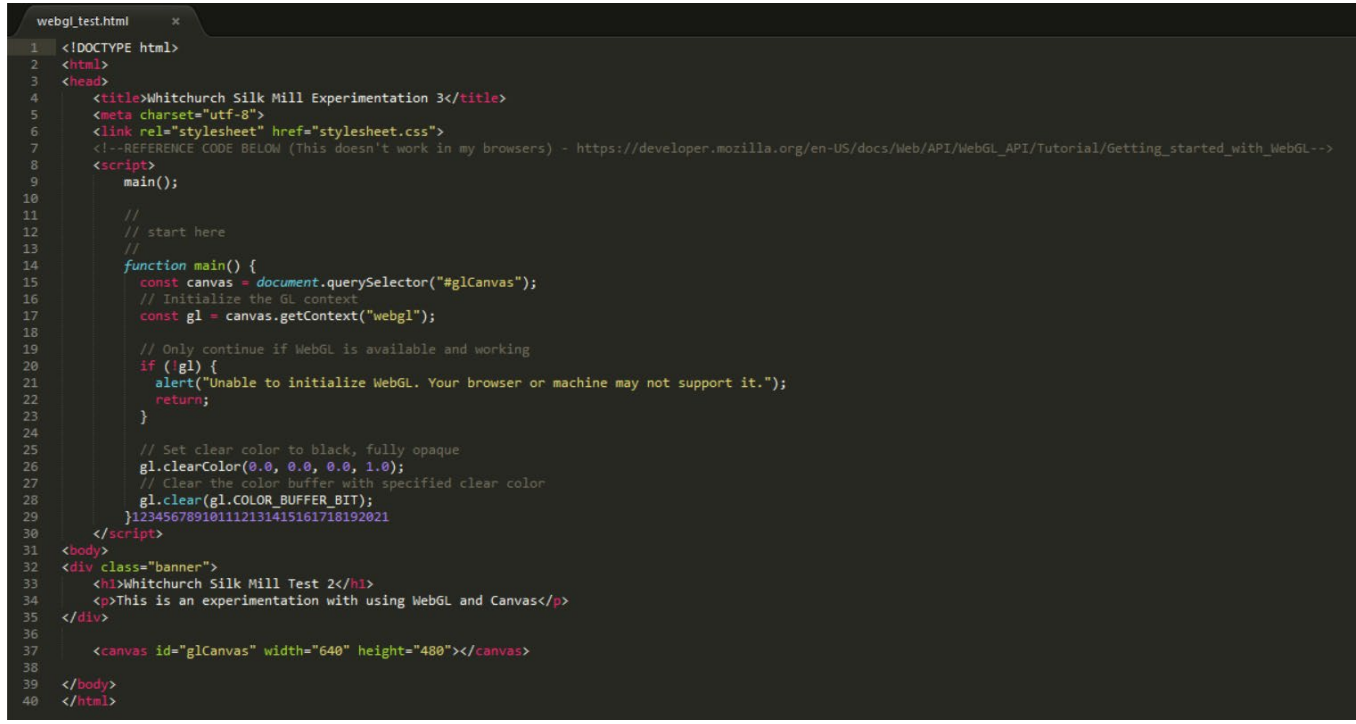

The Outcome on the Web Page (This Didn't Work)

#### **Whitchurch Silk Mill Test 2**

This is an experimentation with using WebGL and Canvas

# <span id="page-10-1"></span><span id="page-10-0"></span>The Different Stages of the Development Process The First Prototype of the Web Page(s)

# Initial Stages of this Prototype

# Introduction/Overview

After experimenting with different concepts, I then began to make a prototype of the web page for the interactive 3D loom project. I created a web page called '3d\_loom\_pg.html', linking it to a separate stylesheet called 'stylesheet.css'. This is highlighted below.

As will be evident, I started to implement the basic elements such as the title, banner and main content areas to allow for prototyping to begin.

With regards to the 'CSS' code, I added in a responsive grid from 'W3Schools' and added some styling for the elements in the 'HTML'. Some of this was copied from the 'Cherry Childcare' project I had been undertaking as well.

# The Code at this Stage

#### The 'HTML' Code

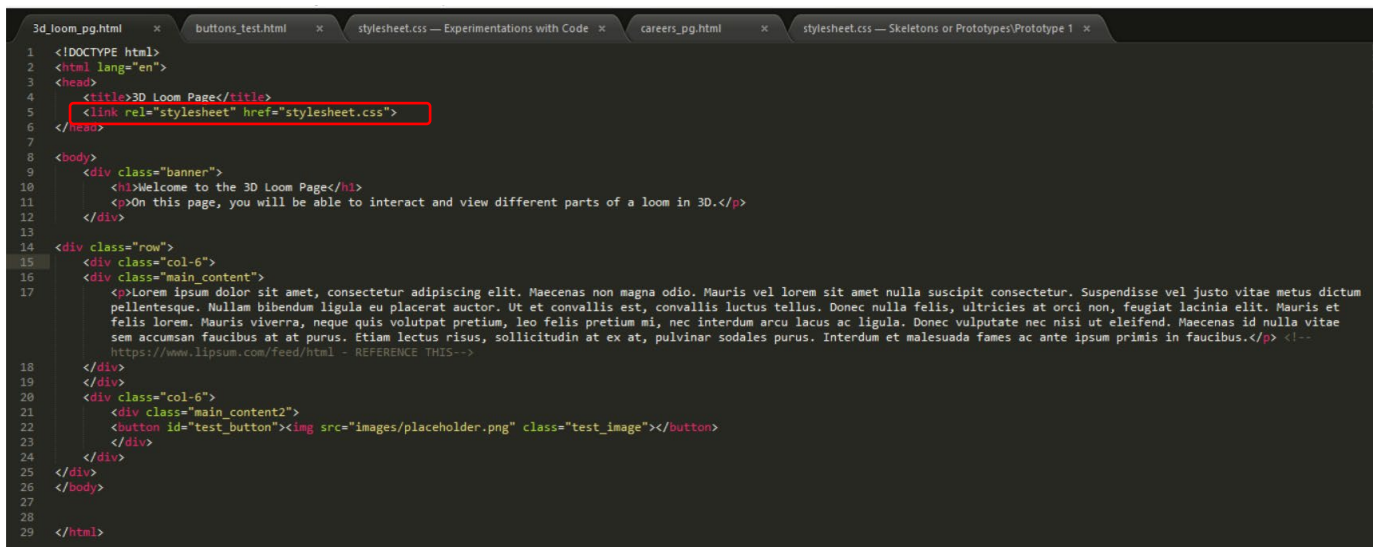

#### The 'CSS' Code

*The Integrated Responsive Grid from 'W3Schools'*

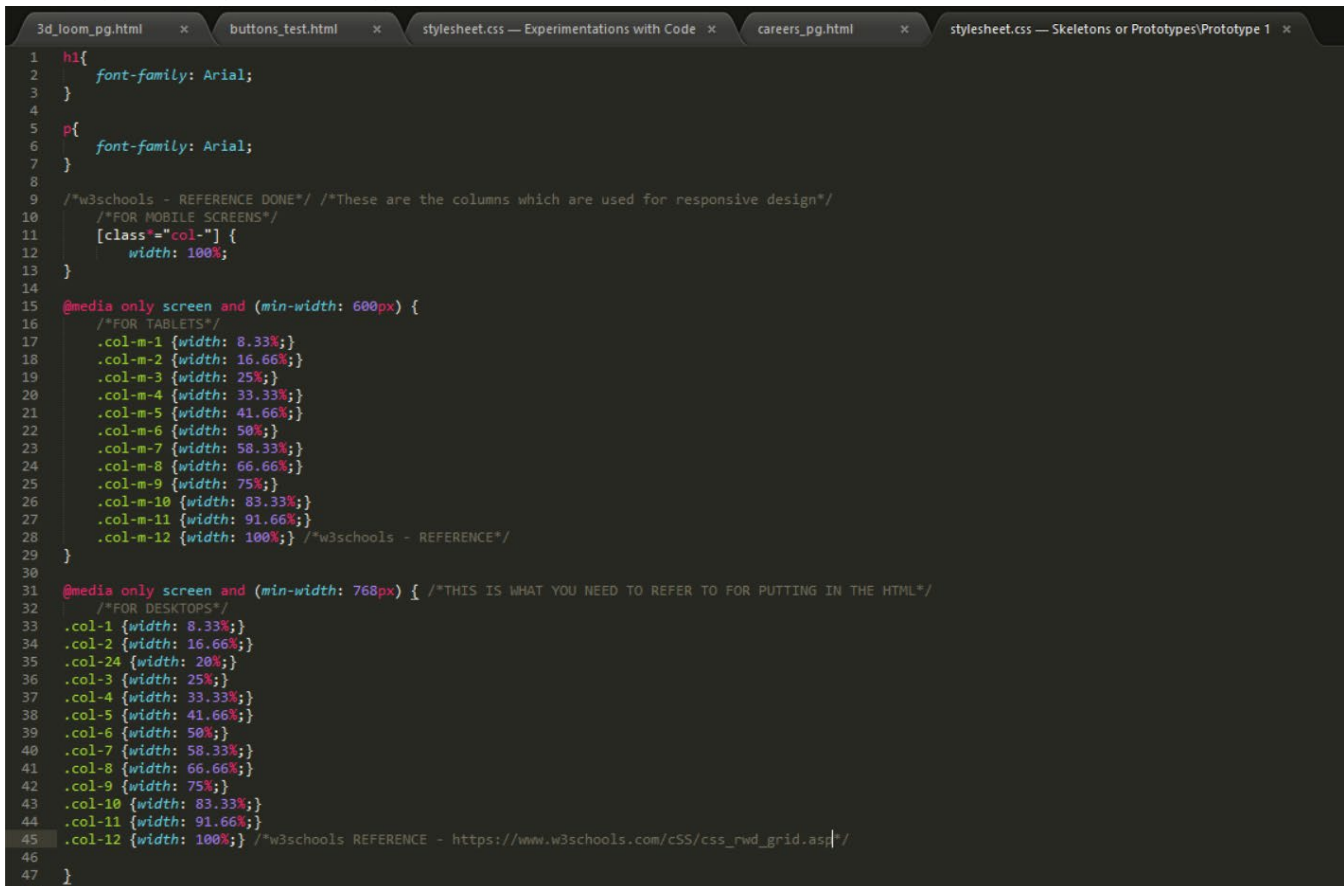

*Adding Some Styling for the Elements in the 'HTML' Code*

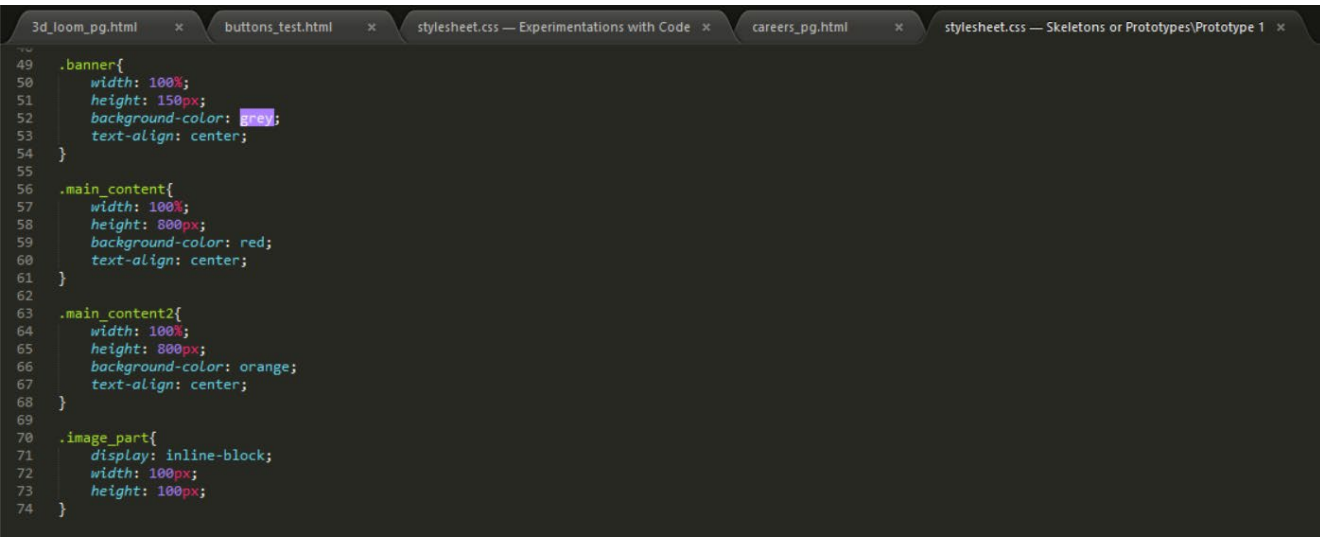

#### The Outcome on the Web Page

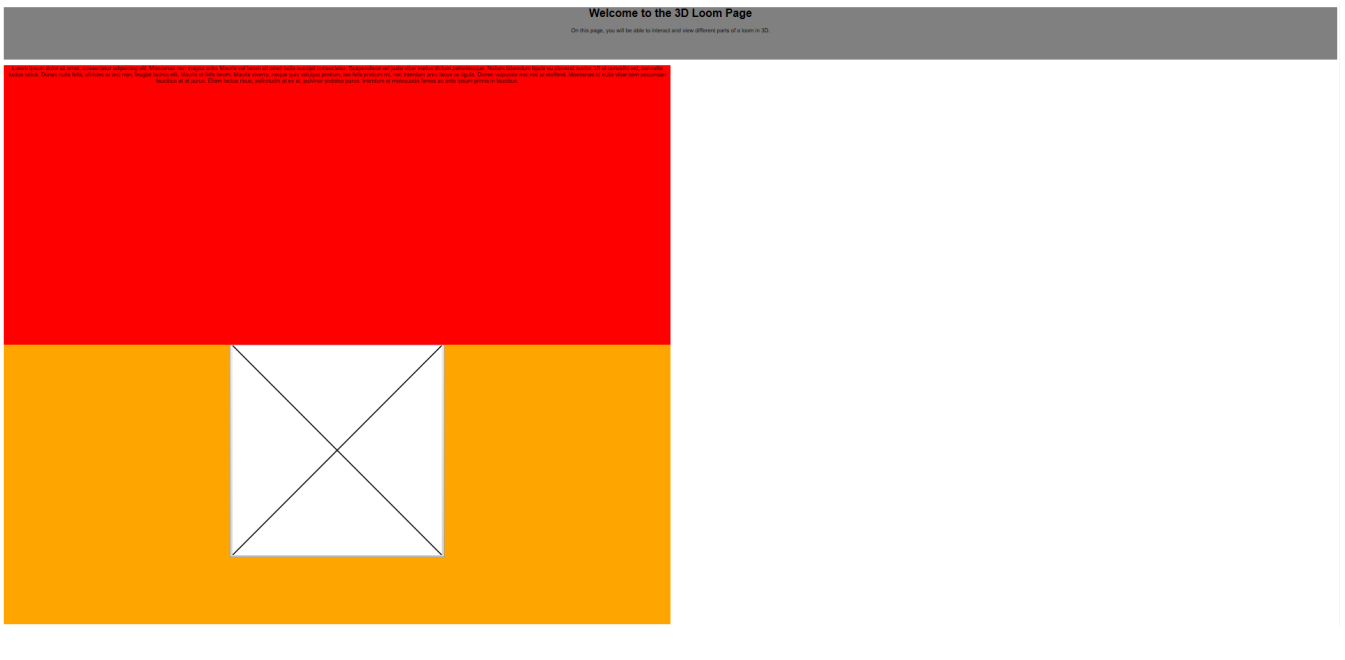

# The Experienced Issues

#### Introduction/Overview

As will have been evident above, I did have an issue where the image and its container would have appeared underneath the text and its container above. To solve this, I tried changing each 'div' to 'inline' but this made them disappear. I then tried 'inline-block' but this reverted the elements back to what was evident above.

#### Other Attempted Solutions

# Attempt 1

#### *Introduction/Overview*

I continued to try and fix the problem, adding in some extra code into the 'Stylesheet' shown below. However, this didn't solve the problem either.

# *The Additional Integrated 'CSS' Code*

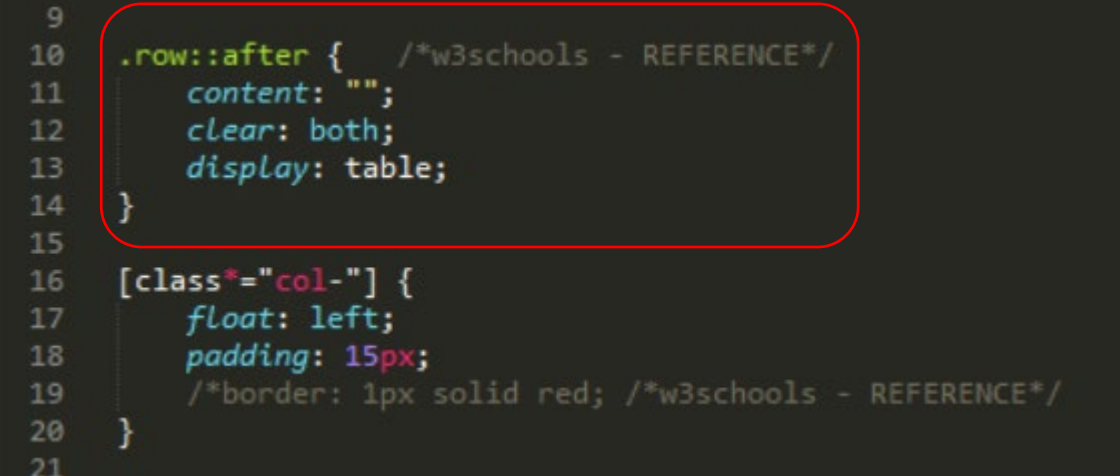

#### Attempt 2

#### *Introduction/Overview*

I then tried adding in a couple of 'meta' tags with one being for the viewport but again, this didn't solve the problem either.

#### *The Added 'Meta' Tags into the 'HTML' File*

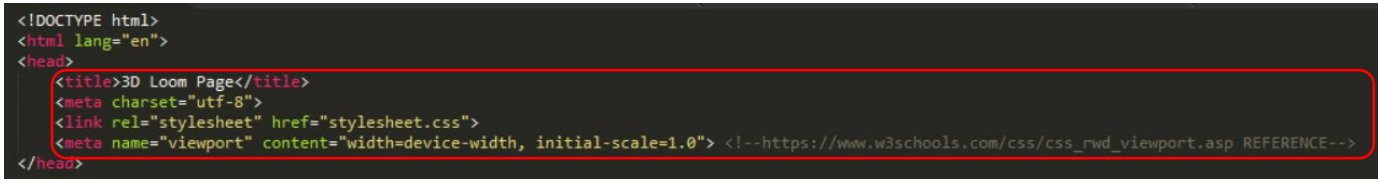

#### Attempt 3

#### *Introduction/Overview*

After altering the column size of where the image was placed to 'col-3', this solved the issue of pushing the column onto a separate line.

However, this wasn't correct as the quantity of columns that were required in a row must have equalled twelve, of which this now didn't. Therefore, I had to continue to solve the issue.

#### *Changing the 'Class' to 'col-3'*

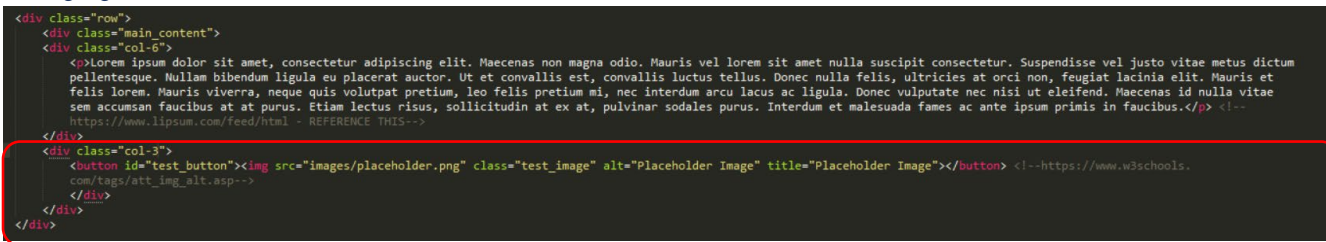

#### *The Outcome on the Web Page*

#### **Welcome to the 3D Loom Page**

On this page, you will be able to interact and view different parts of a

Lorem ipsum dolor sit amet, consectetur adipiscing elit. Maecenas non magna odio. Mauris vel lorem sit amet nulla suscipit consectetur. Suspendisse vel justo vitae metus dictum pellentesque. Nullam bibendum liguia eu place

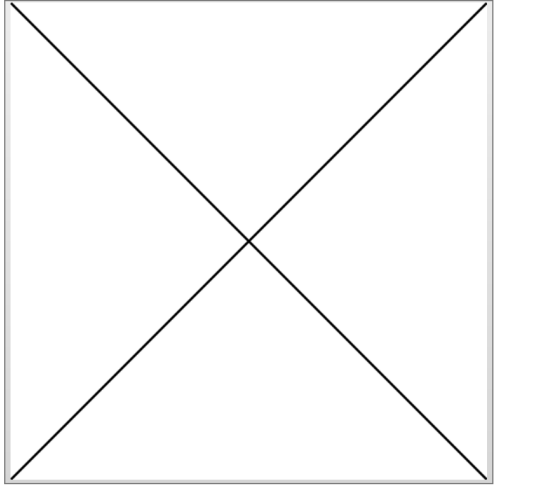

 $m \sqrt{2}$ 

#### The Final Attempt

#### *Introduction/Overview*

After attempting many different possible solutions, I soon realised that when removing the 'padding' from the '[class\*="col-"]' in the 'CSS' code, this meant that both columns could have fitted onto the same line. This was because the 'padding' was adding extra space to the columns which meant that one would have been forced onto the line below.

This also resolved an issue which allowed for horizontal scrolling because there was too much space around the banner which contained the welcome message with the description. However, as can be seen below, the elements then looked quite close together but this was something to consider further on in the project.

*Removing the 'padding' in the 'CSS' File*

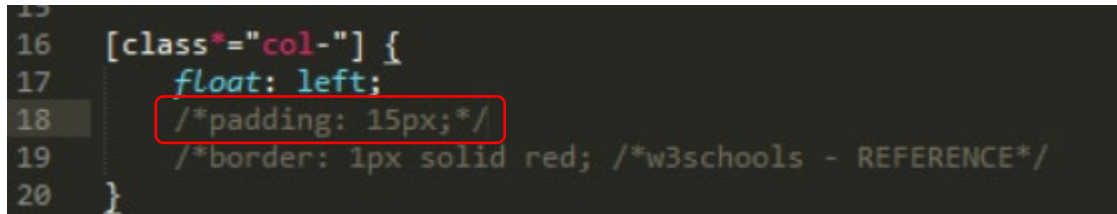

*The Outcome on the Web Page (This Resolved the Issue)*

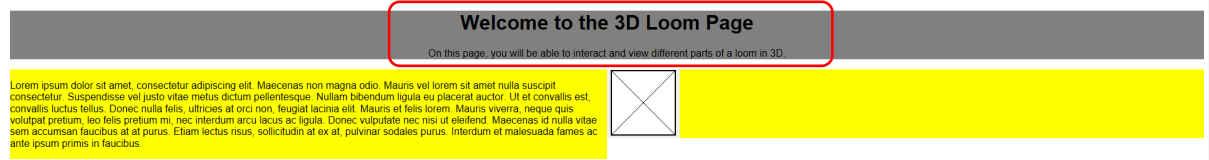

#### Structuring the Web Page

#### Introduction/Overview

After starting with the project, I then continued to structure and style the web page by changing the 'HTML' and 'CSS' code.

The main aspect added to the 'HTML' file was different buttons which I thought could have been used to create 'onclick' events for the different parts of the 3D loom to appear with their separate pieces of information.

#### The Code at this Stage

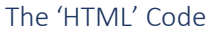

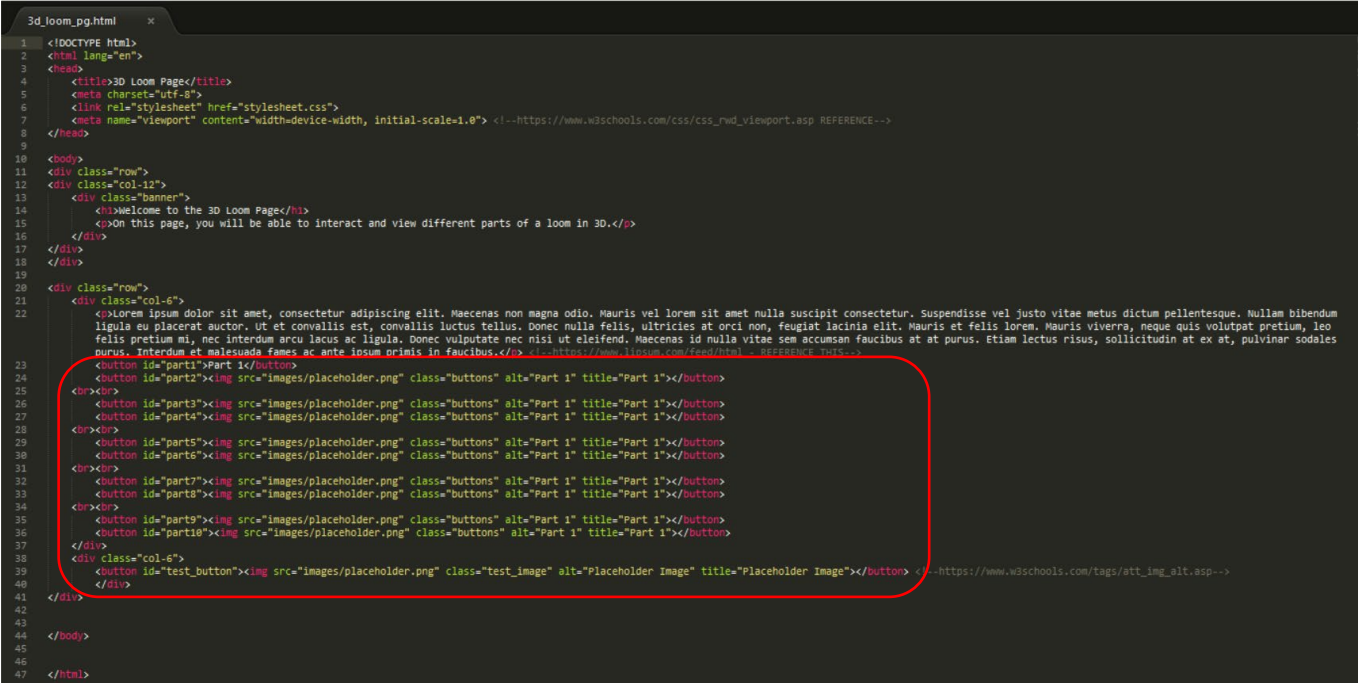

#### The 'CSS' Code

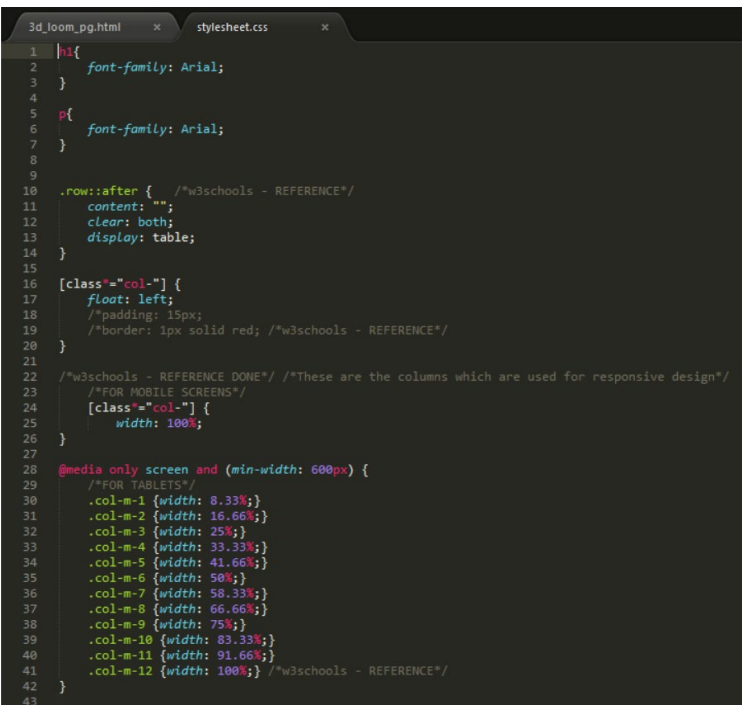

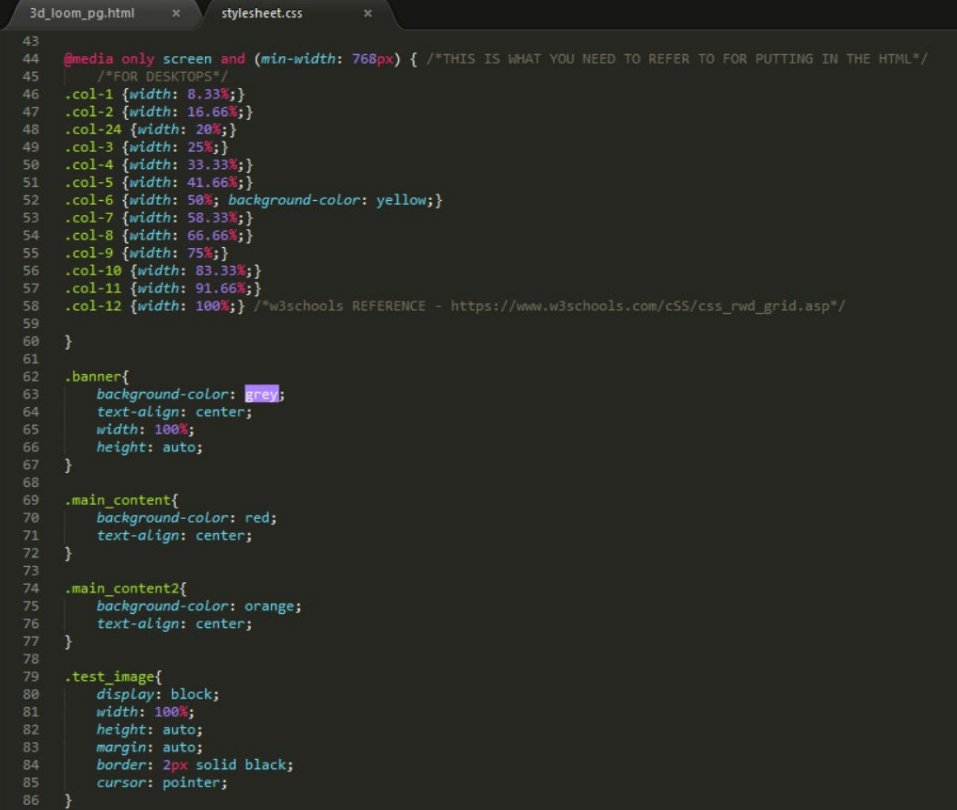

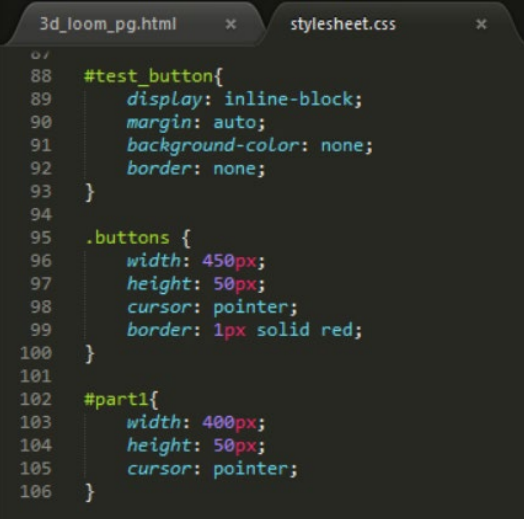

#### The Final Outcome on the Web Page for Prototype 1

#### Introduction/Overview

As can be seen below, the web page wasn't perfect but the whole purpose was to produce a simple structure which could have then been improved in the following prototypes.

#### The Actual Outcome

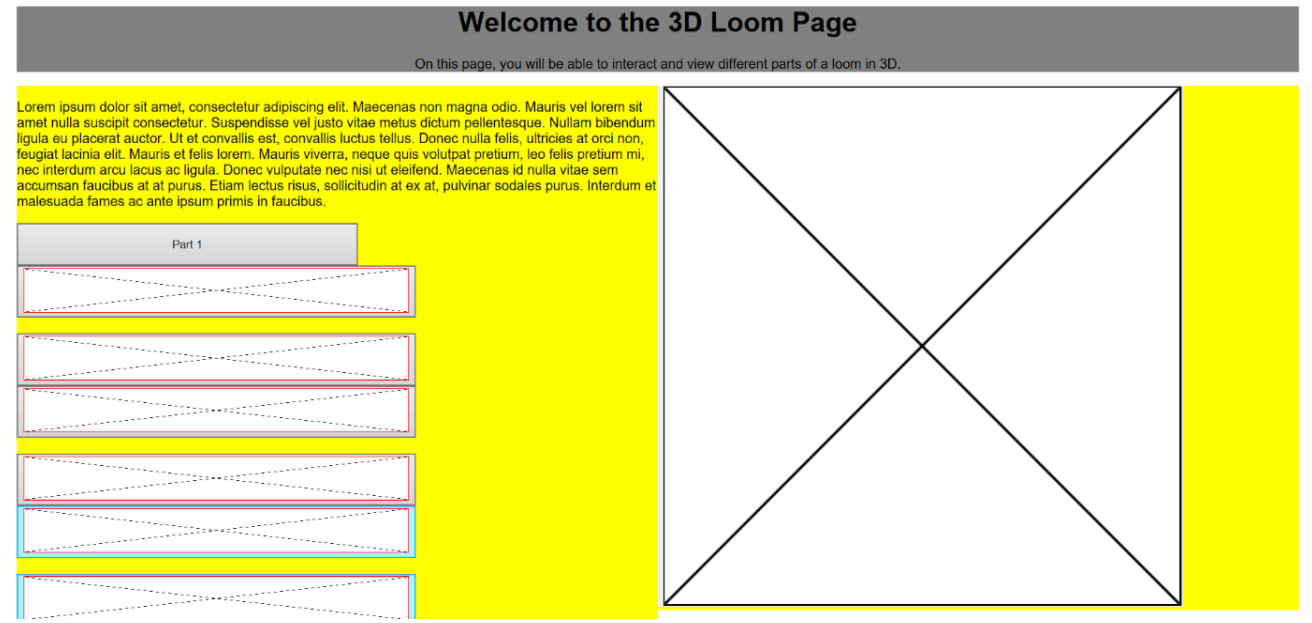

# <span id="page-18-0"></span>The Second Prototype of the Web Page(s)

# Undertaking Research Regarding Technologies to Utilise

# Introduction/Overview

After making the first prototype as a starting point, I then began to research more into what could have been used to show 3D models on web pages. I soon realised that utilising 'three.js' would have been beneficial and I downloaded the files for this from the following website (all files are referenced at the end of this section/document).

# The Website from Where 'three.js' was Downloaded

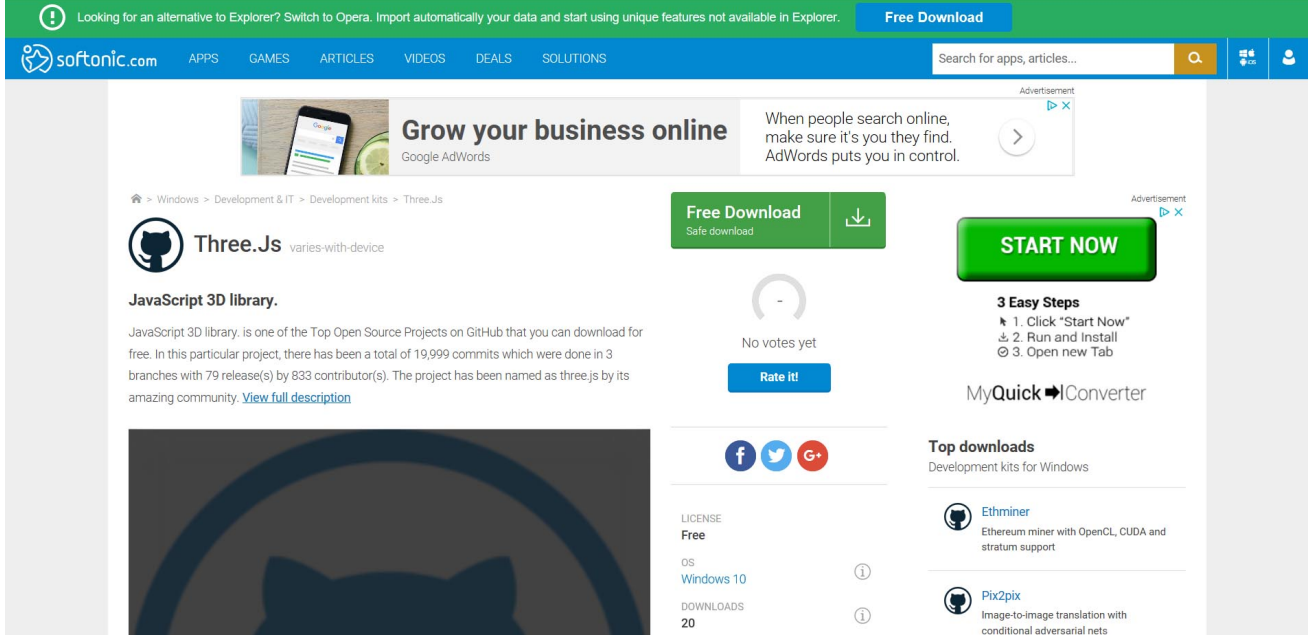

# Experimenting with 'three.js'

#### Introduction/Overview

I then experimented by using some code provided by the 'threejs.org' website. This produced an animating green cube on a 'HTML' page.

This allowed myself to broaden my knowledge, although the green cube below was created within the code whereas the requirement was to implement a 3D object onto the web page. This was something which was explored further on in the project. However, for this stage it was beneficial to understand the medium in which objects could have been placed onto a web page.

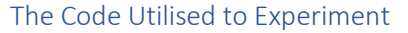

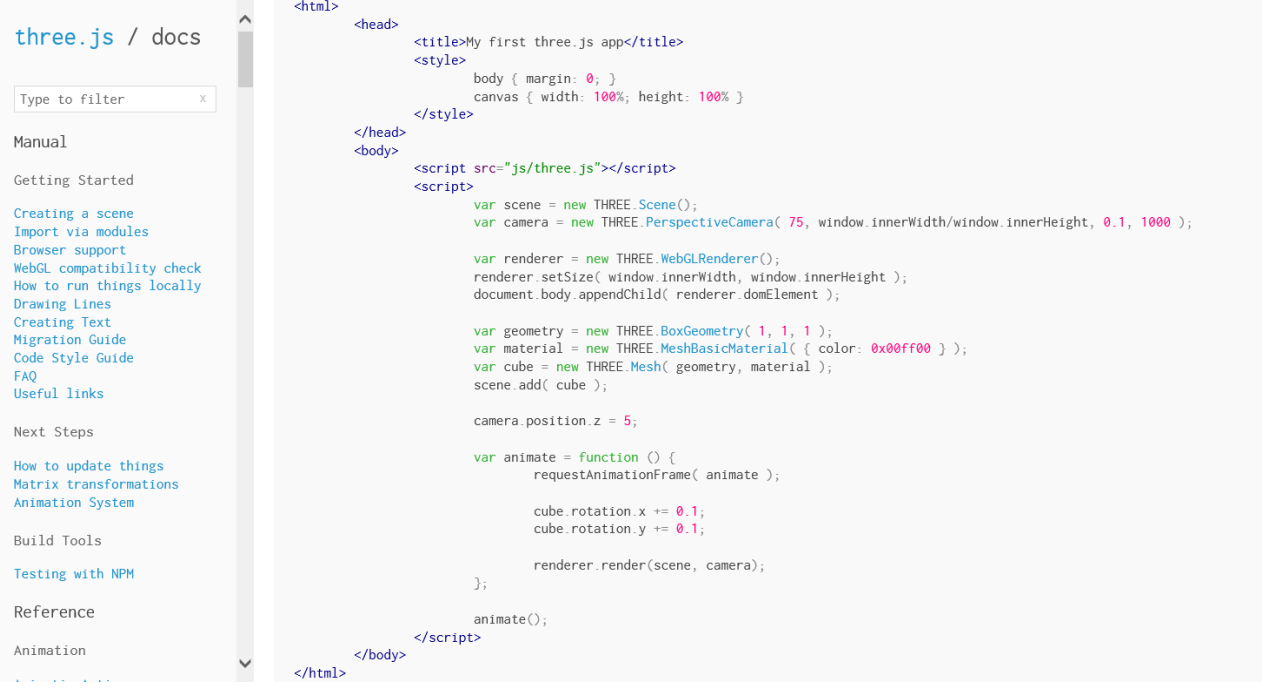

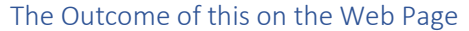

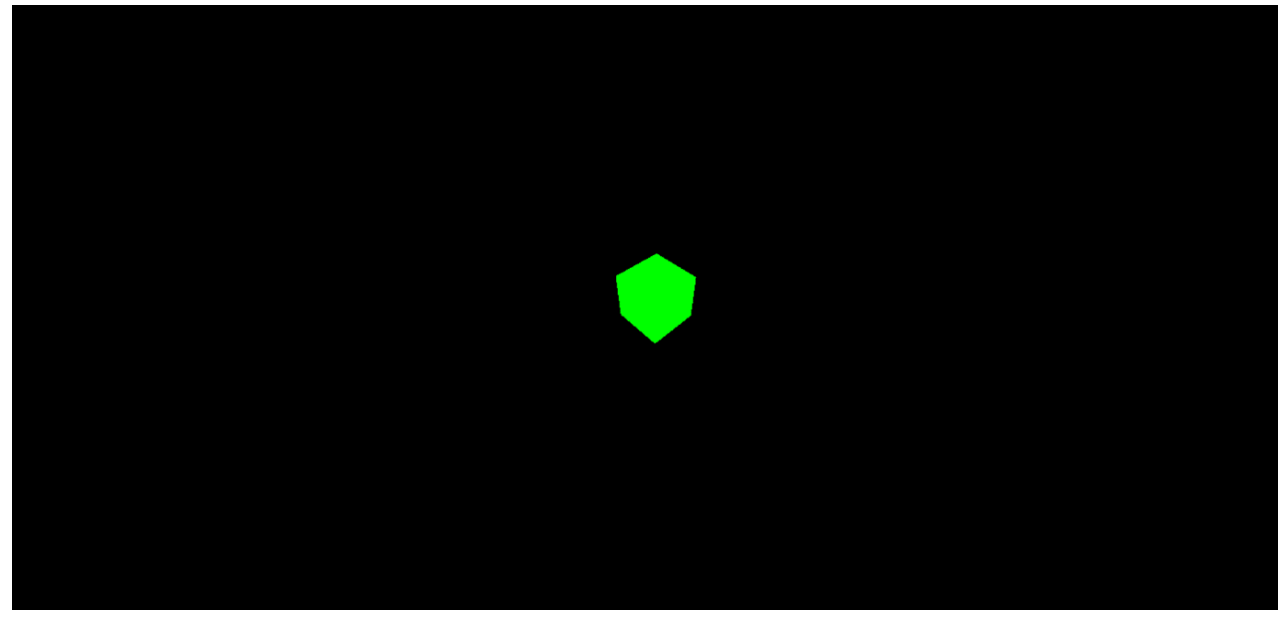

# Developing the Prototype Further

#### The Main 3D Loom Page

#### Introduction/Overview

I then continued to develop the prototype by adding in more 'HTML' and 'CSS' code. As will be evident below, I changed the buttons to links and included different parts of the loom as each of these links from research via the Internet. The placeholder on the right-hand side of the outcome would have been where the interactive 3D model would have been placed.

The links to the left on the outcome were each coded to navigate to separate pages so that the user could have viewed the different parts separately and have been able to have interacted with them. The idea was changed from navigating to specific parts of the loom on the same page to this as I believed it to be easier to implement.

#### The Code at this Stage

#### *The 'HTML' and 'JavaScript' Code*

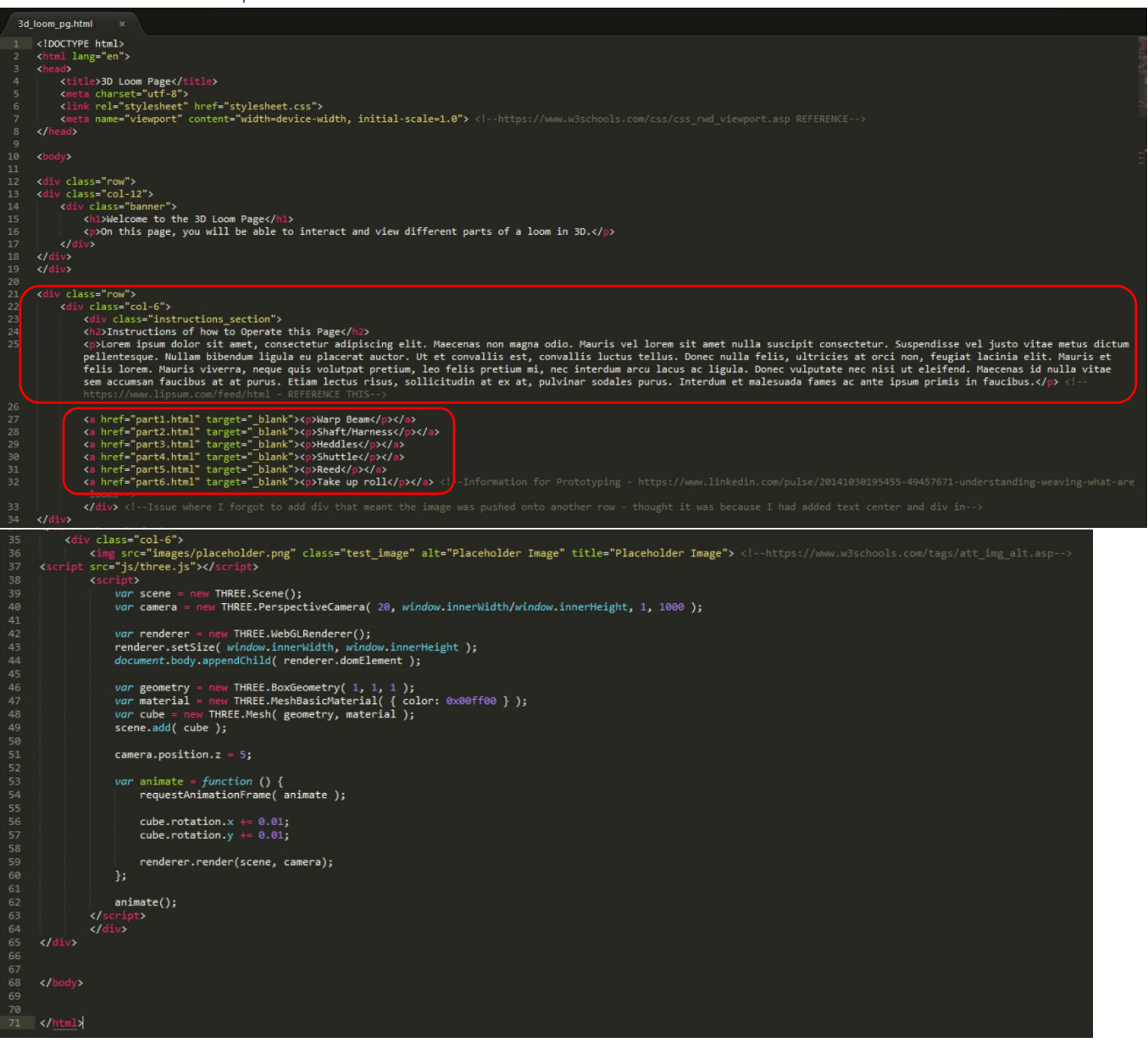

```
The 'CSS' Code
```
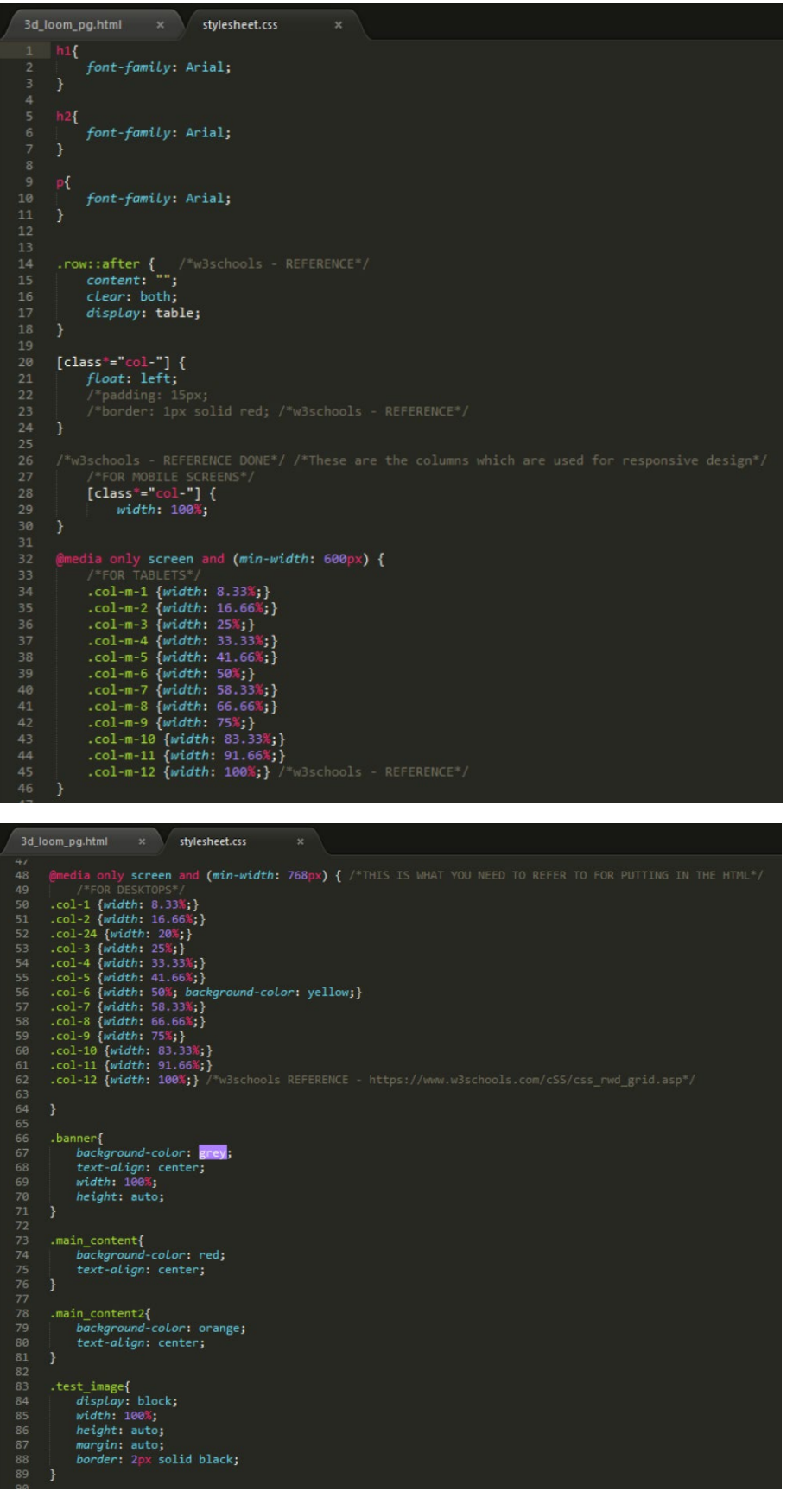

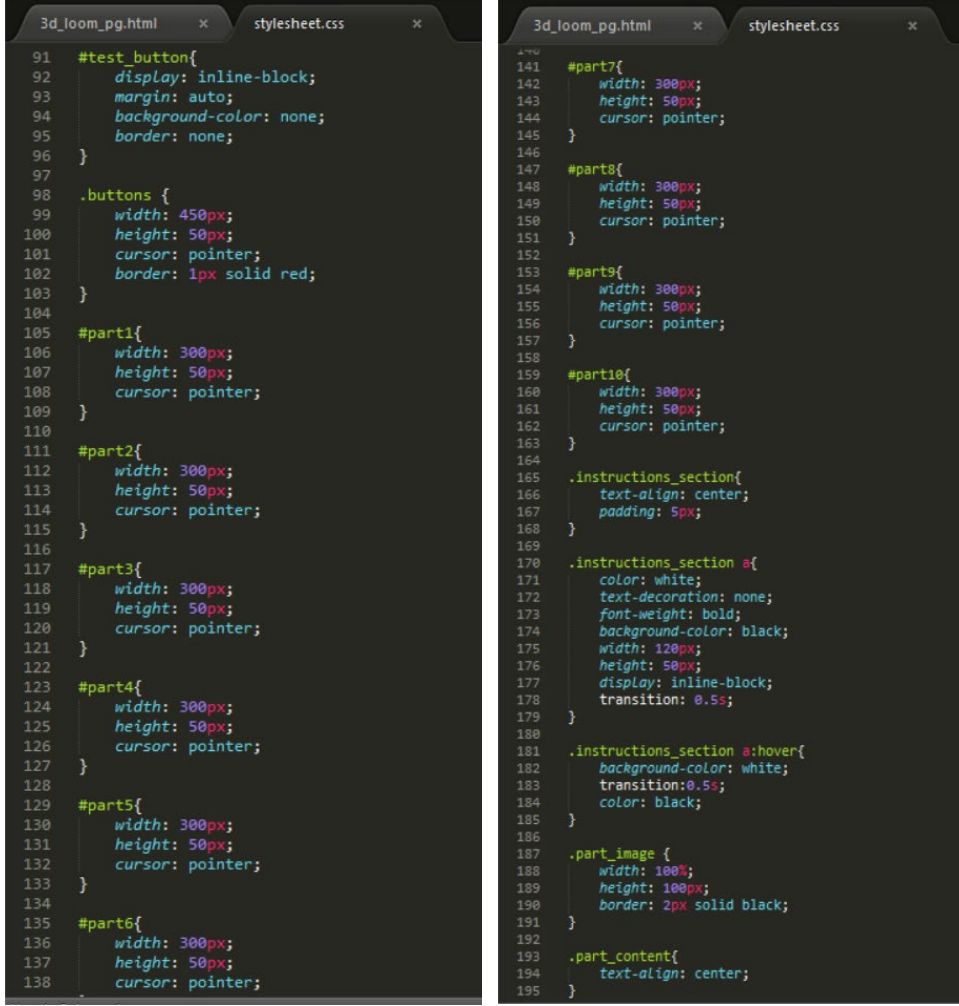

#### The Outcome on the Web Page

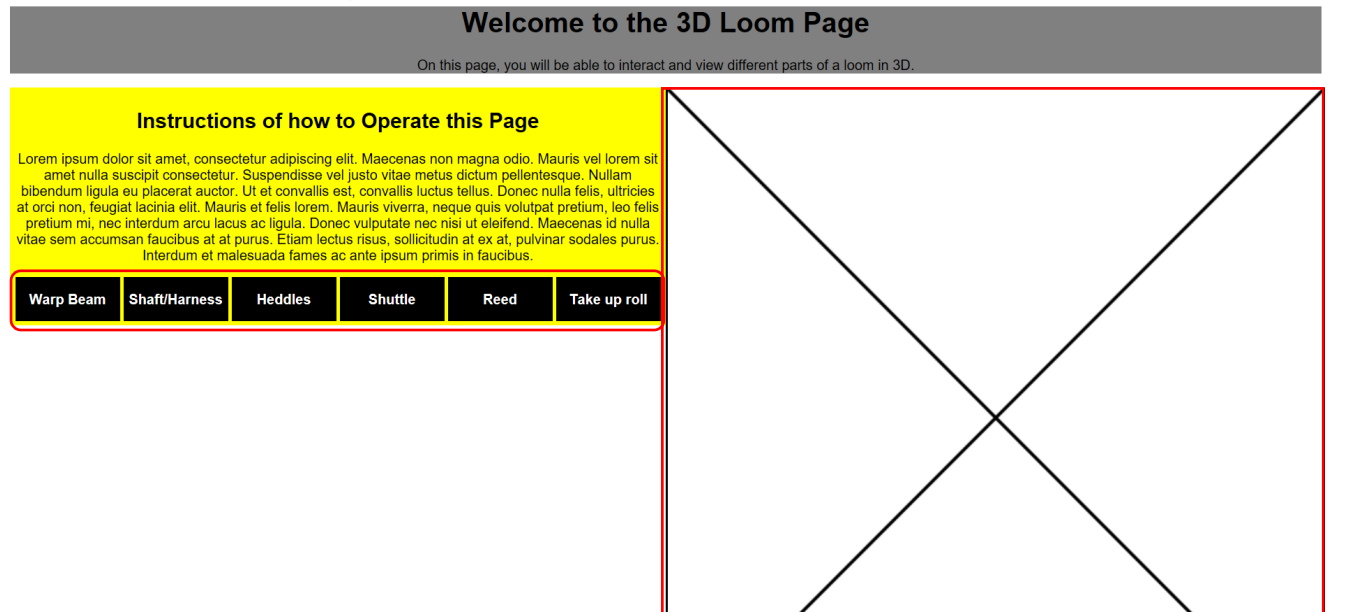

#### The Individual 3D Loom Parts Pages

#### The 'three.js' Implementation

#### *Introduction/Overview*

Furthermore, following on from previous aspect, I implemented the 'three.js' code, as previously shown, on one of the separate pages to visualise how this would have appeared on the web page with a description underneath of that specific part. For this stage a 'lorem ipsum' generator was utilised for the purpose of visually showing placeholder text to gauge how this would have appeared on the web page. As will be evident, the 3D cube appeared with the placeholder text below with the heading placed at the top of the page.

#### *The Code at this Stage*

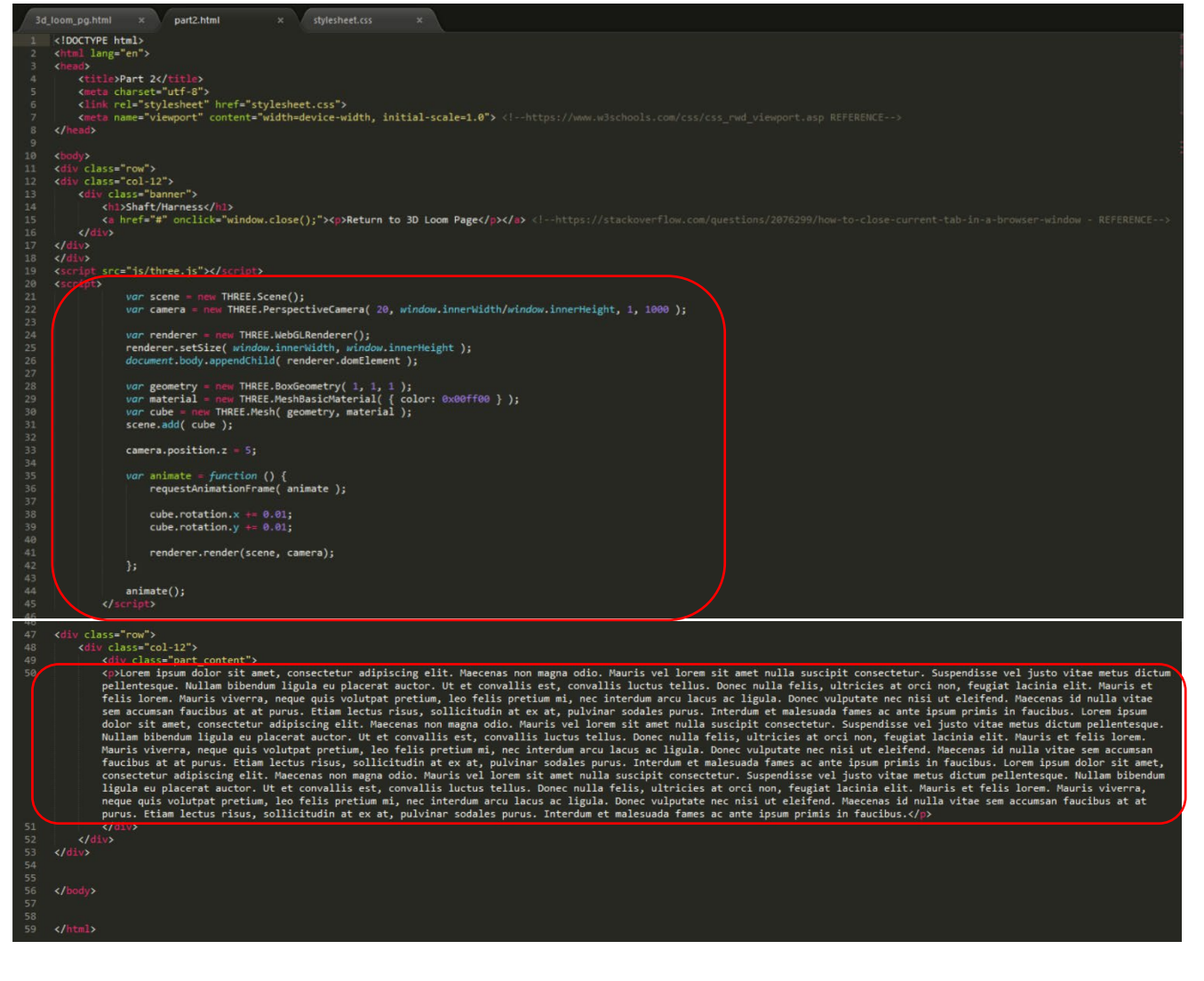

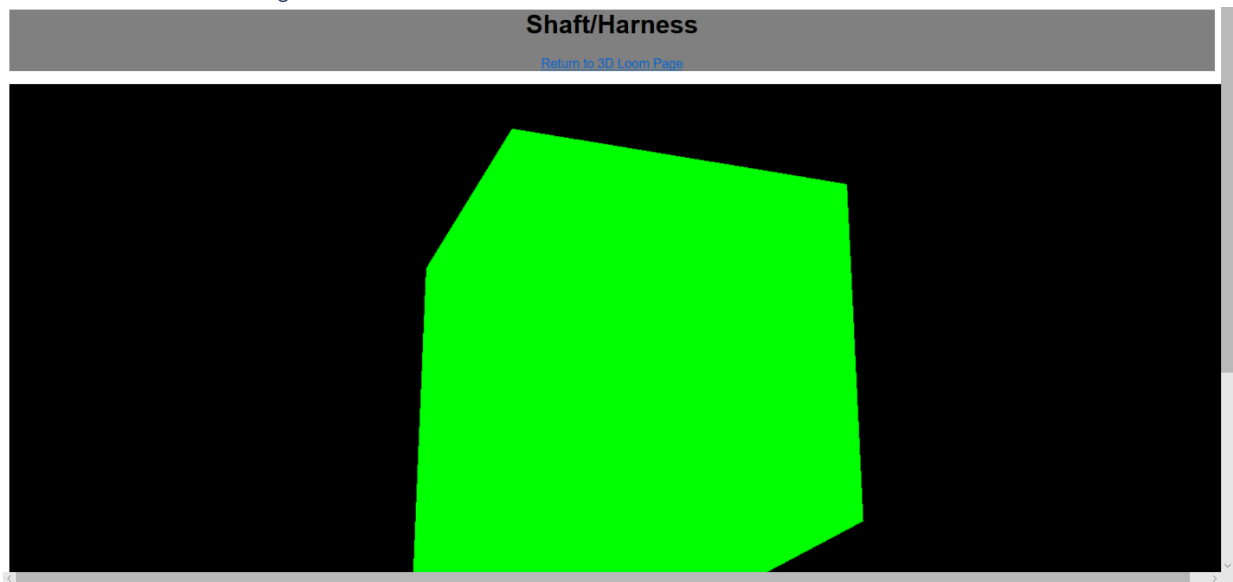

#### *The Outcome on the Page*

Lorem ipsum dolor sit amet, consectetur adipiscing elit. Maecenas non magna odio. Mauris vel lorem sit amet nulla suscipit consectetur. Suspendisse vel justo vitae metus dictum pellentesque. Nullam bibendum<br>ligula eu place

## The Other Pages

#### *Introduction/Overview*

With regards to the other separate pages, I simply placed a placeholder image to represent where the interactive part of the 3D model would have been situated on the page with text underneath. This was similar to the example shown above.

I also managed to find some code that would have allowed for the user to return to the original page they were viewing through a link. Allowing for the user to return to the page was something that was difficult as I attempted many different pieces of code researched on the Internet but they wouldn't function properly. The 'onclick' related to the fact that when the user selected the link, the window would have closed. After selecting the link, the browser would have then displayed a box which would have asked the user if they were sure that they wanted to close the page. If 'Yes' was selected, then the web page would have closed down but if 'No' was selected, then the user would have remained on the current page.

#### *The Code at this Stage*

#### The 'HTML' Code for 'part1.html'

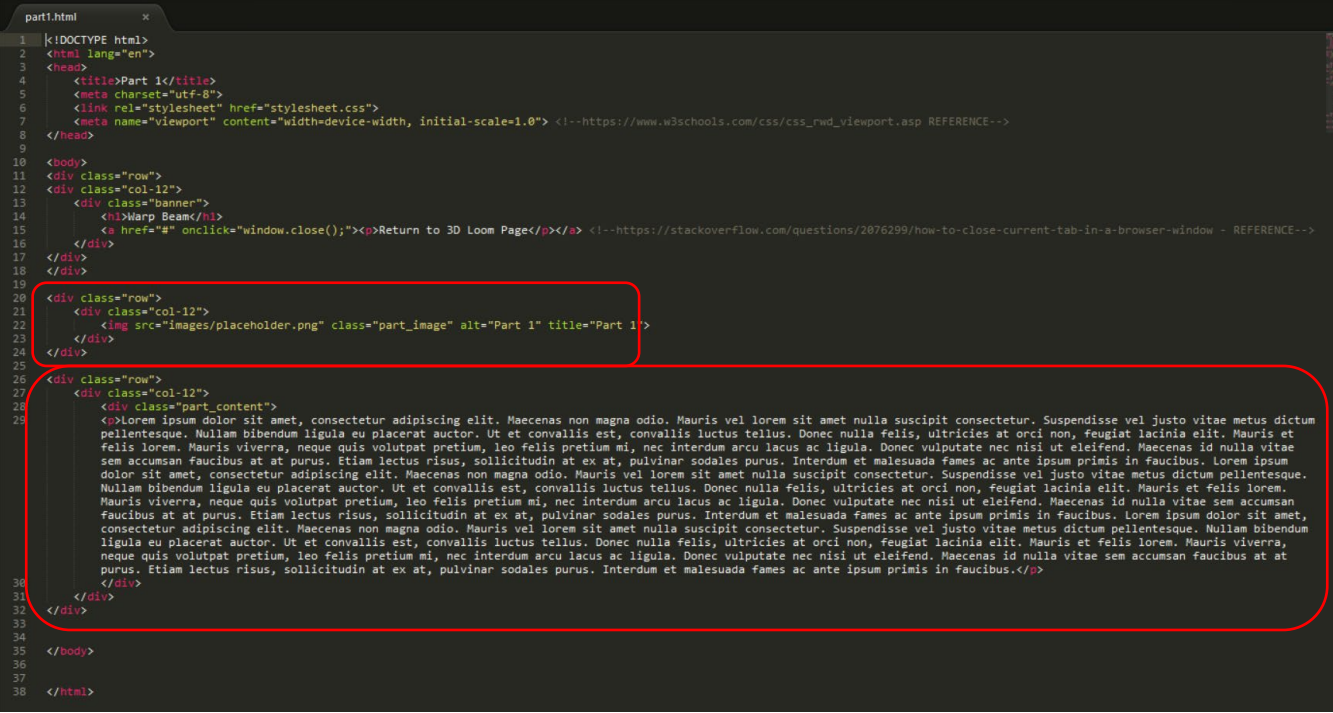

The Code to Allow for Closing of the Current Window

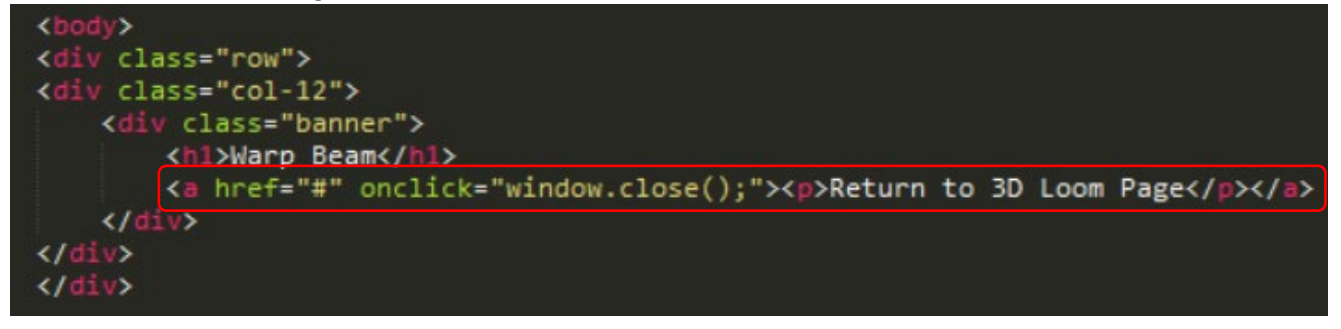

#### *The Outcome on the Web Page*

The Outcome Regarding the General Appearance for 'part1.html'

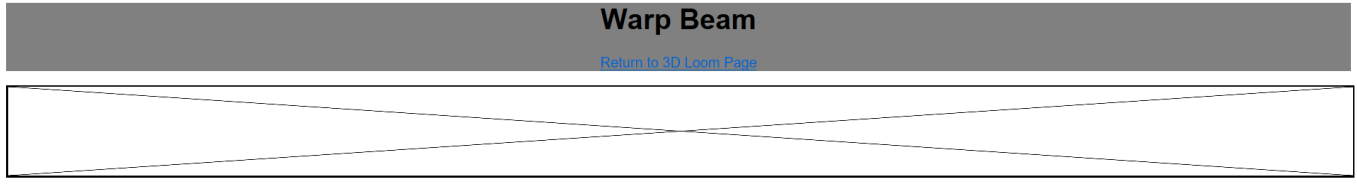

Lorem ipsum dolor sit amet, consectetur adipiscing elit. Maecenas non magna odio. Mauris vel lorem sit amet nulla suscipit consectetur. Suspendisse vel justo vitae metus dictum pellentesque. Nullam bibendum ligula eu place octual perfection, leo felis pretium mis interdum arculacus ac ligula. Done culplutate nec insi ut eleifered. Maceonas id nulla vitae sem accumsan faucibus at at purus. Etiam lectus risus, sollicitudin at ex at, pulvinar s

The Outcome Regarding Returning to the Previous Page

*The Link for the User to Select*

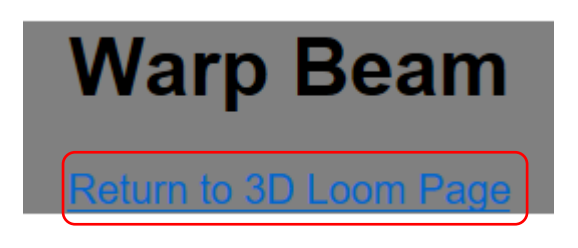

*The User Being Asked if they are Sure they Wish to Close the Window*

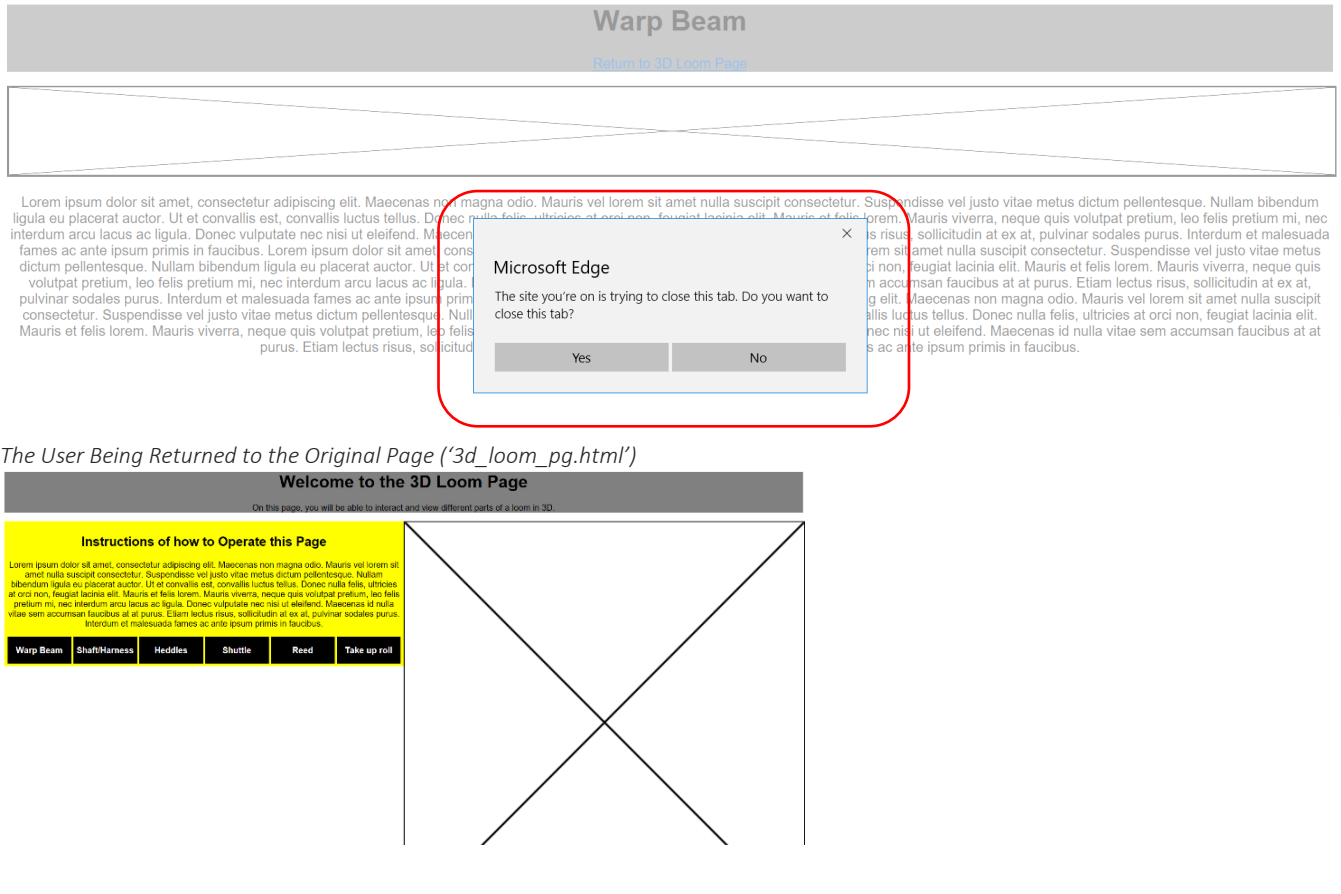

# <span id="page-27-0"></span>The Third Prototype of the Web Page(s)

#### Introduction/Overview

With regards to the third prototype, I had been trying different elements of code to allow for an actual 3D model to be shown on a web page which the user could have interacted with. I added a navigation bar, of which I looked at 'Whitchurch Silk Mill's' website, and footer in this prototype to the web page as well as a few other elements.

# Viewing 'Whitchurch Silk Mill's' Website Regarding the Navigation Bar for Inspiration

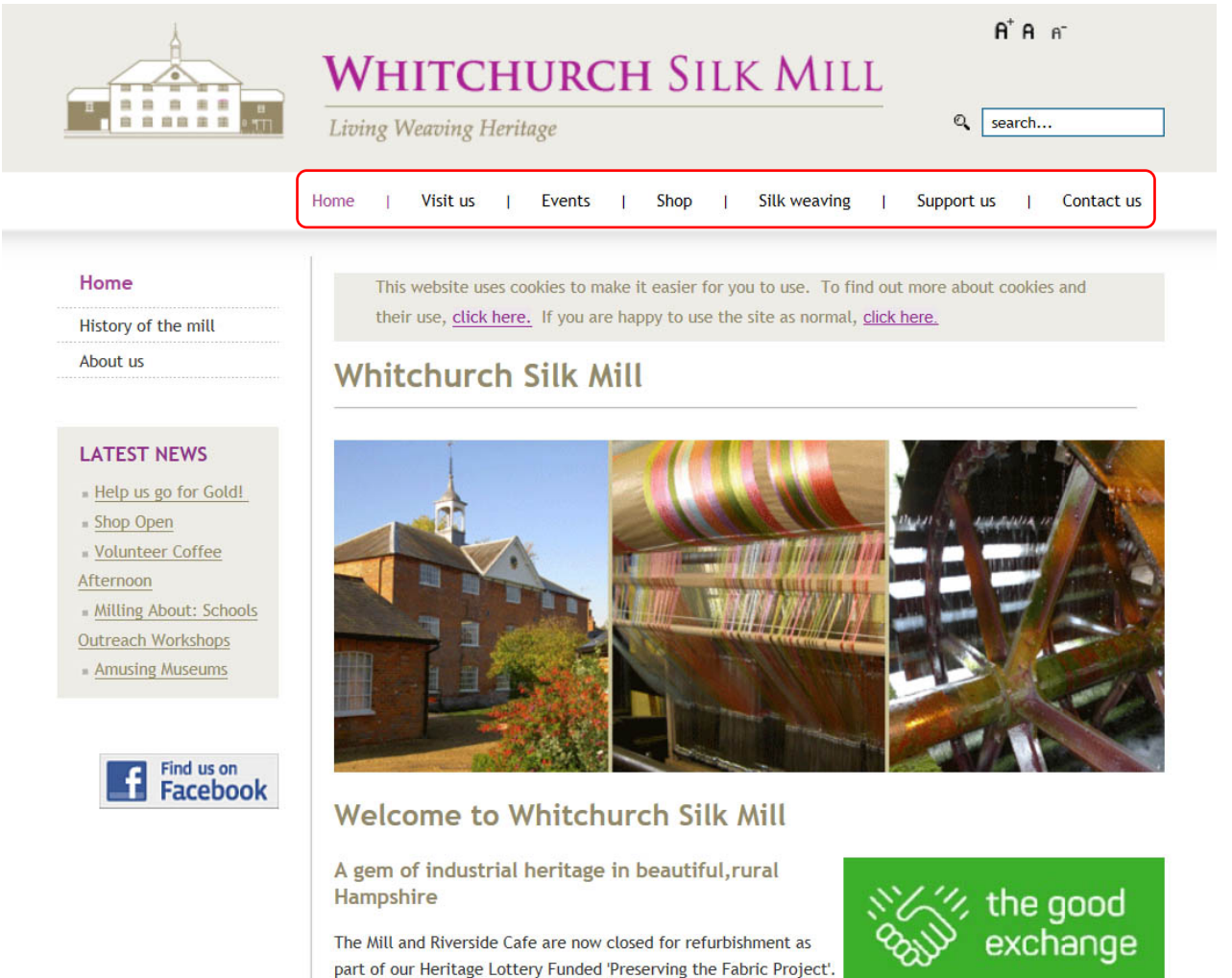

Please follow us on social media to find out when our pop-up shop is open over the coming months. The Mill. Cafe and Shop are due to re-open August 2018.

#### Attempting to Load a 3D Model into the Project

#### Introduction/Overview

As is evident below the animating cube didn't display on the web page. This was because I was experimenting with inserting an 'obj' loader into the web page to allow for an actual 3D model to appear, as informed via research and looking at examples. This was something which proved to be difficult and the various methods of how I tried to solve this will be highlighted in the different prototypes.

#### The Issue Explained Above

# **Welcome to the 3D Loom Page**

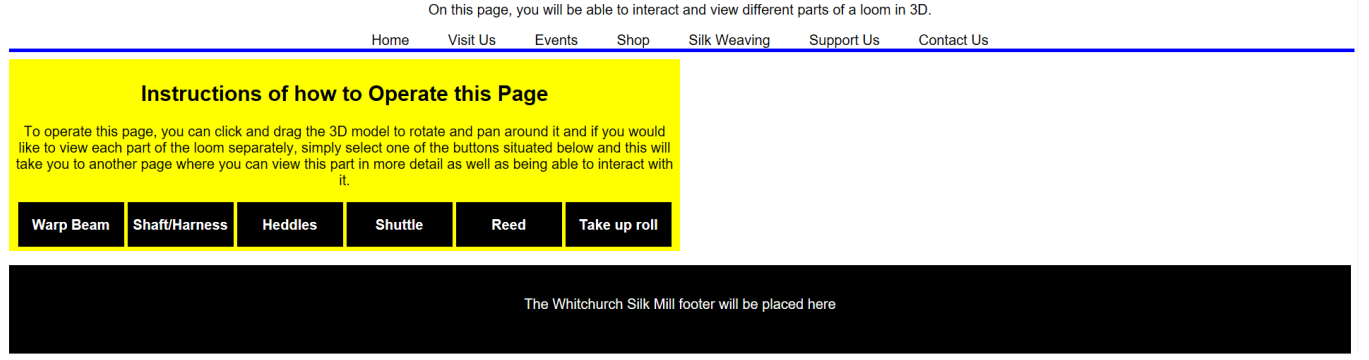

# Undertaking Further Attempts Further Attempt 1

#### *Introduction/Overview*

I then continued to experiment with the animating cube on a web page. Continuing with understanding the animating cube from the previous prototype, from communicating with the other developer, I soon realised that there was an element which determined the size of the 'scene' when displaying the animating cube. I had been experimenting with several different pieces of code to understand this but once discussing I soon realised what was occurring.

I had been attempting to change the width and height of the 'scene' as shown on an example online. The solution was to resize the renderer by changing the values inside 'renderer.setSize()'. I understood that the values at the current time, as shown below, caused the width and height to the be size of the window when loaded.

## *The Original Problem of Resizing the Scene as Displayed Online*

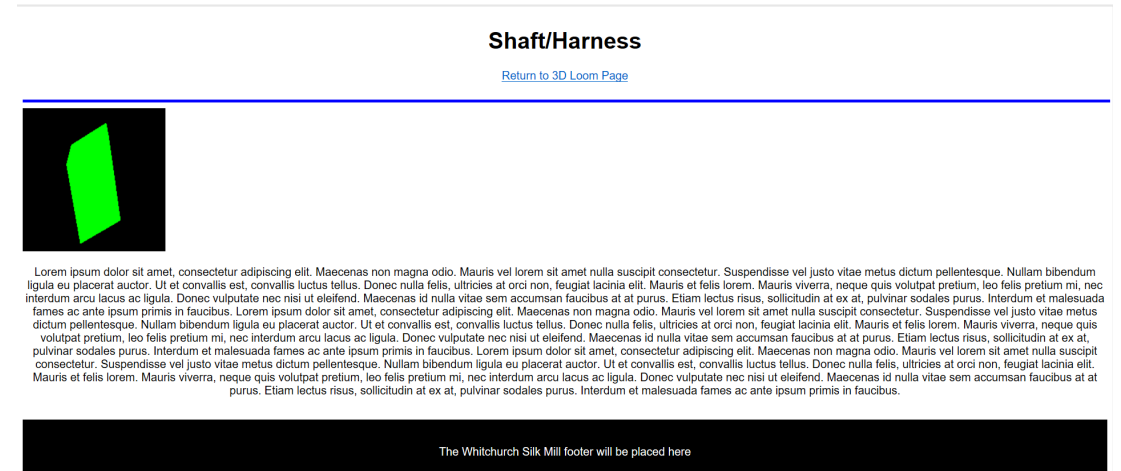

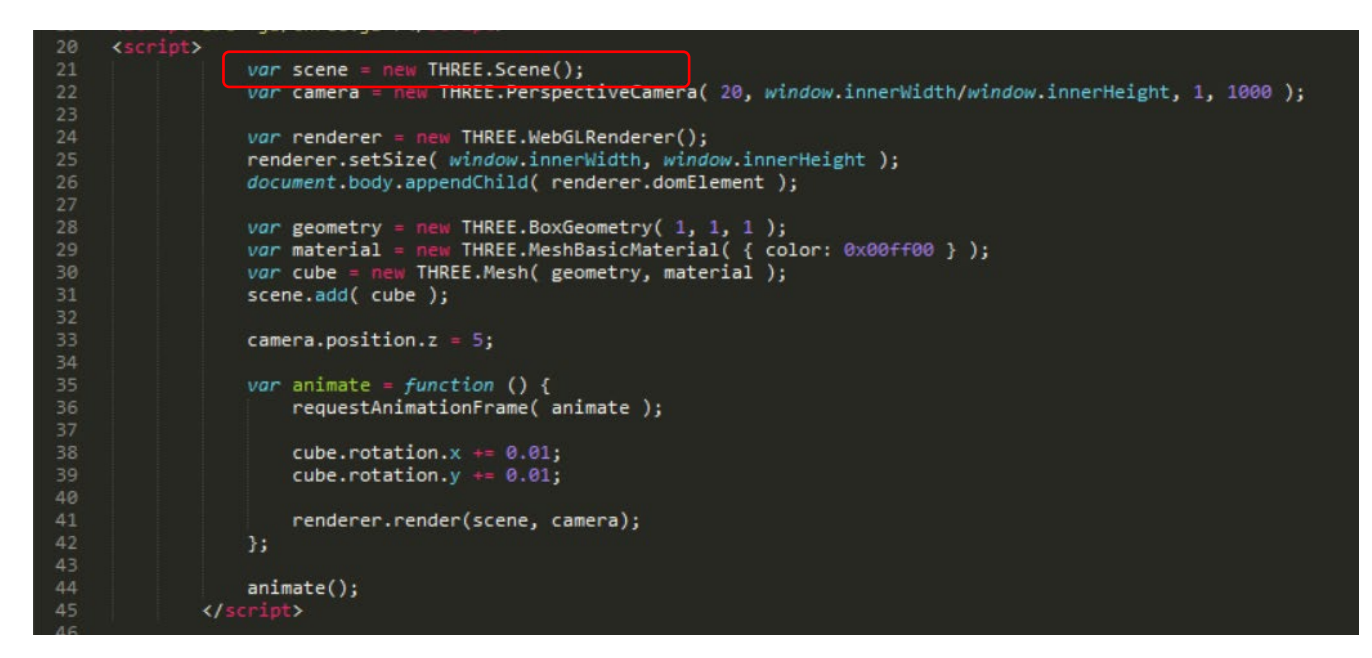

The Online Example

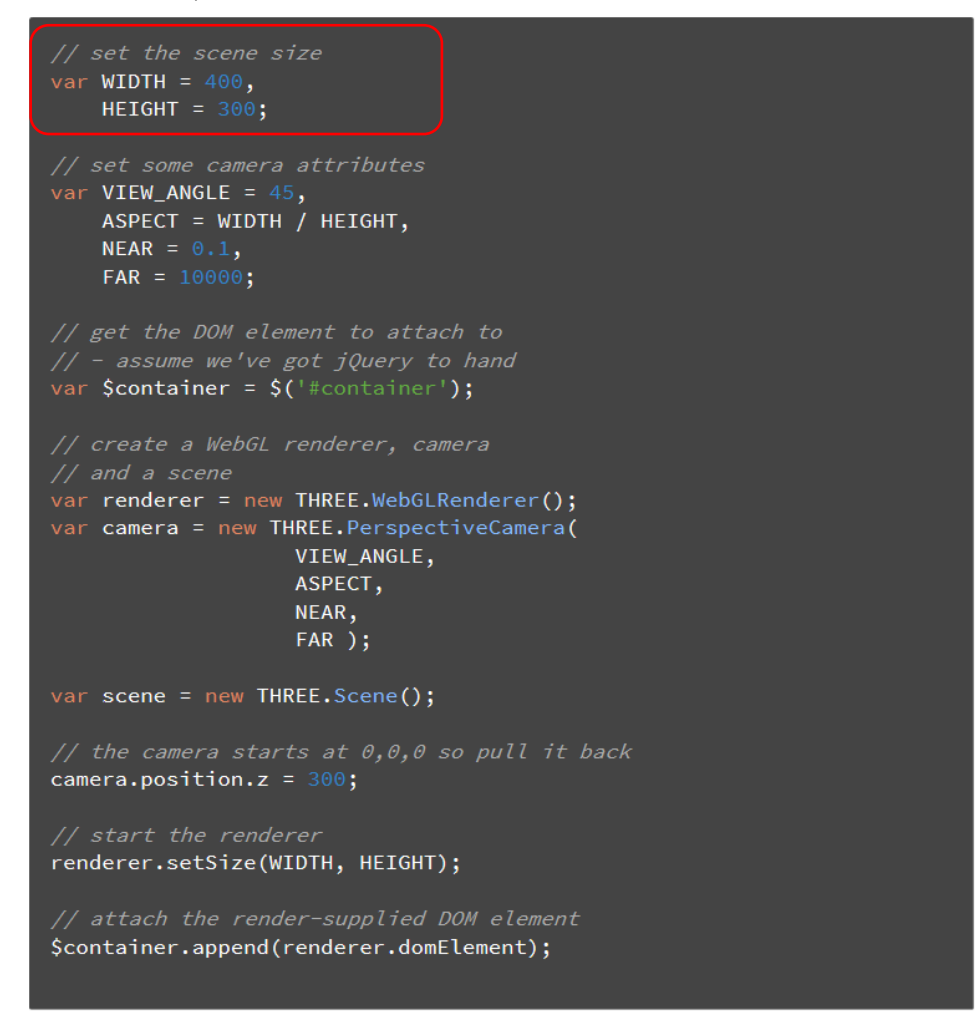

(Lewis, 2011)

#### *Changing the Size of the Renderer Instead*

#### Introduction/Overview

As is evident below, I resized the window to be very small and then refreshed the web page and expanded the window and the renderer remained the size of the window. To actually change the width and height of the renderer, I was informed by research online that values such as the ones shown below had to be entered.

The Initial Changed Renderer Size

The Code<br>var renderer = new THREE.WebGLRenderer(); renderer.setSize( window.innerWidth, window.innerHeight); document.body.appendChild( renderer.domElement );

*The Outcome on the Web Page*

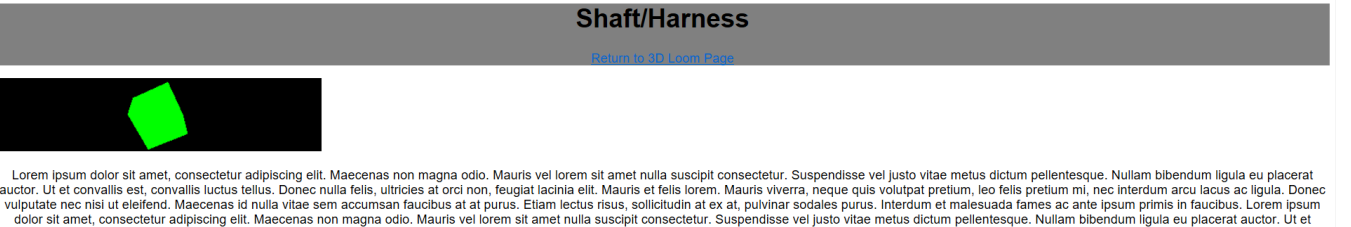

Lorem ipsum dolor sit amet, consectelur adipiscing ellt. Maecenas non magna odio. Mauris vel lorem sit amet nulla suscipit consectelur. Suspendisse vel justo vitae metus dictum pellentesque. Nullam bibendum ligula eu place

The Values that Needed to be Inputted Instead

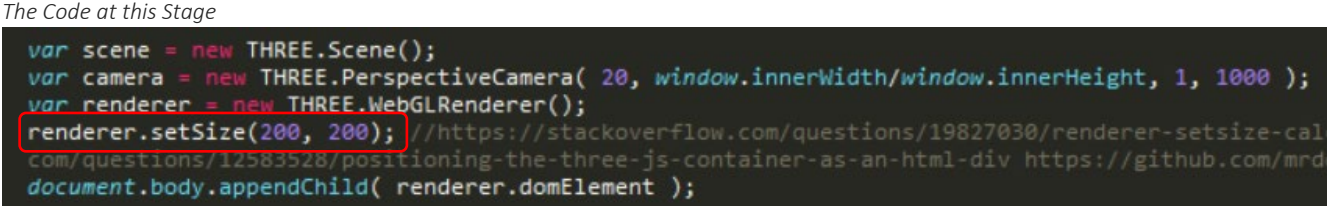

*The Outcome on the Web Page*

**Shaft/Harness** 

Return to 3D Loom Page

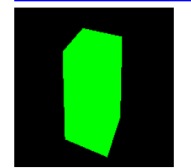

Lorem ipsum dolor sit amet, consectetur adipiscing elit. Maecenas non magna odio. Mauris vel lorem sit amet nulla suscipit consectetur. Suspendisse vel justo vitae metus dictum pellentesque. Nullam bibendum ligula eu place

The Whitchurch Silk Mill footer will be placed here

#### *Attempting to Position the Animating Cube*

#### Introduction/Overview

I then tried to place the animating cube next to the text and buttons as shown previously on the wireframes. However, this proved to be difficult to produce. As is evident below, I attempted to place the 'script' tags inside of a 'div'. However, from utilising the 'inspector' tool, it was obvious that the there was a 'canvas' element which appeared outside of the 'div' which caused the animating cube and its scene to appear underneath the text and links to the left.

This was an issue that was left as it was soon realised that I needed to focus on implementing an 'obj' file into a web page rather than drawing using code as the designer would be supplying the 3D models in 'obj' file format. This was the next task.

Placing the 'script' Tags Inside of a 'div'

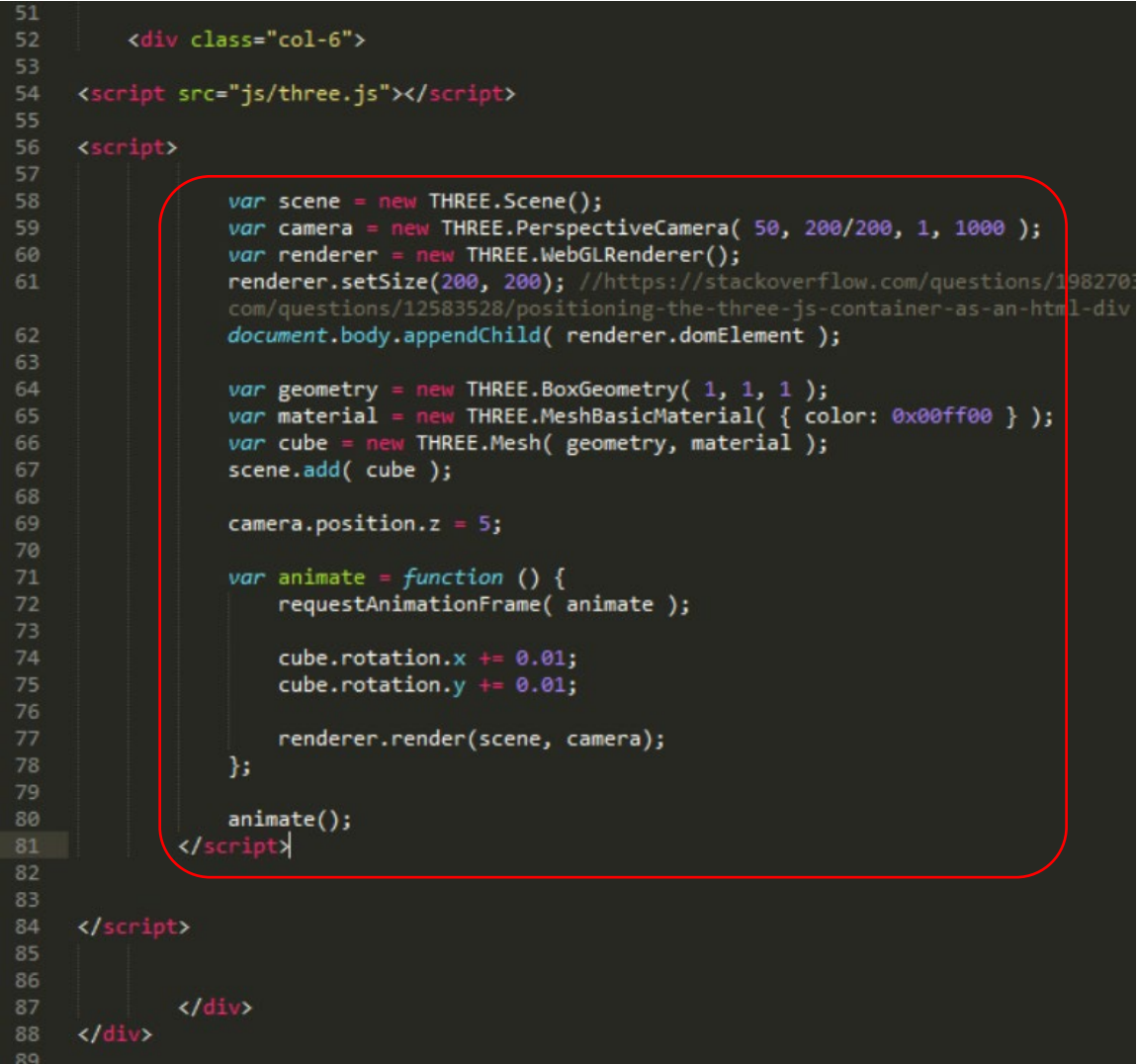

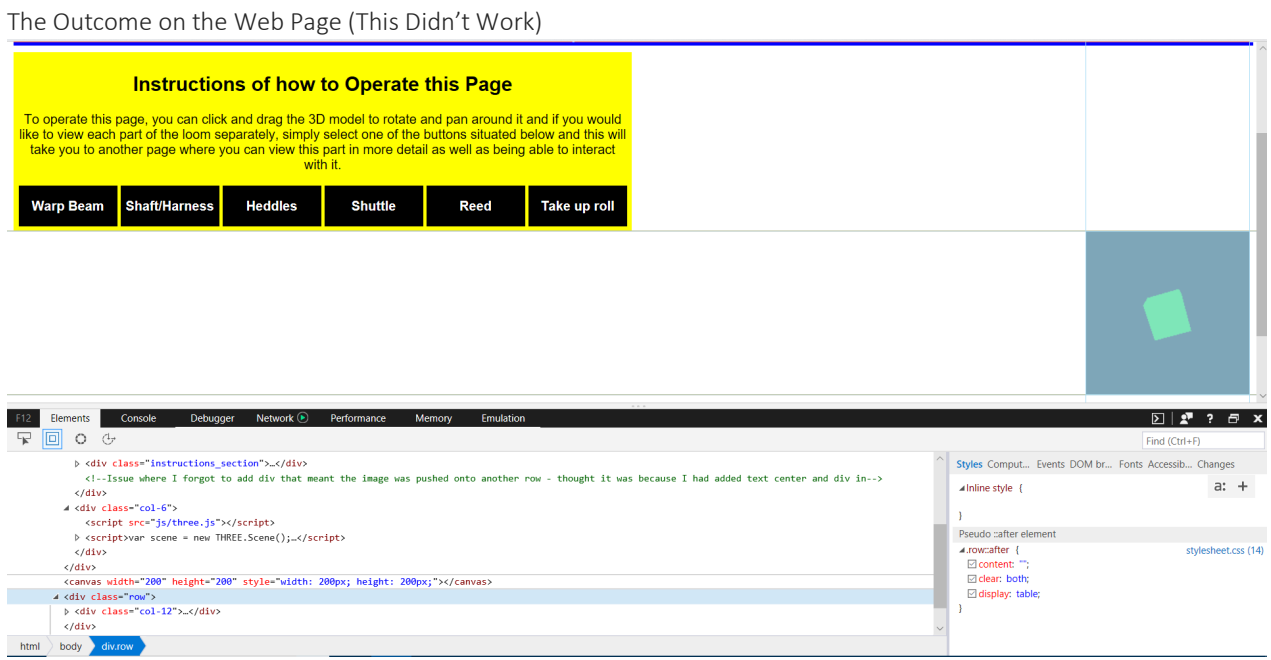

Utilising the 'inspector' Tool, Highlighting the 'canvas' Element Outside of the 'div'

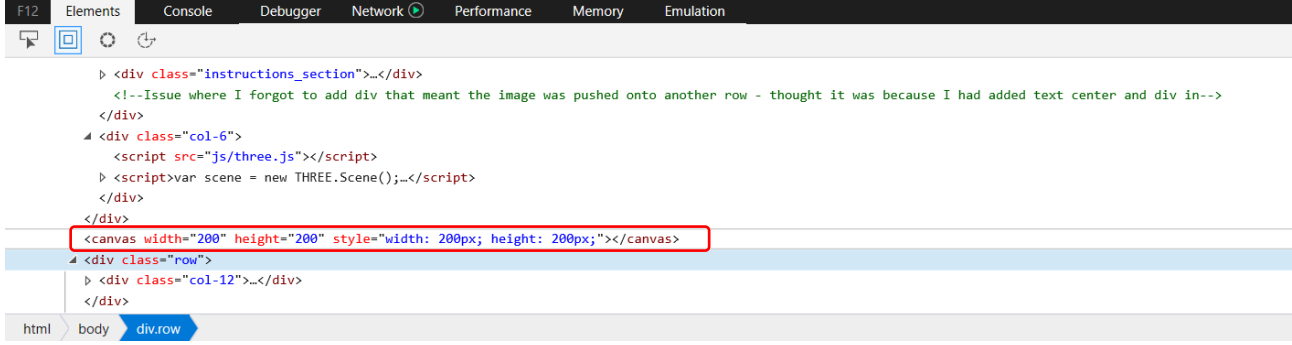

# <span id="page-33-0"></span>The Fourth Prototype of the Web Page(s)

# Attempting to Place a 3D model Onto the Web Page Continued

Attempt 1

#### Introduction/Overview

To begin this task, I first of all viewed the 'threejs.org' website where I copied and experimented with the code shown below. I downloaded a couple of 3D models from 'TurboSquid' to help myself experiment with an 'obj loader'. These can also be viewed below.

However, unfortunately, this didn't work as, from my understanding, the scene had loaded but not the 3D model.

#### Integrating Code from the 'threejs.org' Website

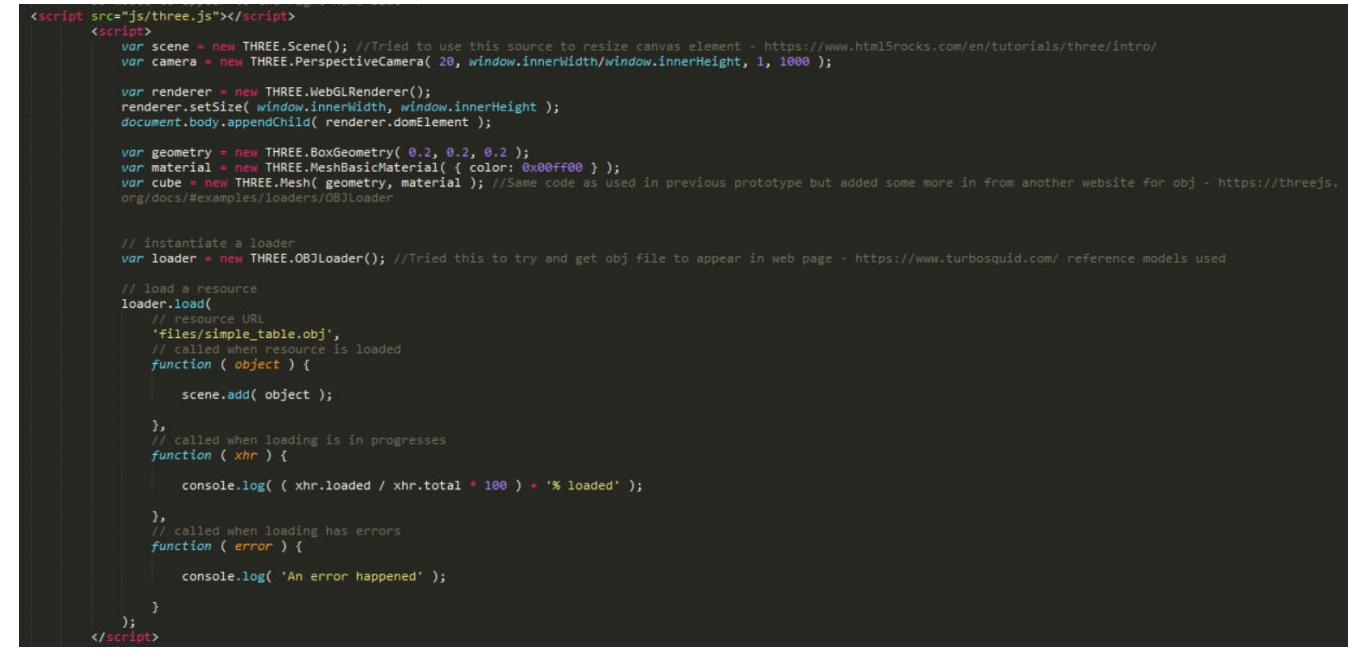

# Downloading 3D Models from 'TurboSquid' *The First 3D Model*

#### Introduction/Overview

The model below was downloaded first but then I realised that the file format wasn't an 'obj' but a 'rar' instead so this wasn't used.

The Actual 3D Model

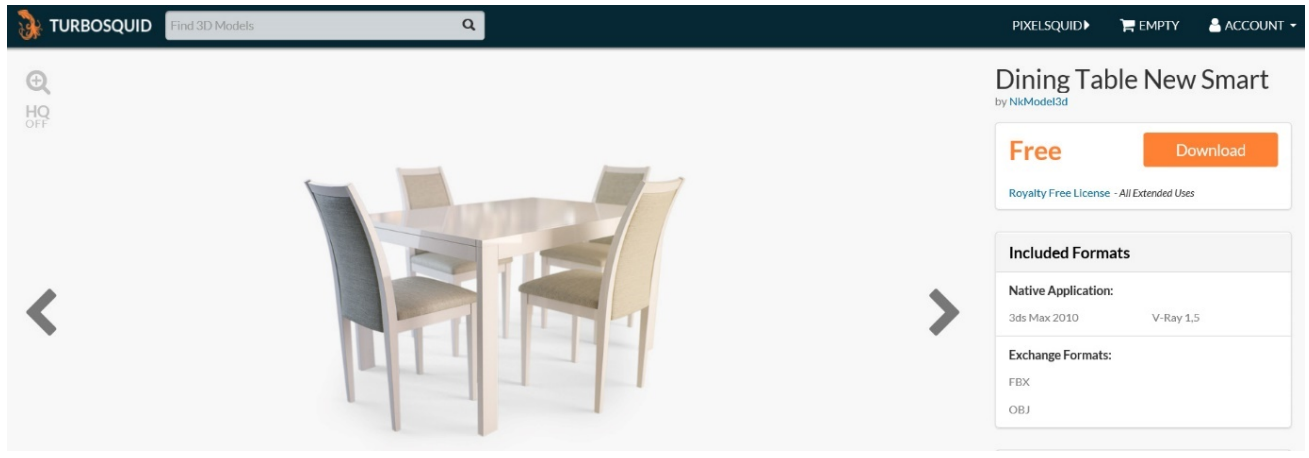

# *The Second 3D Model*

#### Introduction/Overview

This was the file that was used as this was in the format of an 'obj' once downloaded.

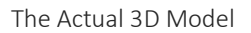

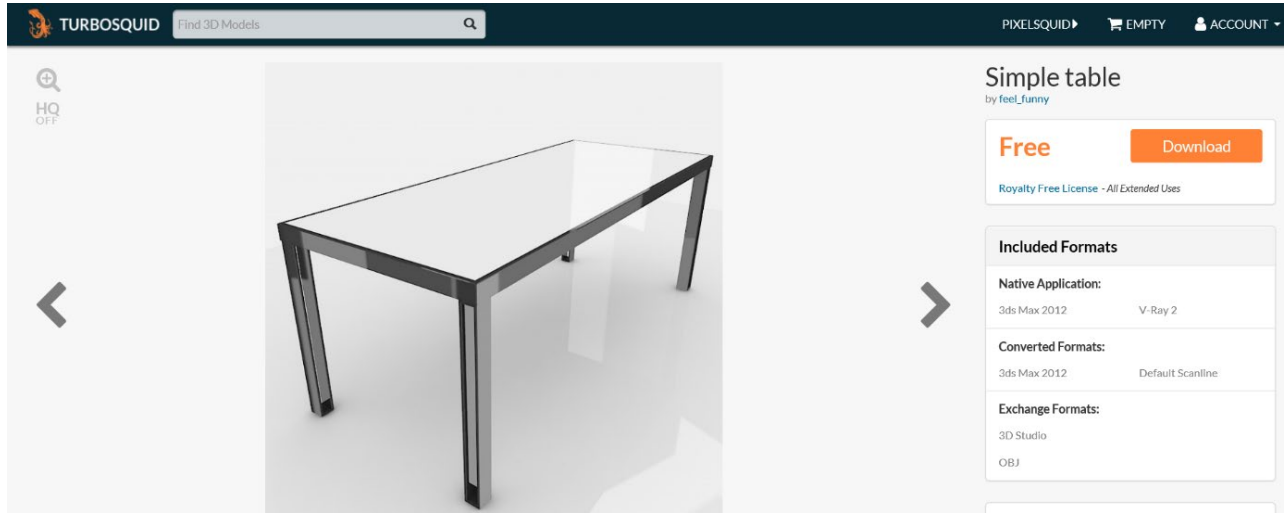

The Outcome on the Web Page (This Didn't Work)

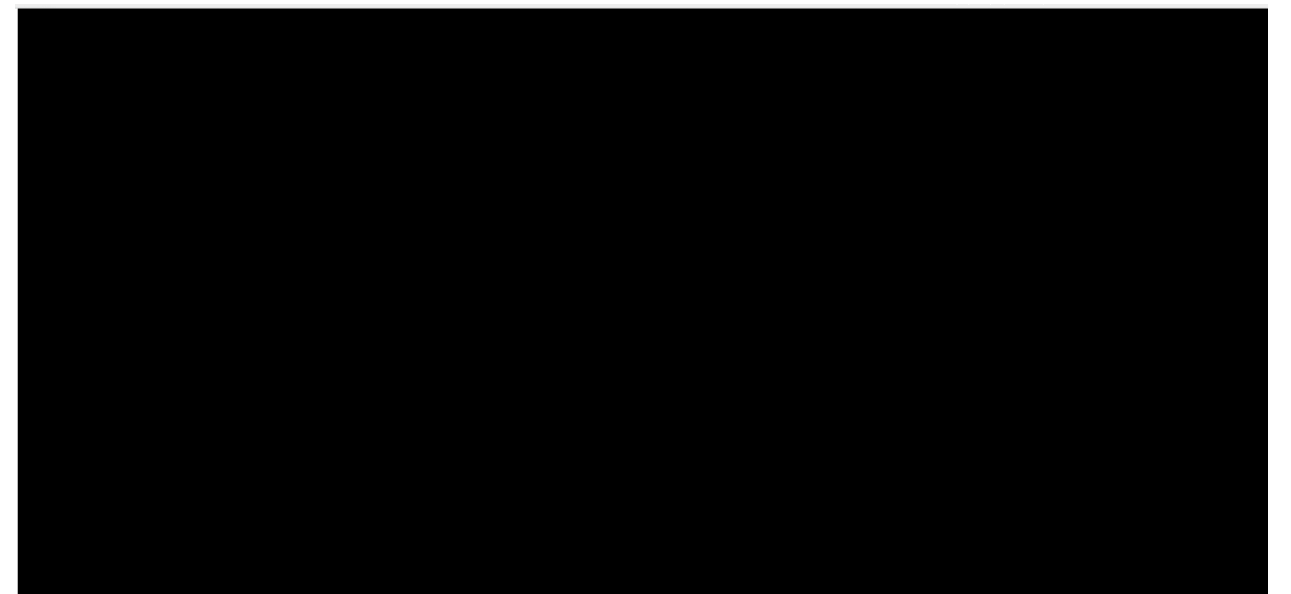

#### Attempt 2

#### Introduction/Overview

I then continued with another piece of code I found via the Internet to try and allow for this to function properly. However, again, this didn't work and the outcome was exactly the same as the previous attempt.

#### The Integrated 'JavaScript' Code

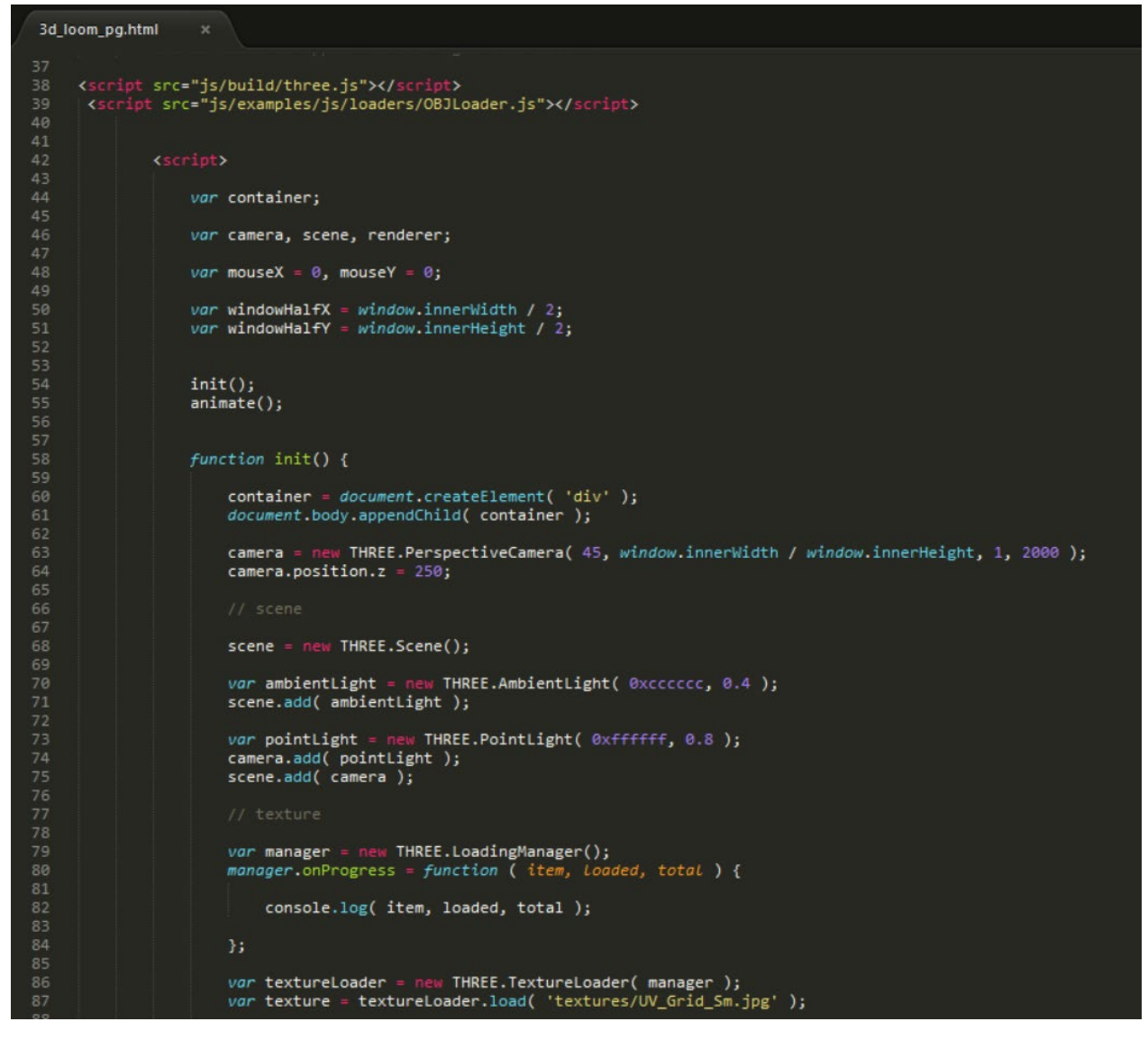
## **'Whitchurch Silk Mill' Project (Y2S2) Development Process Document – Daniel Wilkins**

```
99 91 92 93 94 95 96 97 98 99 99 09 10 10 10 20 3
                                    var onProgress = function ( xhr ) {<br>if ( xhr.lengthCompute) {
                                                  \rightarrow,,<br>var onError = function ( xhr ) {<br>};
                                    var loader = new THREE.OBJLoader( manager );<br>loader.load( 'files/simple_table.obj', function ( object ) {
                                          object.traverse( function ( child ) {
                                                 if ( child instanceof THREE.Mesh ) {
106<br>107
                                                        child.material.map = texture;
108<br>109
\frac{110}{111}\frac{112}{113}object.position.y =<br>scene.add( object );
                                                                             -95;115
                                    }, onProgress, onError );
117
119
\frac{1}{120}renderer = new THREE.WebGLRenderer();<br>renderer.setPixelRatio( window.devicePixelRatio );<br>renderer.setSize( window.innerWidth, window.innerHeight );<br>container.appendChild( renderer.domElement );
122<br>123<br>124\frac{126}{127}document.addEventListener( 'mousemove', onDocumentMouseMove, false );
                                    window.addEventListener( 'resize', onWindowResize, false );
130<br>131
132<br>133
134<br>135<br>136
                            function onWindowResize() {
                                  windowHalfX = window.innerWidth / 2;<br>windowHalfY = window.innerHeight / 2;
1378914414454456444564455677899212589211589211589211589211589211589211589211589211589211589211589211
                                  camera.aspect = window.innerWidth / window.innerHeight;<br>camera.updateProjectionMatrix();
                                  renderer.setSize( window.innerWidth, window.innerHeight);
                                  mouseX = ( event.clientX - windowHalfX ) / 2;<br>mouseY = ( event.clientY - windowHalfY ) / 2;
                            function animate() {
                                  requestAnimationFrame( animate );<br>render();
                            function render() {
                                  camera.position.x \div ( mouseX - camera.position.x ) * .05;<br>camera.position.y \div ( - mouseY - camera.position.y ) * .05;
                                 camera.lookAt( scene.position );
                                  renderer.render( scene, camera );
```
The Outcome on the Web Page (The Same Result)

#### Attempt 3

#### Introduction/Overview

I then continued with how to solve the problem by looking at another example on 'YouTube'. As is evident below, I was instructed to place the file paths in the 'head' tag first of all. I then integrated the code shown, adding the following piece highlighted below. However, again, this didn't work and caused the scene to disappear as well.

Placing the File Paths in the 'head' Tag and Integrating Further Code

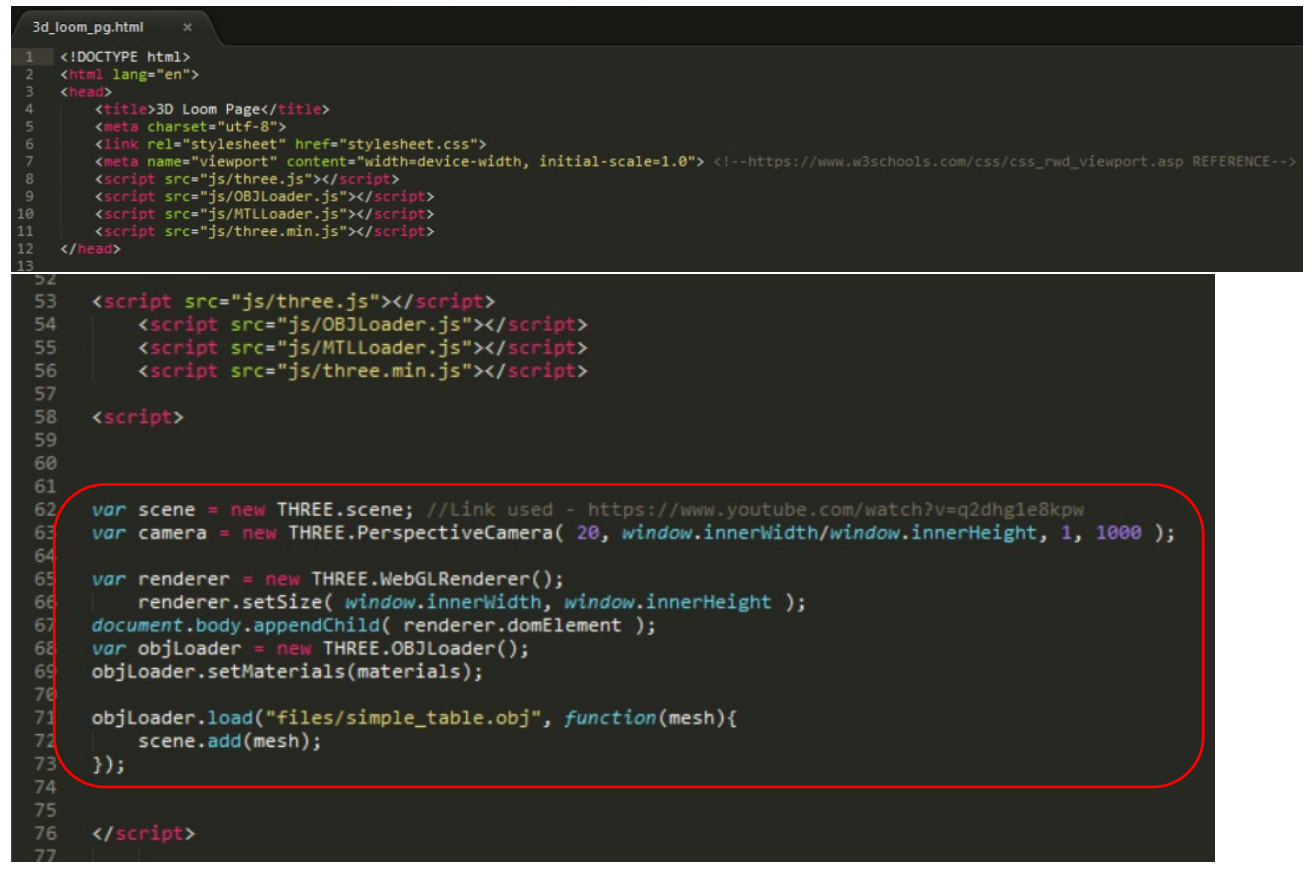

The Outcome on the Web Page (This Didn't Work)

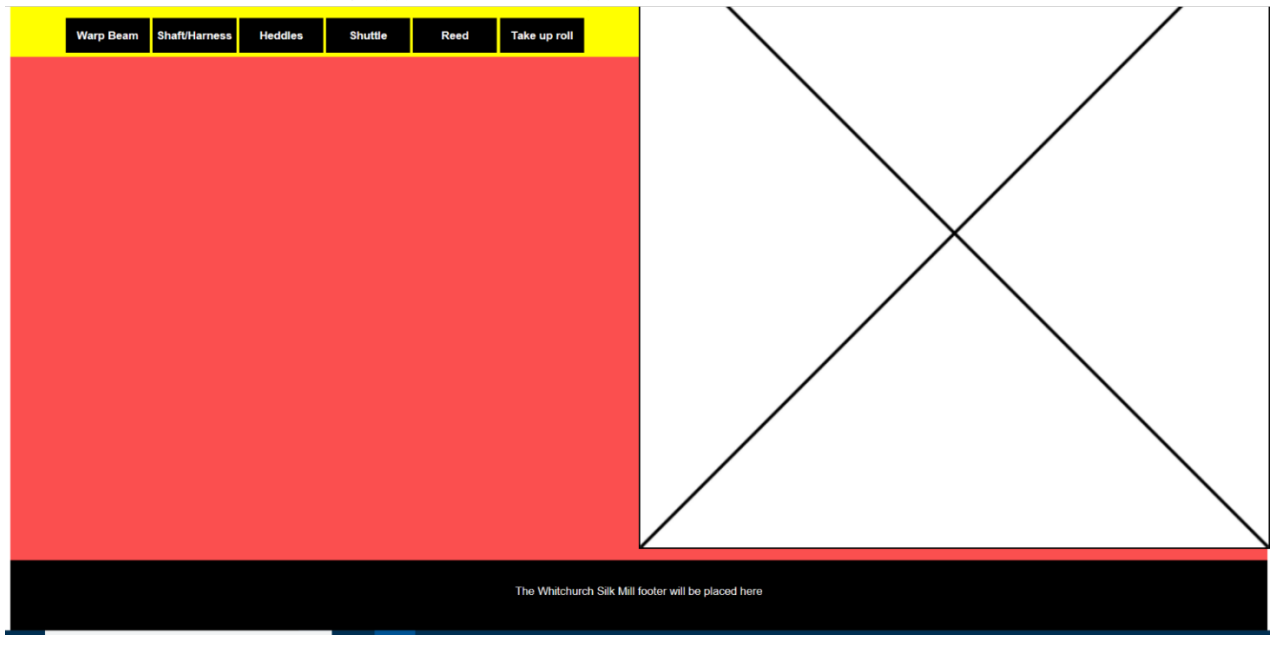

Further Attempts

Experimenting with Other Pieces of Code

*Introduction/Overview*

I also then tried experimenting with lots of different pieces of code which can be viewed below but they didn't work either.

*The Different Pieces of Code Experimented with*

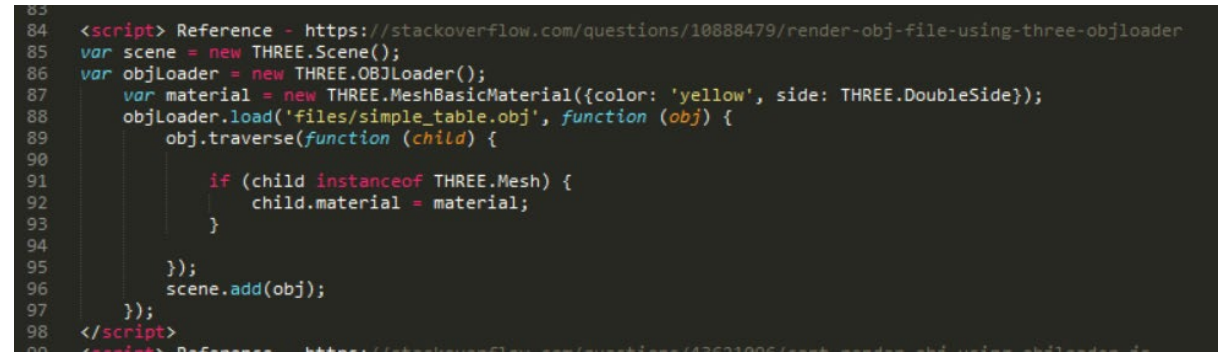

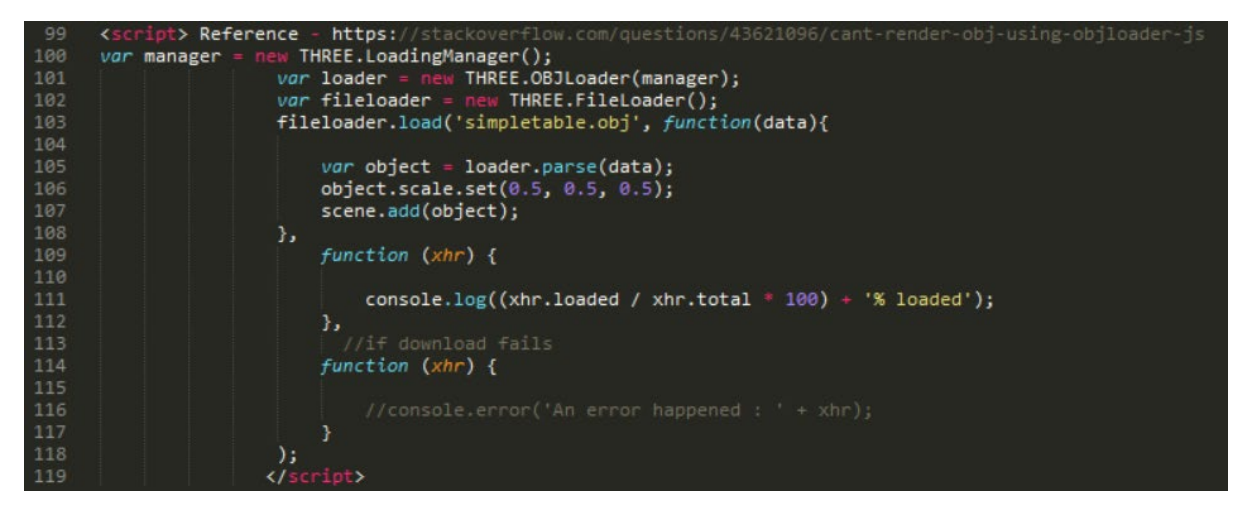

## **'Whitchurch Silk Mill' Project (Y2S2) Development Process Document – Daniel Wilkins**

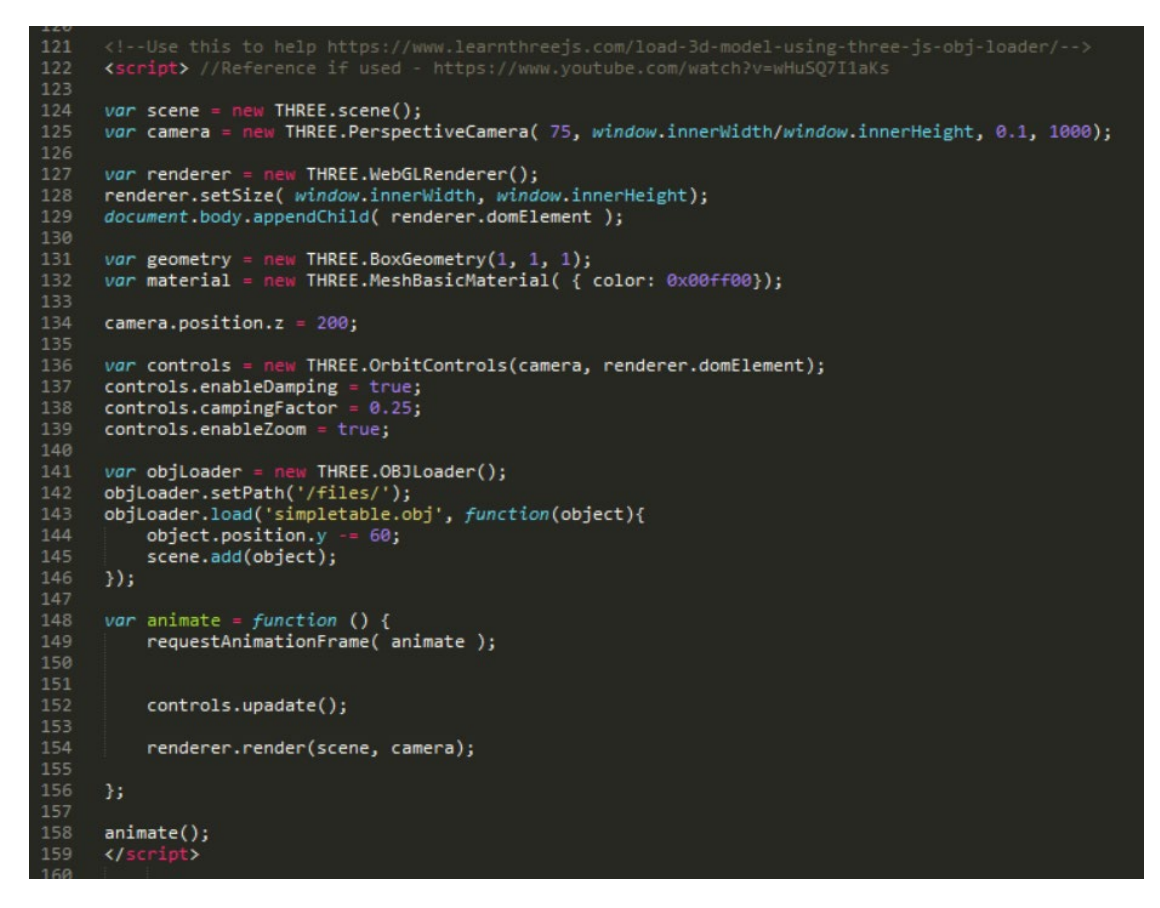

#### Connecting to an 'npm' Server

#### *Introduction/Overview*

From something mentioned on a 'YouTube' video, I wondered if this was the reason why the 'obj loader' wasn't working. This was the fact that it mentioned that I would have had to have connected to an 'npm' server but I was unsure whether to undertake this as I was unsure of what I was doing and didn't want to cause any unnecessary damage to my laptop.

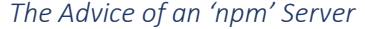

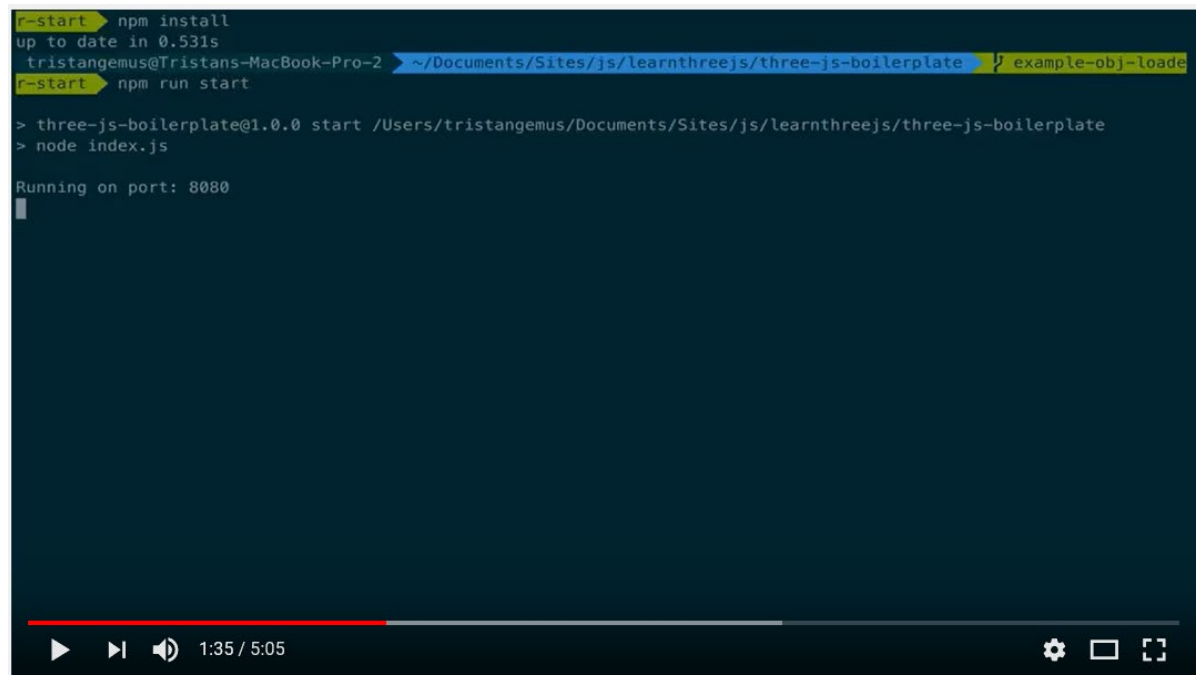

## Utilising 'Unity'

## *Introduction/Overview*

I also viewed a way of implementing a 3D model onto a web page in 'Unity', as this was the way the other developer was producing his in my group. However, from understanding, this wasn't an effective way as the other developer explained that this wouldn't have worked on mobile devices.

Therefore, I thought I would leave this aspect for the current time and I continued with developing the web page.

# Further Developing the Web Page

#### Adding Relevant Loom Parts to the Main Web Page

## Introduction/Overview

From receiving a technical document from the client which provided details of the very specific parts of the loom, I then selected the parts which I thought would have been the most relevant and placed them on the 3D loom page as links to their separate pages.

#### Problems Experienced

## *Links Being Placed Outside of Their Boxes/Containers*

#### Introduction/Overview

As is evident below, there was an issue with the text being placed outside of the black boxes. The links would have still worked but visually, this wasn't correct.

The Current Problem<br>**Dia below and this will take you to another page where you can view this part in more detail as well** as being able to interact with it through clicking and dragging the model to rotate and pan.

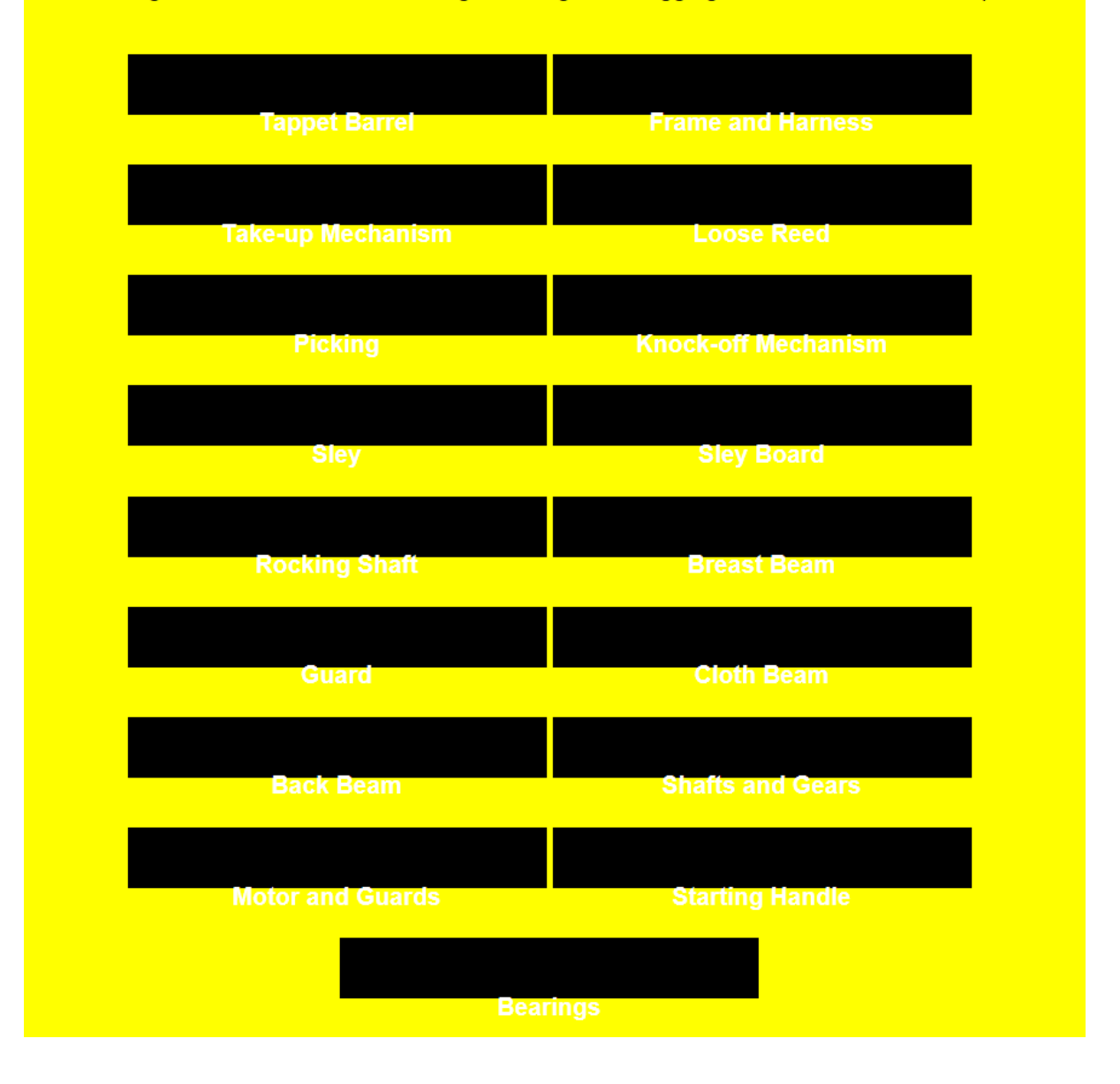

#### Attempted Solution 1

*Introduction/Overview*

To try and solve this issue, I firstly placed paragraph tags around the links which worked to an extent but then I couldn't apply 'padding' properly as will be evident below.

*Placing One of the Links Inside a Paragraph*

| <p class="linkp"><a href="part1.html" target=" blank">Tappet Barrel</a></p> >                    |
|--------------------------------------------------------------------------------------------------|
| <a href="part2.html" target="_blank"><p class="linkp">Frame and Harness</p></a><br><br><br>>>>   |
| <a href="part3.html" target="_blank"><p class="linkp">Take-up Mechanism</p></a>                  |
| <a href="part4.html" target="_blank"><p class="linkp">Loose Reed</p></a><br><br>br>>>>>>         |
| <a href="part5.html" target="_blank"><p class="linkp">Picking</p></a>                            |
| <a href="part6.html" target=" blank"><p class="linkp">Knock-off Mechanism</p></a><br><br>        |
| <a href="part7.html" target=" blank"><p class="linkp">Sley</p></a>                               |
| <a href="part8.html" target=" blank"><p class="linkp">Slev Board</p></a><br><br><br>>>           |
| <a href="part9.html" target="_blank"><p class="linkp">Rocking Shaft</p></a>                      |
| <a href="part10.html" target=" blank"><p class="linkp">Breast Beam</p></a><br><br><br><br>>>>>>> |
| <a href="part11.html" target=" blank"><p class="linkp">Guard</p></a>                             |
| <a href="part12.html" target=" blank"><p class="linkp">Cloth Beam</p></a><br><br><br>>>>>>       |
| <a href="part13.html" target=" blank"><p class="linkp">Back Beam</p></a>                         |
| <a href="part14.html" target=" blank"><p class="linkp">Shafts and Gears</p></a><br><br>c>>>>>>>> |
| <a href="part15.html" target=" blank"><p class="linkp">Motor and Guards</p></a>                  |
| <a href="part16.html" target="_blank"><p class="linkp">Starting Handle</p></a><br><br>>>>>>      |
| <a href="part17.html" target=" blank"><p class="linkp">Bearings</p></a>                          |
|                                                                                                  |

*The Outcome of this on the Web Page (This Didn't Work)*

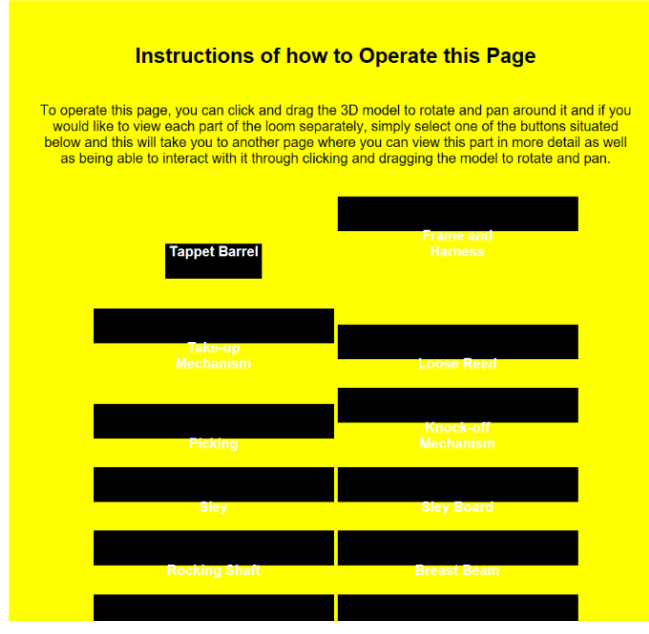

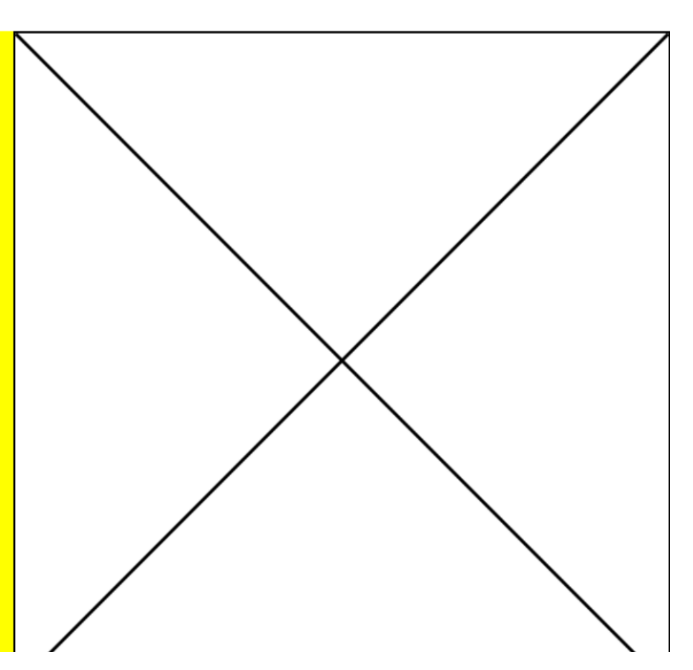

Attempted Solution 2

*Introduction/Overview*

I then realised that the 'padding' with the paragraph in the whole section was causing part of the problem with another element being the height. So, to solve the issue, I set the padding to '0px' and changed the height to 'auto'. This then displayed the links as required in the web page. The image below of the outcome is of the project further on but this has been included to show the appearance of the links.

*The Altered 'CSS' Code*

| 193 | #part10{                                   |
|-----|--------------------------------------------|
| 194 | width: 300px;                              |
| 195 | height: 50p<br>×÷                          |
| 196 | cursor: pointer;                           |
| 197 | ł                                          |
| 198 |                                            |
| 199 | .instructions_section{                     |
| 200 | text-align: center;                        |
| 201 | padding: 30px;                             |
| 202 | ł                                          |
| 203 |                                            |
| 204 | .instructions_section a{                   |
| 205 | color: white;                              |
| 206 | text-decoration: none;                     |
| 207 | font-weight: bold;                         |
| 208 | background-color: black;                   |
| 209 | width: 40%;                                |
| 210 | height: autd;                              |
| 211 | display: inline-block;                     |
| 212 | transition: $0.55$ ;                       |
| 213 | ŀ                                          |
| 214 |                                            |
| 215 | .instructions_section a:hover{             |
| 216 | background-color: white;                   |
| 217 | transition:0.5s;                           |
| 218 | color: black;                              |
| 219 | ł                                          |
| 220 |                                            |
| 221 |                                            |
| 222 | .linkp{                                    |
| 223 | Y                                          |
| 224 |                                            |
| 225 |                                            |
| 226 | .instructions_section p{                   |
| 227 | padding-top: 0px;                          |
| 228 | ł                                          |
| 229 |                                            |
| 230 |                                            |
| 231 |                                            |
| 232 | .part_image {                              |
| 233 | width: 100%;                               |
| 234 |                                            |
| 235 | height: 250px;<br>border: 2px solid black; |
| 236 | ł                                          |
| 237 |                                            |
| 238 | .part_content{                             |
| 239 | text-align: center;                        |
| 240 | ł                                          |
| 241 |                                            |
| 242 | .responsive_break{                         |
| 243 | display: none;                             |
| 244 | ٦                                          |

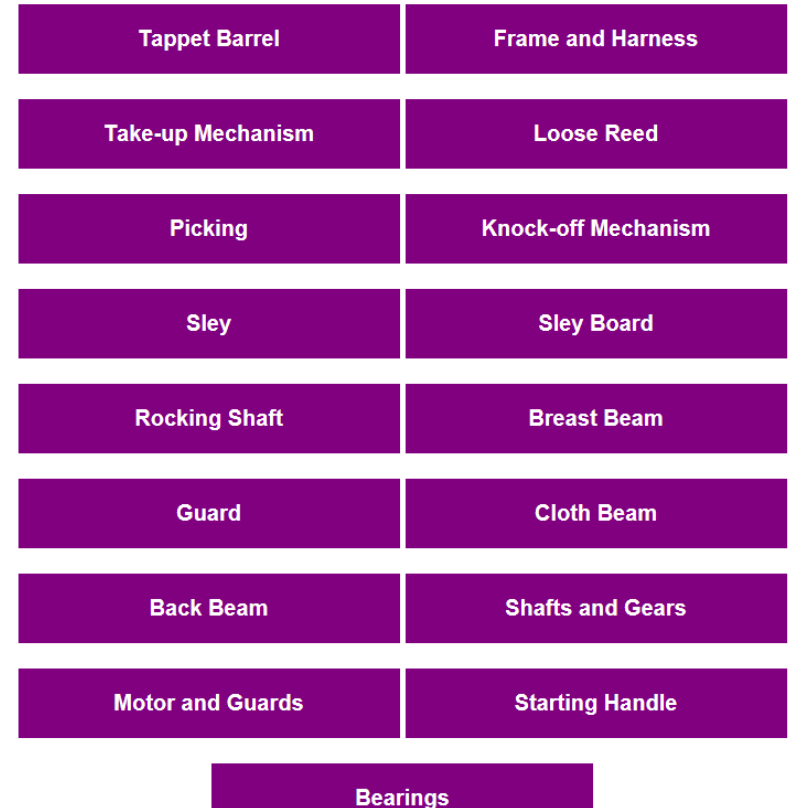

*The Outcome on the Web Page (This Resolved the Issue)*

#### Adding Further Styling to the Web Pages

#### Introduction/Overview

I then styled the appearance of the web pages to suit both the wireframes I had created as well the current style of 'Whitchurch Silk Mill's' website.

In order to change the colour of the banner, I applied a background colour to both the 'banner' 'div' and the 'col-12styled' 'div' and I also applied a border to the bottom of the 'col-12styled' 'div' as well. I also changed the colour of the footer to be the same as the header.

The most notable change was adding in 'media queries' so that the web page could have resized with all elements in their proper positions. These can be viewed below.

#### The Code at this Stage

*The 'HTML' and 'JavaScript' Code for the Main 3D Loom Page*

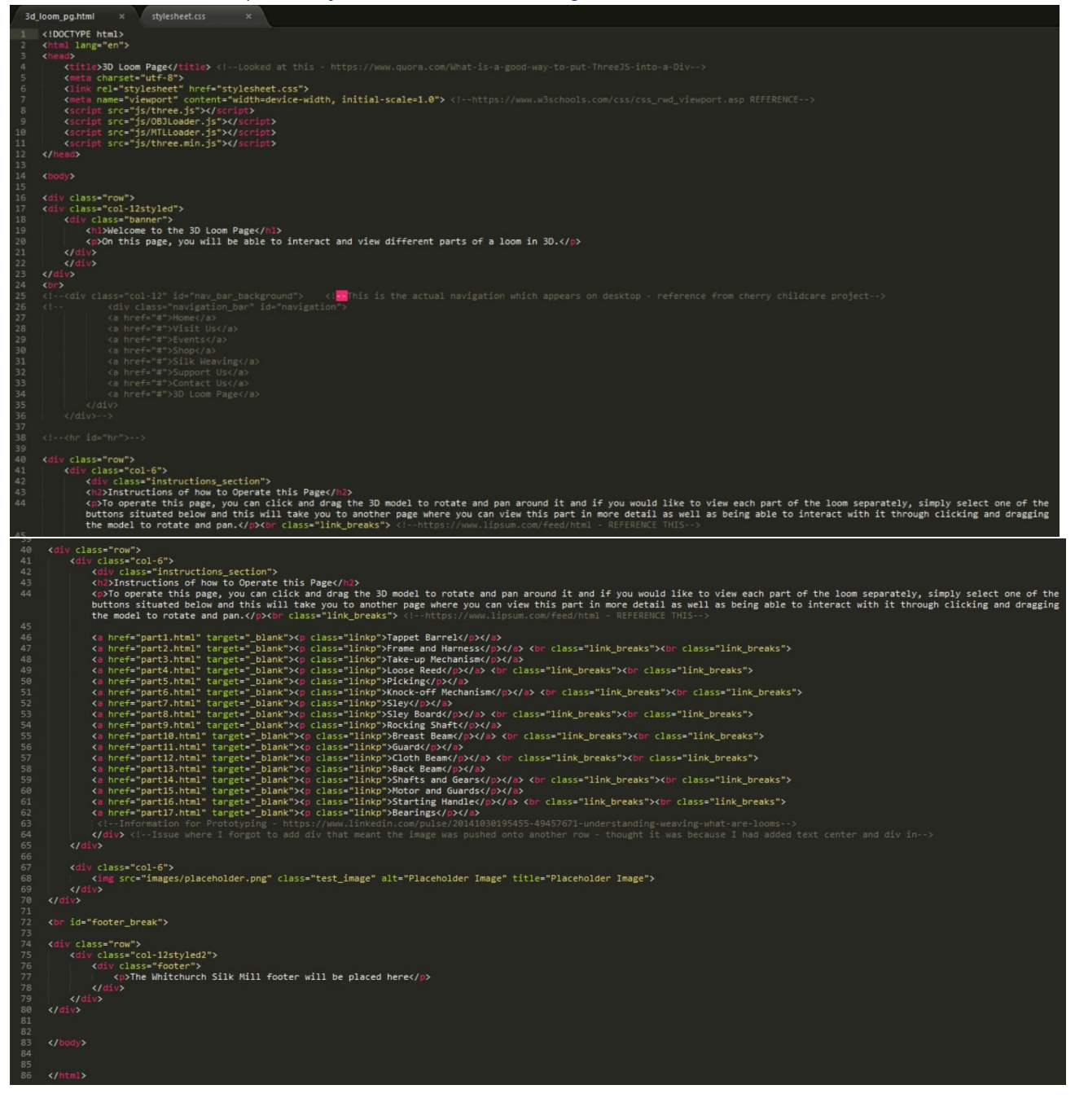

## *The 'CSS' Code*

Modifying the Banner

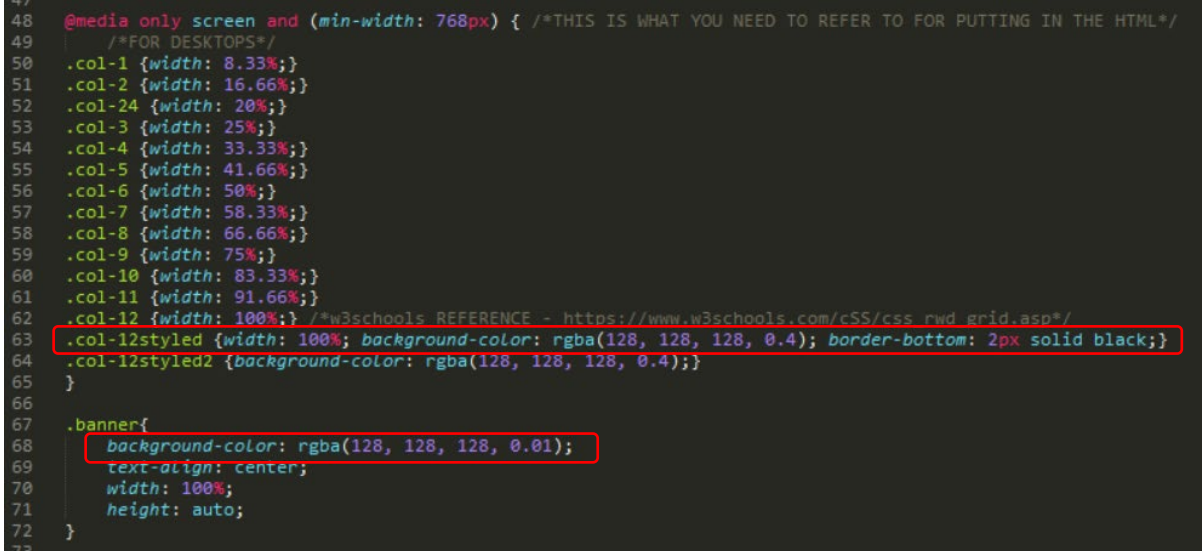

Modifying the Footer

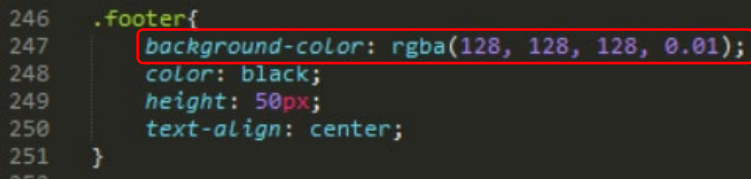

Adding 'media queries' to the 'CSS' File

*Mobile Devices 'media query'*

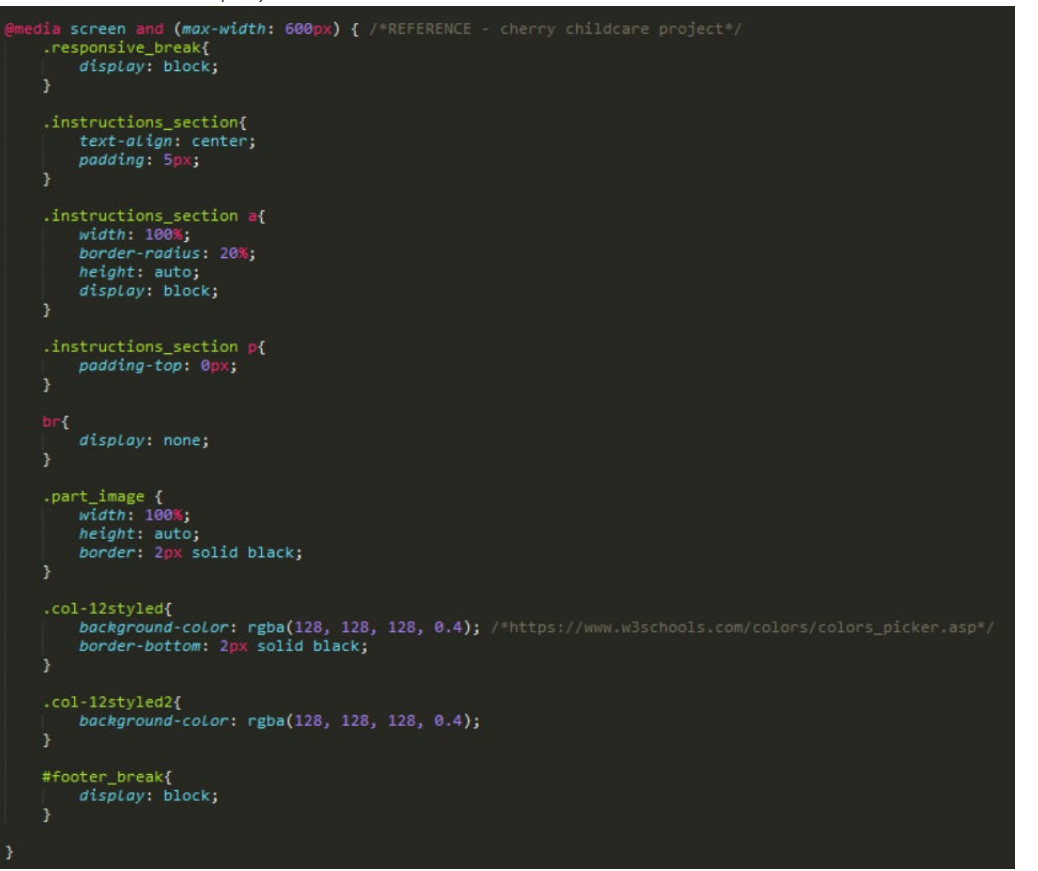

*Tablet Devices 'media query'*

```
iia only screen and (min-width: 600px) and (max-width: 768px) { \ell +THI .instructions_section{
    text-align: center;
    padding: 5px;
instructions_section a{<br>width: 100%;<br>border-radius: 20%;
    height: auto;
    display: block;
.instructions_section p{
    padding-top: 0px;
br{
    display: none;
.part_image {<br>width: 100%;
    height: auto;
    border: 2px solid black;
.col-12styled{
   background-color: rgba(128, 128, 128, 0.4);
    border-bottom: 2px solid black;
.col-12styled2{
    background-color: rgba(128, 128, 128, 0.4);
#footer_break{
    display: block;
Ï
```

```
A 'media query' Mainly for Inbetween Standard Tablet and Desktop Sizestext-align: center;
           padding: 5px;
       .instructions_section a{<br>width: 100%;
           margin: auto;
           height: auto;
           display: block;
           border-radius: 20%;
       Ï
       .instructions_section p{
           padding-top: 0px;
       .test_image{
           display: block;
           width: 100%;<br>height: 785px;
           margin: auto;<br>border: 2px solid black;
       <sup>3</sup>
       .link_breaks{
       display: none;<br>} /*Restyling on different screen sizes*/
```
#### The Outcome of the Web Pages

*The Main 3D Loom Page*

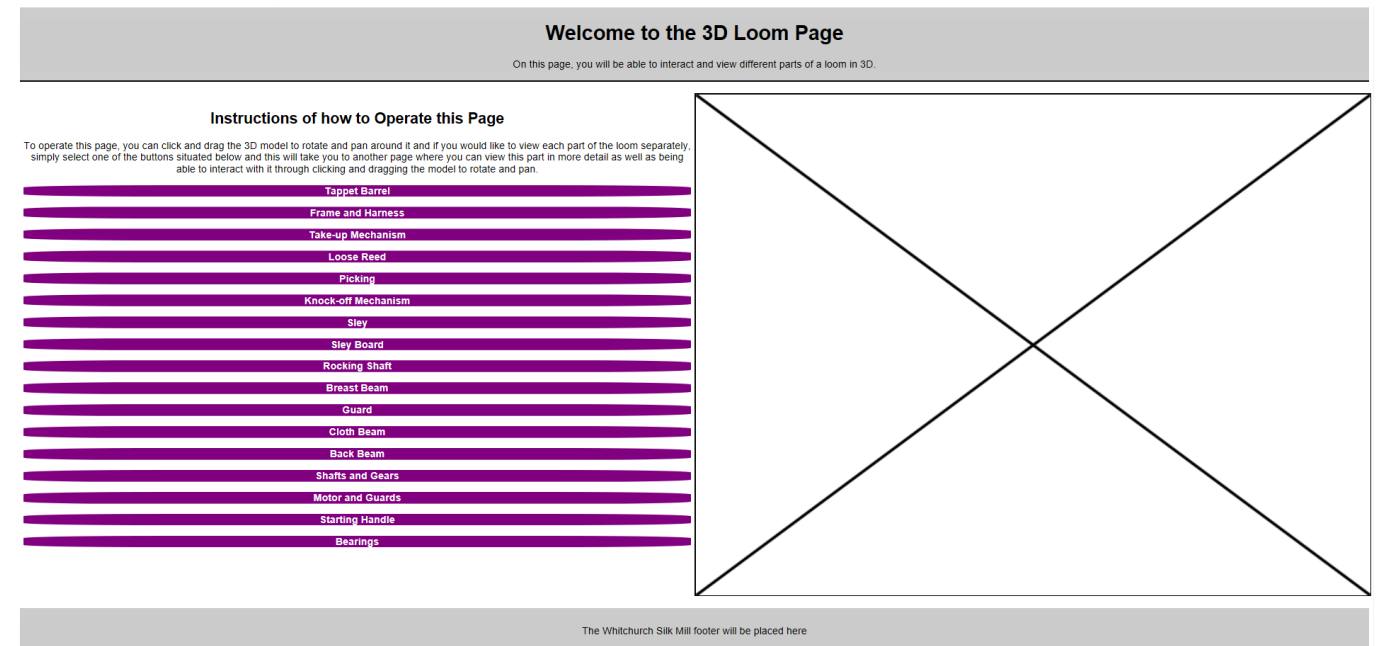

*An Example of an Individual Part of the Loom Page (All Pages had the Same Appearance)*

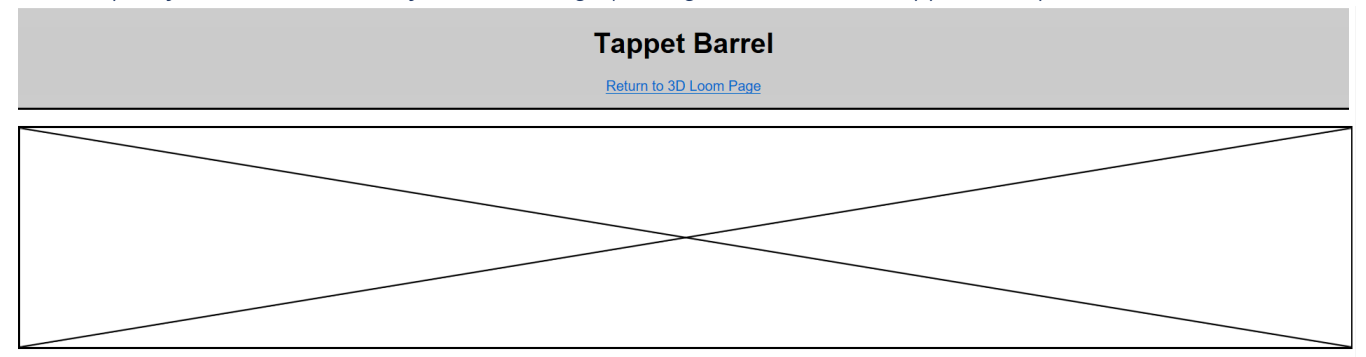

Lorem ipsum dolor sit amet, consectetur adipiscing elit. Maecenas non magna odio, Mauris vel lorem sit amet nulla suscipit consectetur. Suspendisse vel justo vitae metus dictum pellentesque, Nullam bibendum Lorem ipsum dolor sit amet, consectetur adipiscing elit. Maecenas non magna odio. Mauris vel lorem sit amet nulla suscipit consectetur. Suspendisse vel justo vitae metus dictum pellentesque. Nullam bibendum, legithat eithe

## Testing the Web Pages at this Stage

## Introduction/Overview

Whilst waiting to receive advice on the types of code to use in order to allow for a 3D object to appear on a web page, I uploaded what I currently had onto a server to allow for testing across multiple devices as well as ensuring that everything functioned as it should have done.

## Desktop Testing

## *The Main 3D Loom Page*

#### Introduction/Overview

As is evident below, everything appeared as it should have done on the web page without any issues. All of the elements were positioned how they should have been and the buttons to the separate web pages all worked.

The Outcome of the Testing

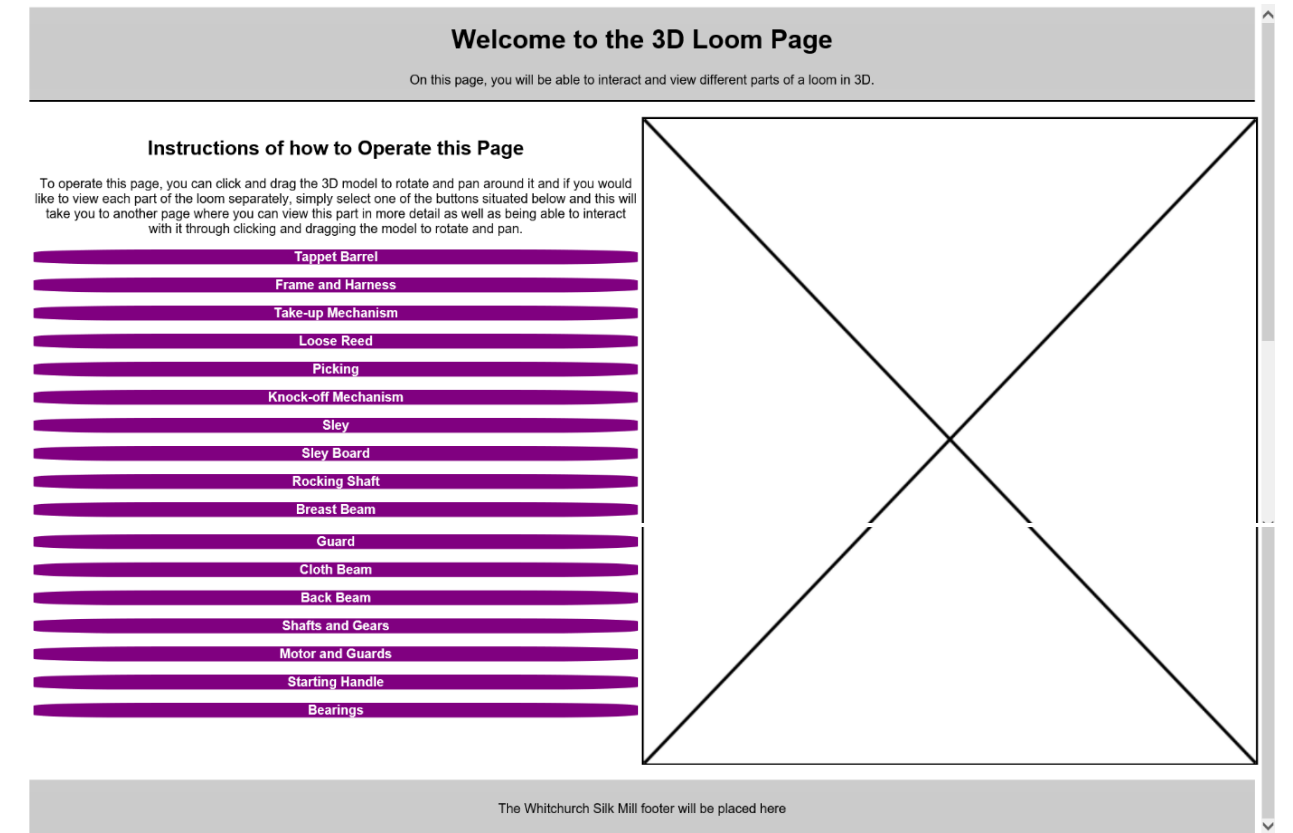

## *Individual Parts of the Loom Pages*

#### Introduction/Overview

As is evident below, everything again appeared as it should have done without any issues. The link to return to the main 3D loom page also functioned properly.

The Outcome of the Testing

*The Web Page in General*

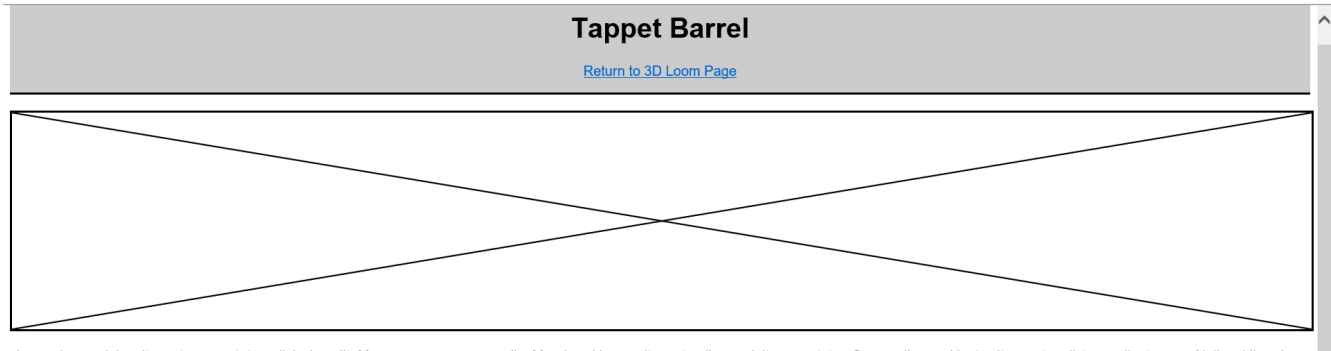

Lorem ipsum dolor sit amet, consectetur adipiscing elit. Maecenas non magna odio. Mauris vel lorem sit amet nulla suscipit consectetur. Suspendisse vel justo vitae metus dictum pellentesque. Nullam bibendum liquia eu placerat auctor. Ut et convallis est, convallis luctus tellus. Donec nulla felis, ultricies at orci non, feugiat lacinia elit. Mauris et felis lorem, Mauris viverra, neque quis volutoat pretium, leo felis pretium nec interdum arculators. Out convention substitute the institute their states at out of the constant and the states at out interdum and the states at the states in the states at the states at the states at the states at th faucibus at at purus. Etiam lectus risus, sollicitudin at ex at, pulvinar sodales purus, Interdum et malesuada fames ac ante ipsum primis in faucibus.

The Whitchurch Silk Mill footer will be placed here

*The Link to Return to the Main 3D Loom Page*

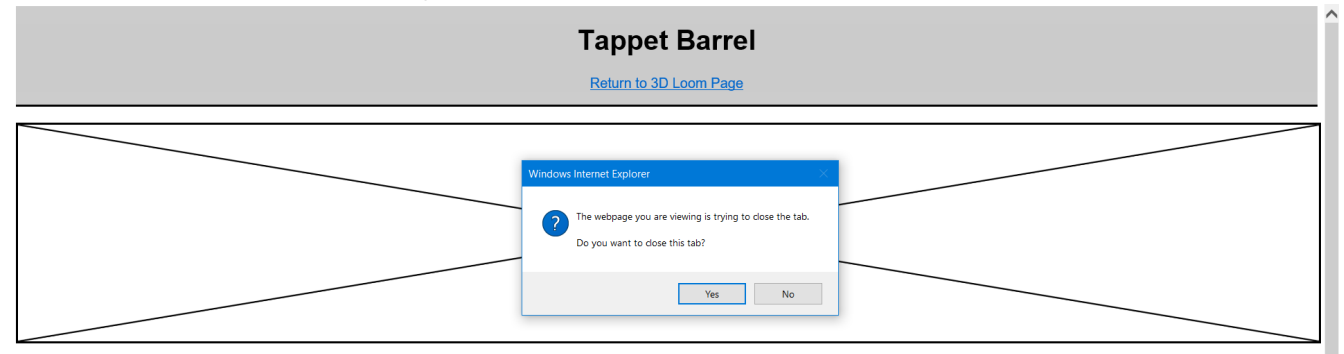

Lorem ipsum dolor sit amet, consectetur adipiscing elit. Maecenas non magna odio. Mauris vel lorem sit amet nulla suscipit consectetur. Suspendisse vel justo vitae metus dictum pellentesque. Nullam bibendum ligula eu placerat auctor. Ut et convallis est, convallis luctus tellus. Donec nulla felis, ultricies at orci non, feugiat lacinia elit. Mauris et felis lorem. Mauris viverra, neque quis volutpat pretium, leo felis pretium melement are the seame for the term in the effect of the seame in the seame and all the seame in the seame in the seame in a context and the seame in a context and the seame in a context and the seame of the seame in the s faucibus at at purus. Etiam lectus risus, sollicitudin at ex at, pulvinar sodales purus. Interdum et malesuada fames ac ante ipsum primis in faucibus.

## Smartphone/Mobile Device Testing

#### *Introduction/Overview*

As is evident below, the prototype appeared successfully on a mobile device.

*The Outcome of the Testing*  $ulEE$  $09:19$  $*36\%$  $\equiv$ danielhwilkins co uk  $\mathcal{C}$ Welcome to the 3D **Loom Page** 

On this page, you will be able to interact and view different parts of a loom in 3D.

#### Instructions of how to **Operate this Page**

To operate this page, you can click and drag the 3D model to rotate and pan<br>around it and if you would like to view each part of the loom separately, simply select one of the buttons situated below and this will take you to another page where you can view this part in more detail as well as being able to interact with it through clicking and dragging the model to rotate and pan.

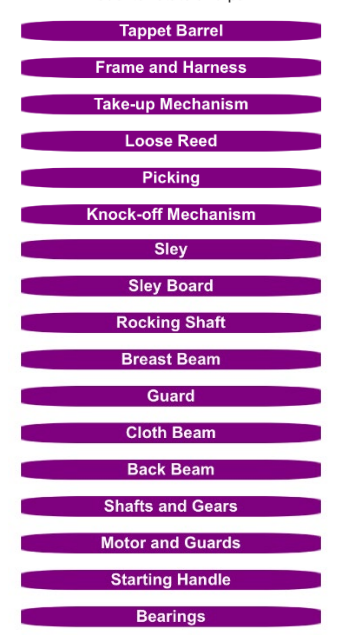

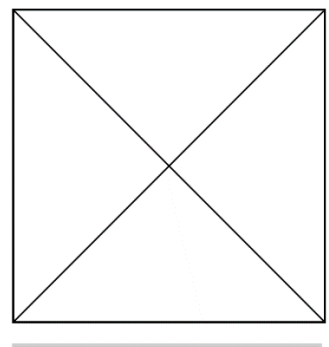

The Whitchurch Silk Mill footer will be placed here

*3D Loom Page (Portrait)*

![](_page_52_Figure_12.jpeg)

Lorem ipsum dolor sit amet, consectetur adipiscing elit. Maecenas non magna odio. Mauris vel lorem sit amet nulla suscipit consectetur. Suspendisse vel justo vitae metus dictum pellentesque. Nullam bibendum ligula eu placerat auctor. Ut et convallis est, convallis luctus tellus. Donec nulla felis, ultricies at orci non, feugiat lacinia elit. Mauris et felis lorem. Mauris viverra, neque quis volutpat pretium, leo<br>felis pretium mi, nec interdum arcu lacus ac ligula. Donec vulputate nec nisi ut eleifend. Maecenas id nulla vitae sem accumsan faucibus at at purus. Etiam lectus risus, sollicitudin at ex at, pulvinar sodales purus. Interdum et malesuada fames ac ante ipsum primis in faucibus. Lorem ipsum dolor sit amet, consectetur adipiscing elit. Maecenas non magna odio. Mauris vel lorem sit amet nulla suscipit consectetur. Suspendisse vel justo vitae metus dictum pellentesque. Nullam bibendum ligula eu placerat auctor. Ut et convallis est, convallis luctus tellus. Donec nulla felis, ultricies at orci non, feugiat lacinia elit. Mauris et felis lorem. Mauris viverra, neque quis volutpat pretium, leo felis pretium mi, nec interdum arcu lacus ac liquia. Donec vulputate nec nisi ut do ligala. Donoc valpatato noo hioi at accumsan faucibus at at purus. Etiam lectus risus, sollicitudin at ex at, pulvinar sodales purus. Interdum et malesuada fames ac ante ipsum primis in faucibus. Lorem ipsum dolor sit amet, consectetur adipiscing elit. Maecenas non magna odio. Mauris vel lorem sit amet nulla suscipit consectetur. Suspendisse vel justo vitae metus dictum pellentesque. Nullam bibendum ligula eu placerat auctor. Ut et convallis est, convallis luctus tellus. Donec nulla felis, ultricies at orci non, feugiat<br>lacinia elit. Mauris et felis lorem. Mauris viverra, neque quis volutpat pretium, leo felis pretium mi, nec interdum arcu lacus ac ligula. Donec vulputate nec nisi ut eleifend. Maecenas id nulla vitae sem accumsan faucibus at at purus. Etiam lectus risus, sollicitudin at ex at, pulvinar sodales purus. Interdum et malesuada fames ac ante ipsum primis in faucibus

The Whitchurch Silk Mill footer will be placed here

*Individual Parts Page (Portrait)*

#### **Welcome to the 3D Loom Page**

On this page, you will be able to interact and view different parts of a loom in 3D.

#### Instructions of how to Operate this Page

To operate this page, you can click and drag the 3D model to rotate and pan around it and if you would like to view each part of the loom separately, simply select one of the buttons situated below and this will take you to another page where you can view this part in more detail as well as being able to interact with it through clicking and dragging the model to rotate and pan

![](_page_52_Figure_20.jpeg)

![](_page_52_Figure_21.jpeg)

The Whitchurch Silk Mill footer will be placed here

#### *3D Loom Page (Landscape)*

## **'Whitchurch Silk Mill' Project (Y2S2) Development Process Document – Daniel Wilkins**

![](_page_53_Picture_1.jpeg)

Lorem ipsum dolor sit amet, consectetur adipiscing elit. Maecenas non magna odio. Mauris vel lorem sit amet nulla suscipit consectetur. Suspendisse vel justo vitae metus dictum pellentesque. Nullam bibendum ligula eu placerat auctor. Ut et convallis est, convallis luctus tellus. Donec nulla felis, ultricies at orci non, feugiat lacinia elit. Mauris et felis lorem. Mauris viverra, neque quis volutpat pretium, leo felis pretium mi, nec interdum arcu lacus ac liquia. Donec vulputate nec nisi ut eleifend. Maecenas id nulla vitae sem accumsan faucibus at at purus. Etiam lectus risus, sollicitudin at ex at, pulvinar sodales purus. Interdum et malesuada fames ac ante ipsum primis in faucibus. Lorem ipsum dolor sit amet, consectetur adipiscing elit. Maecenas non magna odio. Mauris vel lorem sit amet nulla suscipit consectetur. Suspendisse vel justo vitae metus dictum pellentesque. Nullam bibendum ligula eu placerat auctor. Ut et convallis est, convallis luctus tellus. Donec nulla felis, ultricies at orci non, feugiat lacinia elit. Mauris et felis lorem. Mauris viverra, neque quis volutpat pretium, leo felis pretium mi, nec interdum arcu lacus ac ligula. Donec vulputate nec nisi ut eleifend. Maecenas id nulla vitae sem accumsan faucibus at at purus. Etiam lectus risus, sollicitudin at ex at, pulvinar sodales purus. Interdum et malesuada fames ac ante ipsum primis in faucibus. Lorem ipsum dolor sit amet, consectetur adipiscing elit. Maecenas non magna odio. Mauris vel lorem sit amet nulla suscipit consectetur. Suspendisse vel justo vitae metus dictum pellentesque. Nullam bibendum ligula eu placerat auctor. Ut et convallis est, convallis luctus tellus. Donec nulla felis, ultricies at orci non, feugiat lacinia elit. Mauris et felis lorem. Mauris viverra, neque quis volutpat pretium, leo felis pretium mi, nec interdum arcu lacus ac<br>mauris viverra, neque quis volutpat pretium, leo felis pretium mi, nec interdum arcu lacus ac liquia. Donec vulputate nec nisi ut eleifend. Maecenas id nulla vitae sem accumsan faucibus at at purus. Etiam lectus risus, sollicitudin at ex at, pulvinar sodales purus. Interdum et malesuada fames ac ante ipsum primis in faucibus.

The Whitchurch Silk Mill footer will be placed here

*Individual Parts Page (Landscape)*

# *An Issue Experienced*

## Introduction/Overview

There was, however, an issue after clicking on one of the links on the 3D loom page and then returning back to the 3D loom page. This was because the link that had been selected had stayed in the state as it would have done when being hovered over. It was something that didn't affect anything but visually needed to be corrected if there was enough time. This is highlighted below.

![](_page_54_Figure_4.jpeg)

## Tablet Device Testing

#### *Introduction/Overview*

As a tablet would have been used within the silk mill when welcoming visitors, this was something that was essential. The testing proved that the web page could have scaled and be positioned on different sized devices.

## *The Outcome of the Testing*

![](_page_55_Picture_6.jpeg)

#### **'Whitchurch Silk Mill' Project (Y2S2) Development Process Document – Daniel Wilkins**

An Example of The Landscape View of the Individual Parts Web Page (Each Page was Identical Apart from the Page Title)

![](_page_56_Picture_2.jpeg)

Lorem ipsum dolor sit amet, consectetur adipiscing elit. Maecenas non magna odio. Mauris vel lorem sit amet nulla suscipit consectetur. Suspendisse vel justo vitae metus dictum pellentesque. Nullam bibendum ligula eu placerat auctor. Ut et convallis est, convallis luctus tellus. Donec nulla felis, ultricies at orci non, feugiat lacinia elit. Mauris et felis lorem. Mauris viverra, neque quis volutpat pretium, leo felis pretium mi, nec interdum arcu lacus ac liquia. Donec vuloutate nec nisi ut eleifend. Maecenas id nulla vitae sem accumsan faucibus at at purus. Etiam lectus risus, sollicitudin at ex at, pulvinar sodales purus. Interdum et malesuada fames ac ante ipsum primis in faucibus. Lorem ipsum dolor sit amet, consectetur adipiscing elit. Maecenas non magna odio. Mauris vel lorem sit amet nulla suscipit consectetur. Suspendisse vel justo vitae metus dictum pellentesque. Nullam bibendum ligula eu placerat auctor. Ut et convallis est, convallis luctus tellus. Donec nulla felis, ultricies at orci non, feugiat lacinia elit. Mauris et felis lorem. Mauris viverra, neque quis volutpat pretium, leo felis pretium mi, nec interdum arcu lacus ac ligula. Donec vulputate nec nisi ut eleifend. Maecenas id nulla vitae sem accumsan faucibus at at purus. Etiam lectus risus, sollicitudin at ex at, pulvinar sodales purus, Interdum et malesuada fames ac ante ipsum primis in faucibus. Lorem ipsum dolor sit amet, consectetur adipiscing elit. Maecenas non magna odio. Mauris vel lorem sit amet nulla suscipit consectetur. Suspendisse vel justo vitae metus dictum pellentesque. Nullam bibendum ligula eu placerat auctor. Ut et convallis est, convallis luctus tellus. Donec nulla felis, ultricies at orci non, feugiat lacinia elit. Mauris et felis lorem. Mauris viverra, neque quis volutoat pretium, leo felis pretium mi, nec interdum arcu lacus ac liquia. Donec vulputate nec nisi ut eleifend. Maecenas id nulla vitae sem accumsan faucibus at at purus. Etiam lectus risus, sollicitudin at ex at, pulvinar sodales purus. Interdum et malesuada fames ac ante ipsum primis in faucibus.

## **'Whitchurch Silk Mill' Project (Y2S2) Development Process Document – Daniel Wilkins**

![](_page_57_Picture_1.jpeg)

An Example of The Portrait View of the Individual Parts Web Page (Each Page was Identical Apart from the Page

![](_page_58_Figure_2.jpeg)

nat nulla suscipit consectetur. Suspendisse vel justo vitae metus dictum pellentesque. Nullam bibendum<br>ligula eu placerat auctor. Ut et convallis est, convallis luctus tellus. Donec nulla felis, ultricies at orci non,<br>ligu feugiat lacinia elit. Mauris et felis lorem. Mauris viverra, neque quis volutoat pretium, leo felis pretium mi. recipent accurus en anciencial accuracy of the contract intervent in the present and the present of the search<br>accumsan faucibus at at purus. Etiam lectus risus, sollicitudin at ex at, pulvinar sodales purus. Interdum et<br>a malesuada fames ac are pure marine in faucibus. Lorem ipsum dolor sit amet, consectetur adipiscing<br>Indiesuada fames ac ante ipsum primis in faucibus. Lorem ipsum dolor sit amet, consectetur adipiscing<br>elit. Maecenas non ma entic wieder and the method of the method of the method of the control of the convention of the convention of the convention of the convention of the convention of the convention of the convention of the convention of the vulputate nec nisi ut eleifend. Maecenas id nulla vitae sem accumsan faucibus at at purus. Etiam lectus<br>risus, sollicitudin at ex at, pulvinar sodales purus. Interdum et malesuada fames ac ante ipsum primis in<br>risus, solli faucibus. Lorem ipsum dolor sit amet, consectetur adipiscing elit. Maecenas non magna odio. Mauris vel loculous. Experiment and suscipit consectetur. Suspendisse vel justo vitae metus dictum pellentesque. Nullam<br>bibendum ligula eu placerat auctor. Ut et convallis est, convallis luctus tellus. Donec nulla felis, ultricies at bord non, feuglat lacinia elit. Mauris et felis lorem. Mauris viverra, neque quis volutpat pretium, leo felis<br>pretium mi, nec interdum arcu lacus ac ligula. Donec vulputate nec nisi ut eleifend. Maecenas id nulla<br>pretium m vitae sem accumsan faucibus at at purus. Etiam lectus risus, sollicitudin at ex at, pulvinar sodales purus. Interdum et malesuada fames ac ante ipsum primis in faucibus

## *An Issue Experienced*

Introduction/Overview

Again, the same issue appeared as on a mobile device where the selected link would have appeared as if it had been hovered over with a mouse.

The Actual Issue

**Tappet Barrel** 

**Frame and Harness** 

## Implementing Feedback from a Critique Session

## Introduction/Overview

In one of the lectures, we had to demonstrate our progress of the projects so far and the feedback received was to completely re-design the web pages as they weren't very appealing. This was a job for one of the designers to produce the designs and for myself to implement them into a later version of the web pages. It was also suggested to perhaps use a series of 'png' files to make a video that showed the loom animating and implementing this into the web page. The lecturer mentioned that he would have helped myself to implement an actual 3D model onto a web page. In the meantime, I decided to contact the designer and ask what parts of the loom they were focusing on for the 3D model so that I could have focused on placing the actual content onto the current web pages.

I then realised that the designer may have been building a 3D model of a generic loom rather than a loom which referred to 'Whitchurch Silk Mill' as the link to an article on 'LinkedIn' that I shared earlier on in the project to help with understanding had been used. I therefore emailed the client to make them aware of the situation but to also to ask if they would mind myself undertaking some research on these parts of the loom on the Internet and including this, if referenced, as a document they had previously sent to help explained about the condition of specific parts of the loom rather than the purpose and function of these parts. The client then responded with an e-mail, attaching the necessary files to help with this information. Later on, I realised that the designer may have used the article to help but also used documentation provided by the client of which represented one of the looms at 'Whitchurch Silk Mill'.

## Contacting the Designer

*The Question Sent to the Designer*

do you know what parts of the loom you are doing like what are they called just so I know what to put on the web page? Thanks.

## *Response 1 and 2*

getting there ... the parts of the loom i have focused on include: the warp beam, shaft/harness, heddles, shuttle, reed and take up roll - i believe this is what i am covering.. but if you feel there is anything else we should include then let **1 me know 2**  i have analysed this from both the document previously sent about the silkmill and a source from linkedin

https://www.linkedin.com/p ulse/20141030195455-49457671-understandingweaving-what-are-looms/

hope this is okay

www.linkedin.com linkedin.com

# The Fifth Prototype of the Web Page(s)

# Gaining Help from the Lecturer

## Introduction/Overview

After I had obtained the necessary information, I then continued with the development process as I had now gained some help from the lecturer about what the issue was with regards to the 'obj' loader on the web page.

After receiving some help, I then realised that if I looked at the example file within the files I had downloaded, I could have then used this and altered the code to implement the 3D models the group would be creating. This then displayed the example model on the web page without any issues, something I had found difficult to do previously.

The Received Advice After it was Suggested to Send the Files as a 'zip' for the Lecturer to View

Hi Sam, just wondering if you managed to have a look at the files I sent?

hi dan i did, have you got the example on git hub working?

they have an example, try to run that and we will take it from there

## An Example of how the Outcome Should Have Appeared

![](_page_61_Picture_11.jpeg)

#### Viewing the Example Provided

The 'HTML', 'CSS' and 'JavaScript' code of the Example File

```
webgl_loader_obj.html x
        oglioader_obj.html *<br>
|kloocYPFe html<br>
-chimal lang="en"><br>
-chimal lang="en"><br>
-chimal lang="en"><br>
-chical name="viewport" content="width=device-width, user-scalable=no, minimum-scale=1.0, maximum-scale=1.0"><br>
-cate name="
                                    y<br>font-family: Monospace;<br>background-color: #000;<br>color: #fff;<br>margin: 0px;<br>overflow: hidden;
overflow: hidden;<br>#info {<br>#info {<br>#color: #fff;<br>#position: absolute;<br>#position: absolute;<br>#traden;<br>#info a, .button { color:<br>#info a, .button { color:<br>#info a, .button { color:<br>#info a, .button { color:
                x-tndex: 100;<br>
display:block;<br>
display:block;<br>
a minfo a, .button { color: #f00; font-weight: bold; text-decoration: underline; cursor: pointer }<br>
</head><br>
</head>
                <script src="../build/three.js"></script><br><script src="js/loaders/08JLoader.js"></script>
                              var container;
                             var camera, scene, renderer;
                             var mouseX = \theta, mouseY = \theta;
                             var windowHalfX = window.innerWidth / 2;<br>var windowHalfY = window.innerHeight / 2;
                              init();<br>animate();
                                      container = document.createElement( 'div' );<br>document.body.appendChild( container );
                                      camera = new THREE.PerspectiveCamera( 45, window.innerWidth / window.innerHeight, 1, 2000 );<br>camera.position.z = 250;
                                      scene = new THREE.Scene():
                                      var ambientlight = new THREE.Ambientlight( 0xcccccc, 0.4 );<br>scene.add( ambientlight );
                                       var pointLight = <u>new</u> THREE.PointLight( 0xffffff, 0.8 );<br>camera.add( pointLight );<br>scene.add( camera );
                                      var manager = new THREE.LoadingManager();<br>manager.onProgress = function ( item, Loaded, total ) {
                                              console.log( item, loaded, total );
                                       var textureLoader = new THREE.TextureLoader( manager );<br>var texture = textureLoader.load( 'textures/UV_Grid_Sm.jpg' );
                                       var onProgress = function ( xhr ) {<br>
if ( xhr.lengthComputable ) {<br>
wrn percentComplete = xhr.loaded / xhr.total = 100;<br>
console.log( Math.round(percentComplete, 2) + '% downloaded' );<br>
console.log( Math.round(percentCompl
                                               \cdot1,<br>var onError = function ( xhr ) {<br>};
                                       var loader = new THREE.OBJLoader( manager );<br>loader.load( 'models/obj/male02/male02.obj', function ( object ) {
                                              object.traverse( function ( child ) {
                                                     if ( child instanceof THREE.Mesh ) {
                                                            child.\mathtt{material}.\mathtt{map} = \mathtt{texture};\mathcal{Y} ):
```
## **'Whitchurch Silk Mill' Project (Y2S2) Development Process Document – Daniel Wilkins**

 $\overline{\phantom{a}}$ 

```
object.position.y =<br>scene.add( object );
                                                                                 is;
}, onProgress, onError );
                                    renderer = new THREE.WebGLRenderer();<br>renderer.setPixelRatio( window.devicePixelRatio );<br>renderer.setSize( window.innerwidth, window.innerHeight );<br>container.appendChild( renderer.domElement );
                                     document.addEventListener( 'mousemove', onDocumentMouseMove, false );
                                    window.addEventListener( 'resize', onWindowResize, false );
                             function onWindowResize() {
                                    windowHalfX = window.innerWidth / 2;<br>windowHalfY = window.innerHeight / 2;
                                camera.aspect = window.innerwidth / window.innerHeight;<br>camera.updateProjectionMatrix();
                                   renderer.setSize( window.innerWidth, window.innerHeight);
                          function onDocumentMouseMove( event ) {
                                    mouseX = ( event: ClientX - windowHalfX ) / 2;<br>mouseY = ( event.clientY - windowHalfY ) / 2;
                             function animate() {
                                   requestAnimationFrame( animate );<br>render();
                             function render() {
                                   camera.position.x += ( mouseX - camera.position.x ) * .05;<br>camera.position.y += ( - mouseY - camera.position.y ) * .05;
                              camera.lookAt( scene.position );
\begin{array}{c} 163 \\ 164 \\ 165 \\ 166 \\ 167 \\ 168 \\ 169 \\ 170 \\ 171 \end{array}renderer.render( scene, camera );
          \frac{\langle \text{body}\rangle}{\langle \text{html}\rangle}
```
## Making Changes to the Example File as Suggested

## Introduction/Overview

After obtaining the code file for the example model, I then started to alter the code to suit the 3D loom project.

I first of all changed the camera which changed the size of the scene to a small size rather than covering the whole screen. I also changed the 'camera.position.z' to 10 which I believe changed the distance that the cube was placed from the scene once the web page had loaded. This was done through the assistance of a few sources.

I also undertook some research and from a source I added in and changed the background colour of the scene through the code below to red. From communicating with the other developer in the group, I understood that the part after '0x' was a 'HEX' code which related to the colour as it would have done in a 'CSS' file.

The important aspect was implementing a cube I had created using 'Blender'. This was done through following a tutorial earlier on in the project when attempting to make the 'obj' loader work. From this, I understood I needed to export the textures/materials as a 'png' file and export the model as an 'obj' file. These were then placed into folders of this prototype I was working on.

The final piece of code I changed was the 'object.position.y' and the renderer size. Changing the object position to 0 meant that the cube would have been placed in the centre of the renderer rather than appearing higher up. Also, changing the renderer size altered the size of the container the cube would have appeared in.

## The Altered Code

![](_page_64_Figure_9.jpeg)

![](_page_64_Figure_10.jpeg)

*Changing the Background Colour of the Scene to Red*

![](_page_64_Figure_12.jpeg)

*Implementing an Already Created Cube in 'Blender'*

![](_page_65_Figure_2.jpeg)

*Changing the Object Position and Renderer Size*

![](_page_65_Figure_4.jpeg)

The Outcome at this Stagethree.is

![](_page_65_Picture_6.jpeg)

# The Sixth Prototype of the Web Page(s)

# Introduction/Overview

Within this prototype, I began to experiment further as at the current stage, moving the mouse would have caused the object to move but I wanted to change this so interaction such as mouse clicks would have moved the object instead. I also attempted to place the integrated 3D model next to the content on a web page.

```
The Existing Mouse Movement Effect
```

```
renderer = new THREE.WebGLRenderer();
    renderer.setPixelRatio( window.devicePixelRatio );
    renderer.setSize(600, 600); //https://stackoverflow.com/questions/19827
     com/questions/12583528/positioning-the-three-js-container-as-an-html-di
    container.appendChild( renderer.domElement );
    document.addEventListener( 'mousemove', onDocumentMouseMove, false );
    window.addEventListener( 'resize', onWindowResize, false );
1
function onDocumentMouseMove( event ) {
   mouseX = ( event .clientX - windowHalfX ) / 2;<br>mouseY = ( event .clientY - windowHalfY ) / 2;
٦
function animate() {
   requestAnimationFrame( animate );
   render();ŀ
function render() {
   camera.position.x += ( mouseX - camera.position.x ) * .05;<br>camera.position.y += ( - mouseY - camera.position.y ) * .05;
   camera.lookAt( scene.position );
   renderer.render( scene, camera );
```
# Allowing for Model Movement by User Interactions Instead

The 'TrackballControls.js' File

## Introduction/Overview

After undertaking some research, I understood that there was another file included in the 'three.js' download I had downloaded. This file was called 'TrackballControls.js' and this needed to link to the file where the 3D model would have been called. From following a tutorial, I added code to that file.

I then also added code to the provided 'init' function as well as adding 'controls.update();' to the animate function. As well as this, I removed the code shown before relating to the mouse movement so that this wouldn't have affected the performance of the controls. This then allowed for controlling of the cube on the web page.

Adding Code to Allow for the 'TrackballControls.js' File to Function

*Adding a Source to Link to the File Externally and Adding a 'controls' Variable*

![](_page_67_Picture_8.jpeg)

*Adding Further Code to the Provided 'init' Function*

![](_page_67_Figure_10.jpeg)

*Adding 'controls.update();' to the 'animate' Function*

![](_page_67_Figure_12.jpeg)

# Placing the Integrated 3D Model Inline with the Other Content

## My Attempt

## Introduction/Overview

I attempted to make the renderer/scene appear alongside content the web page I was currently developing. However, likewise to the animating green cube nearer to the start of the project, it was forced onto the next line. I utilised many examples of code found online to try and fix the problem including the example below. However, they didn't solve the problem.

An Example of a Piece of Code Utilised to Attempt to Help Solve the Issue

![](_page_68_Picture_6.jpeg)

## The Other Developer's Idea

## Introduction/Overview

After discussing with the other developer, it was suggested to me to place the interactive cube in an 'iframe' which would have allowed the web page I was working on to link to the page the interactive cube would have been placed on. This would have allowed the cube to be placed inline with the content. With the help of the other developer and 'W3Schools', I added this in and this successfully worked.

# The Added/Integrated Code

## *Creating the File to Add the Code Into*

![](_page_68_Picture_123.jpeg)

## *Adding an 'iframe' to the 'HTML' Code*

```
<div class="col-6">
    <iframe src="js/3d_model.html" id="home_iframe" scrolling="no">
        <p>Your browser does not support iframes.</p>
    </iframe>
\sqrt{di}V)
```
*Styling the 'iframe' in the 'CSS' File*

![](_page_69_Figure_2.jpeg)

The Outcome on the Web Page (This Worked)

![](_page_69_Figure_4.jpeg)

# Resolving Issues with the 'TrackballControls.js' File/Changing Settings

# Introduction/Overview

I noticed before implementing the 'iframe' that when trying to get the object to appear on the page, as soon as I interacted with the page, in this situation scrolling and clicking and dragging, I noticed that the cube would respond with regards to the type of interaction. For example, I couldn't scroll down the page due to the fact that the cube was zooming in and out. To fix this at the time I changed the code in the 'TrackballControls.js' which can be seen below. This was through understanding from research.

As I had forgotten to mention how to change the speed of different interactions previously, the first piece of highlighted code below is where this would be changed. I changed the rotation speed as it was quite slow. With regards to the problem stated above, I changed the 'this.noZoom = false' to 'this.noZoom = true'. However, this was then changed back due to implementing the 'iframe'.

## The Changed Aspects of the Code

![](_page_70_Figure_6.jpeg)

## The Seventh Prototype of the Web Page(s)

#### Introduction/Overview

After having understood and starting to implement the 'three.js' into the web page, I then changed the style to match that of what the designers had provided. Although it didn't fully represent the designs, it still improved the style of the previous prototype.

With regards to the home page, I styled it so that the buttons/links would have been bigger with a banner that was styled to suit the style of 'Whitchurch Silk Mill's' website. Also, the footer was changed to include examples of details which would have been included.

For the individual pages, I only styled one before moving on to the next prototype. I ensured that both the instructions and description/purpose of the individual part would have been included in one 'div' instead of two separate 'divs' as this was visually better.

## The 3D Loom Home Page

# The Code for this Page at this Stage

![](_page_71_Picture_8.jpeg)
### The Outcome of the Web Page

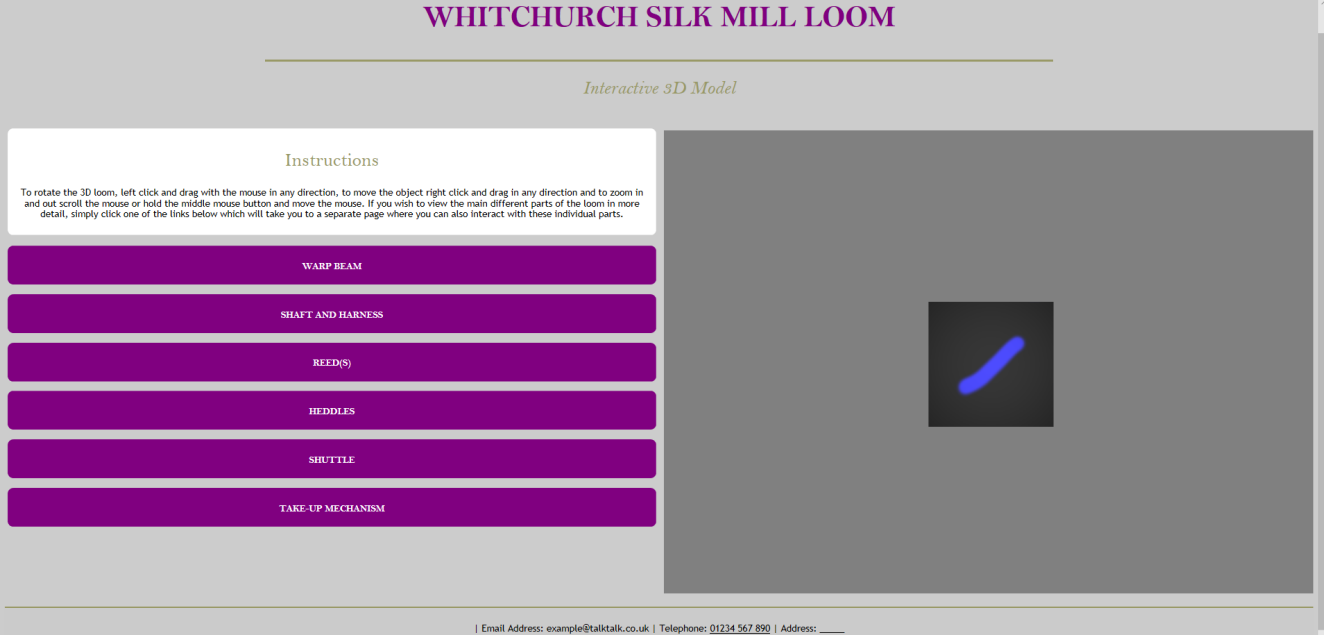

### The Individual Part Page Example

The Code for this Page at this Stage

The 'HTML' Code

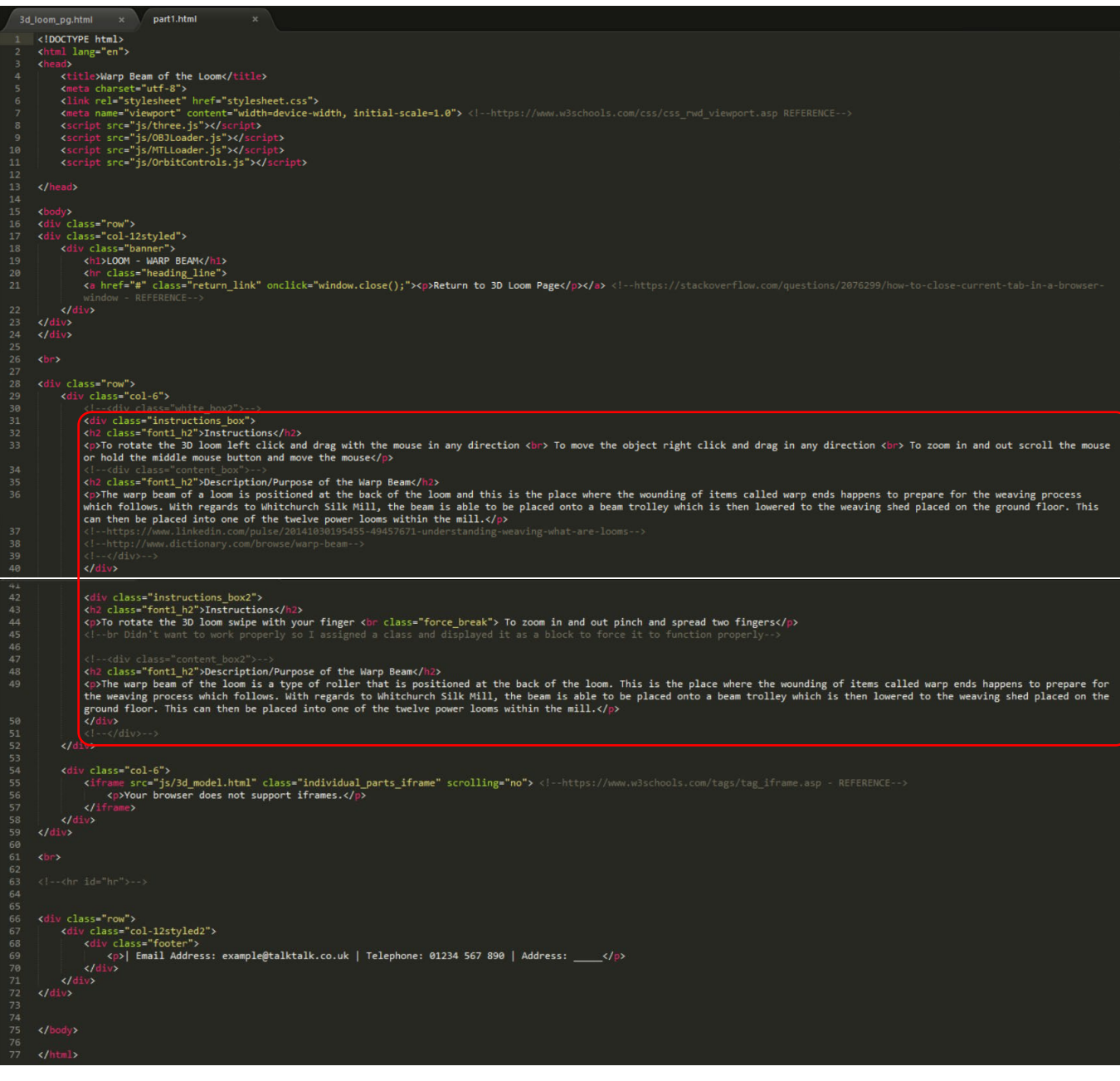

The Outcome of the Web Page

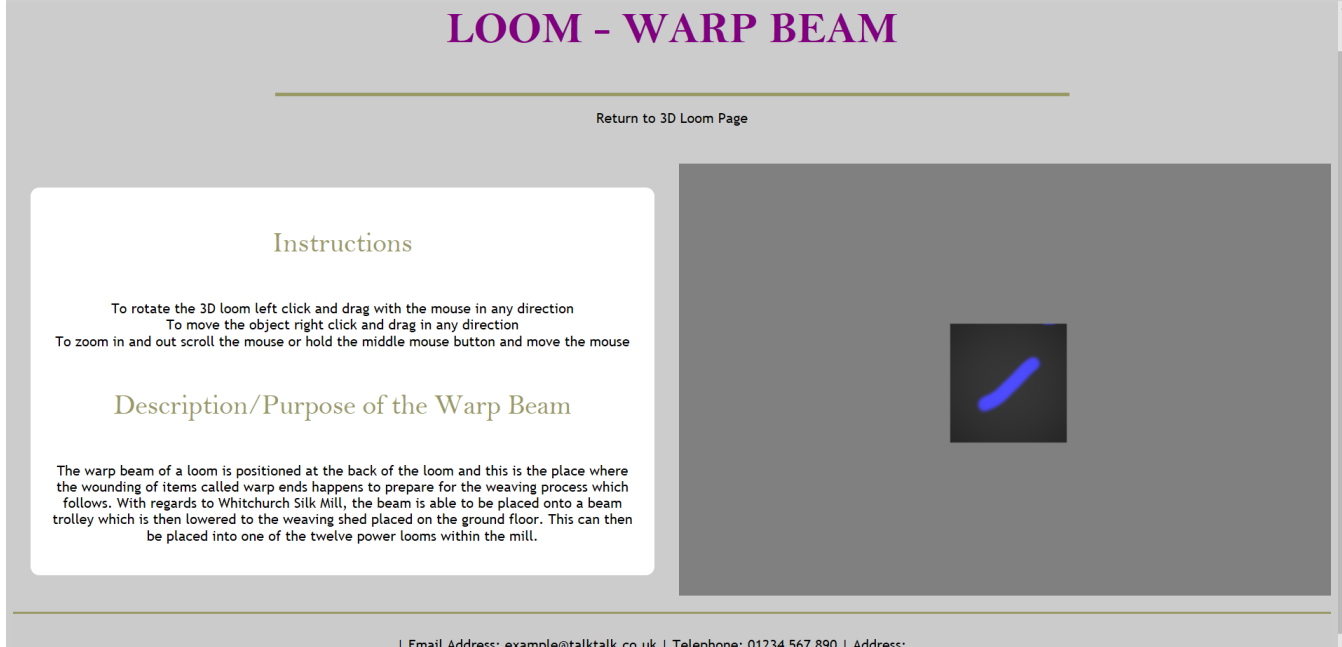

#### Ensuring the Instructions Changed for Different Devices

#### Introduction/Overview

To make the instructions change for different devices, I added in the 'HTML' code highlighted previously for the individual part page example and changed the 'display' options so that only one set would have appeared when on a type of device. This can be viewed in the 'CSS' code where highlighted below.

The 'CSS' code for this prototype can also be seen below. This was changed to mostly reflect the designs of the designers.

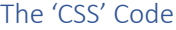

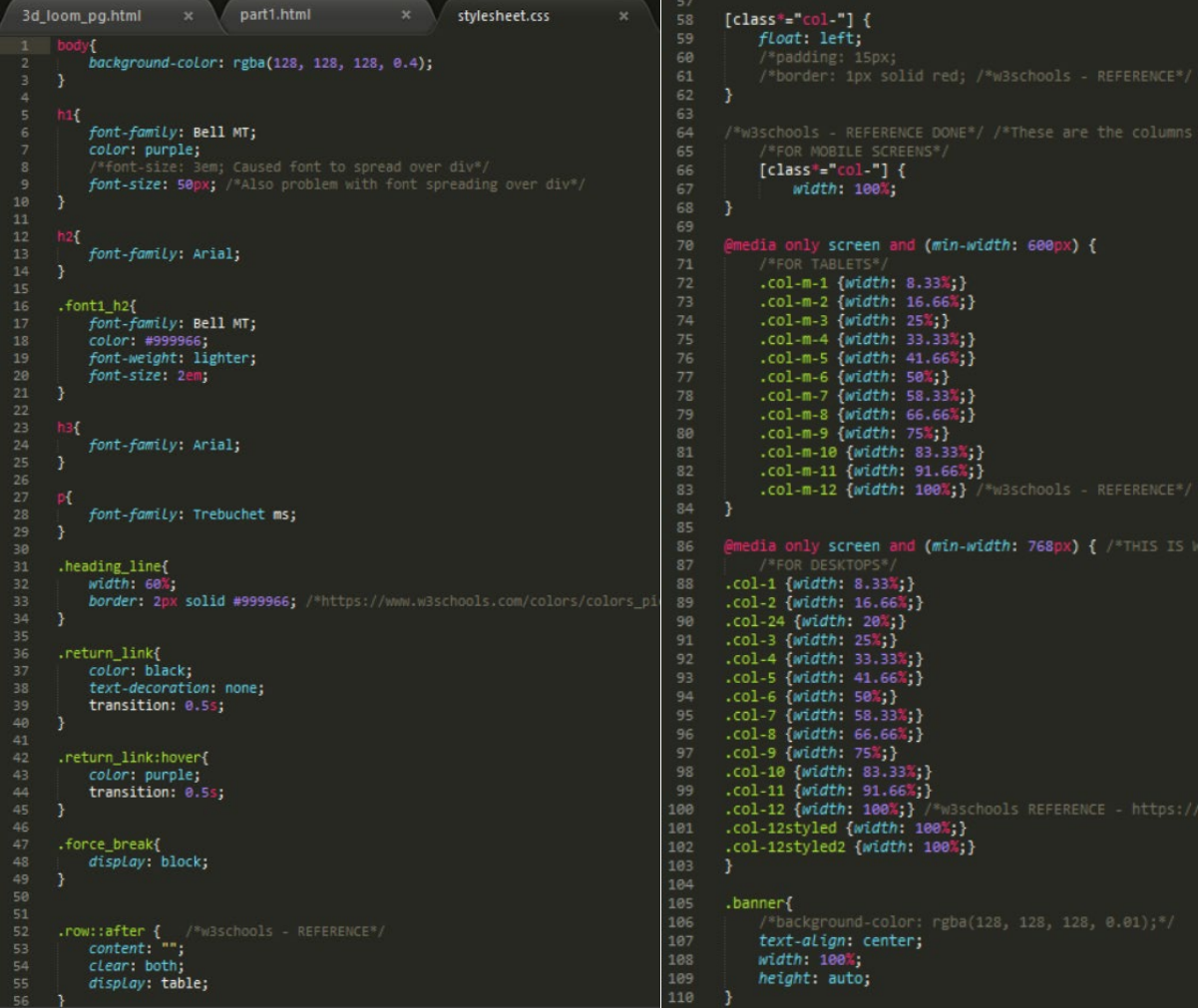

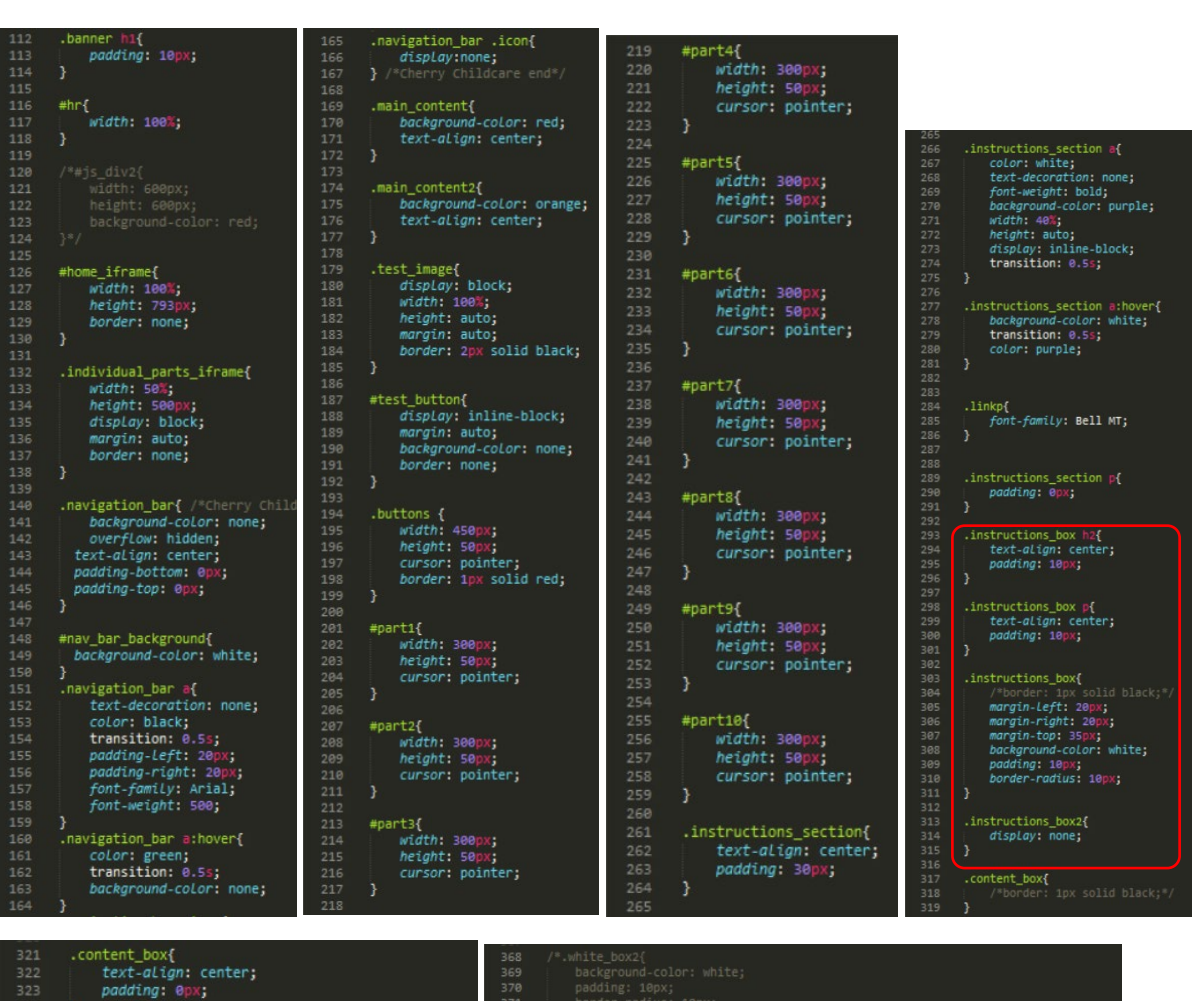

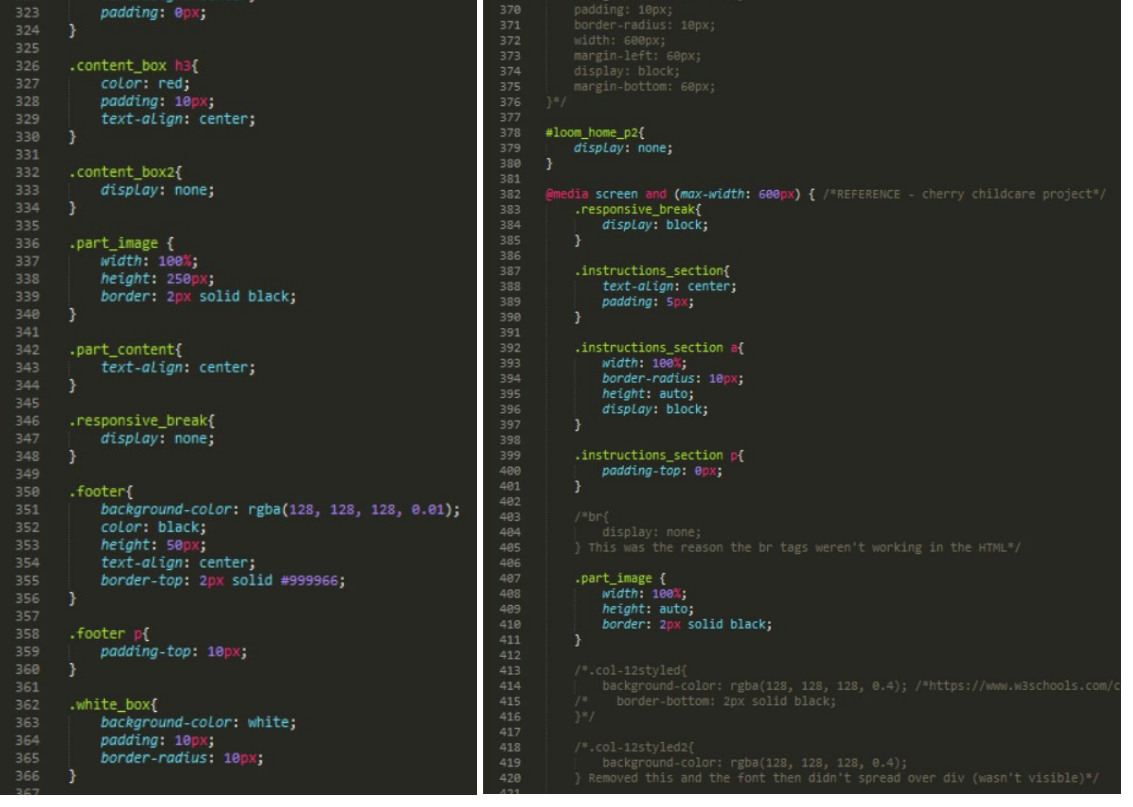

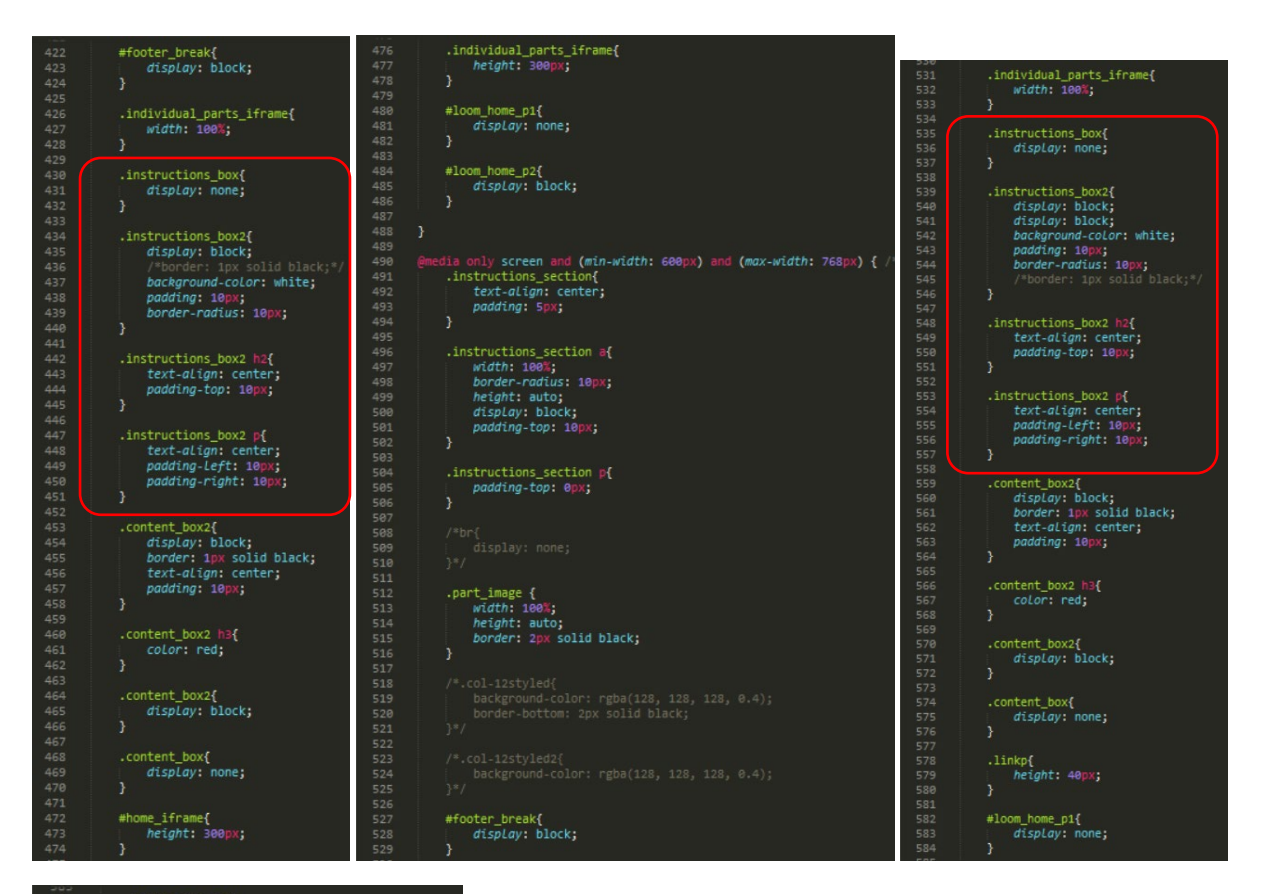

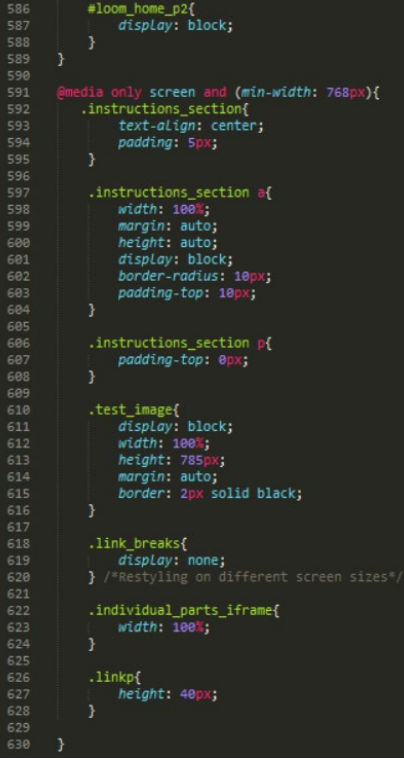

#### The Outcomes

The Outcome on a Tablet Device

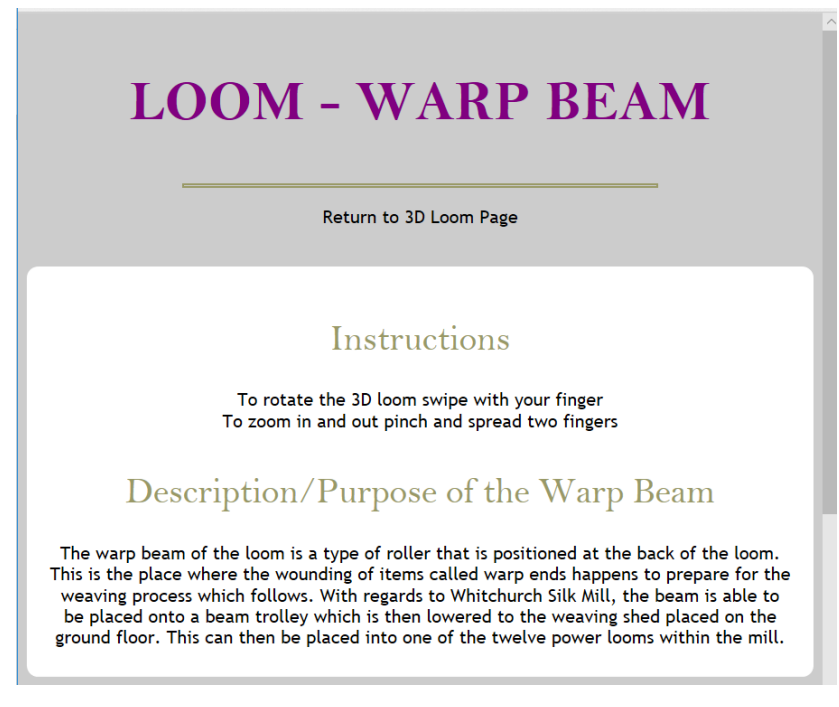

The Outcome on a Smartphone/Mobile Device

Return to 3D Loom Page

## Instructions

To rotate the 3D loom swipe with your finger To zoom in and out pinch and spread two fingers

## Description/Purpose of the Warp Beam

The warp beam of the loom is a type of roller that is positioned at the back of the loom. This is the place where the wounding of items called warp ends happens to prepare for the weaving process which follows. With regards to Whitchurch Silk Mill, the beam is able to be placed onto a beam trolley which is then lowered to the weaving shed placed on the ground floor. This can then be placed into one of the twelve power looms within the mill.

#### The Eighth Prototype of the Web Page(s)

#### Introduction/Overview

After beginning to change the design, I then continued with this in the next prototype in ready for a critique session on 20<sup>th</sup> March. I made sure I had included the content I needed to with regards to each part as well as organising the files to send to the other developer in order for him to combine his work with mine. To send the files to the other developer, I added them to a 'zip' file.

I was advised by the other developer to include to buttons at the bottom of the page which he could have then linked to both the main page and the waterwheel page that he had created. This is highlighted below.

As will also be evident, the CSS code for all of the web pages has been included. Some of the code and styles were provided by the other developer such as the buttons highlighted.

The page for linking to the 'iframes' on the other pages has been included also.

As will be evident with some of the outcomes, I had used the information provided to myself in the documents that the client had sent. However, there was also some information found on the Internet as I didn't have this information. From understanding, the other developer removed this information and replaced it with another part which meant that this wasn't used. However, all references for any information used as well as the article from 'LinkedIn' to help with understanding has been included in the references/bibliography at the end of this section.

#### The 3D Loom Page

The Code for this Page at this Stage

The 'HTML' Code

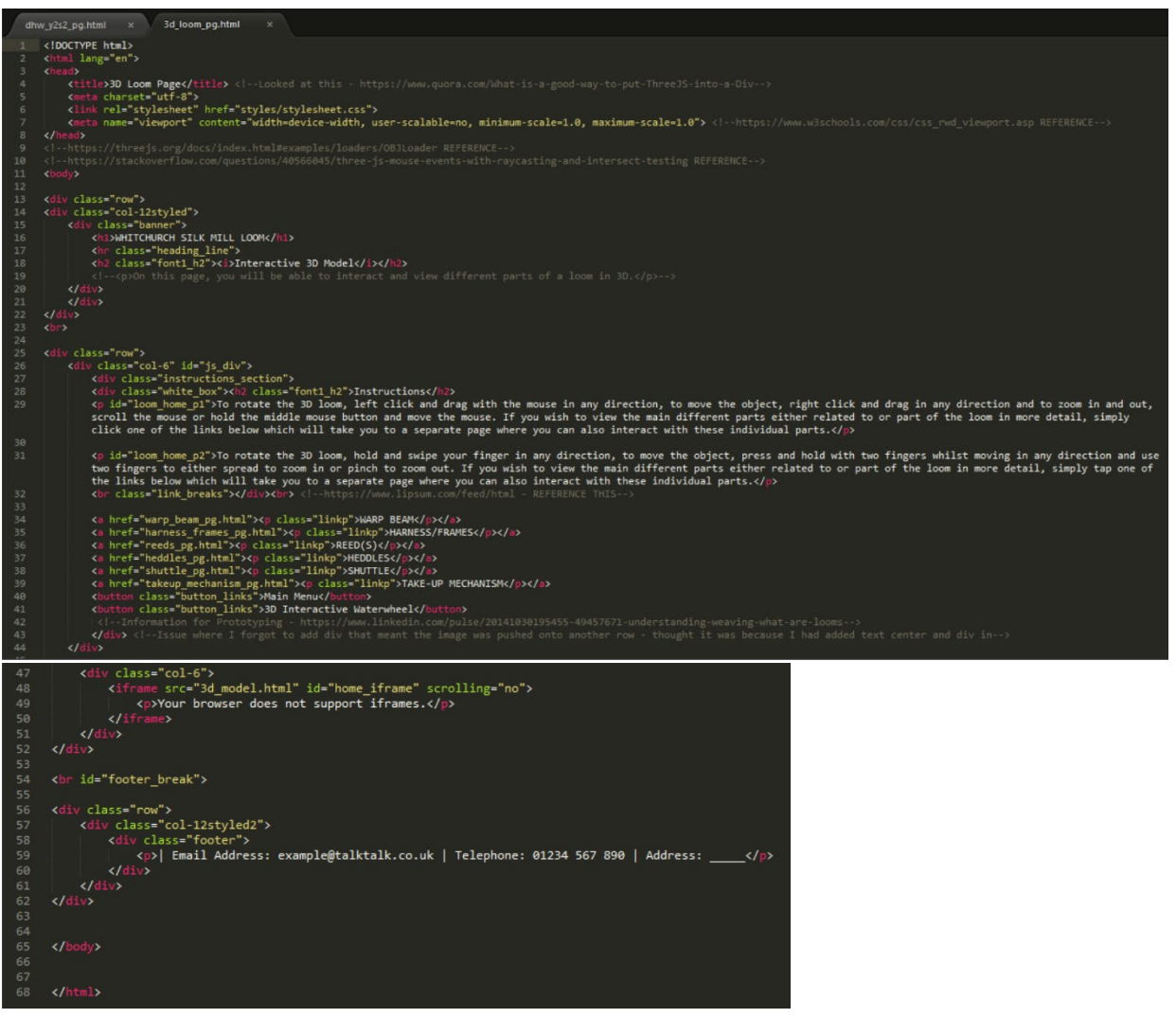

The Outcome of the Web Page

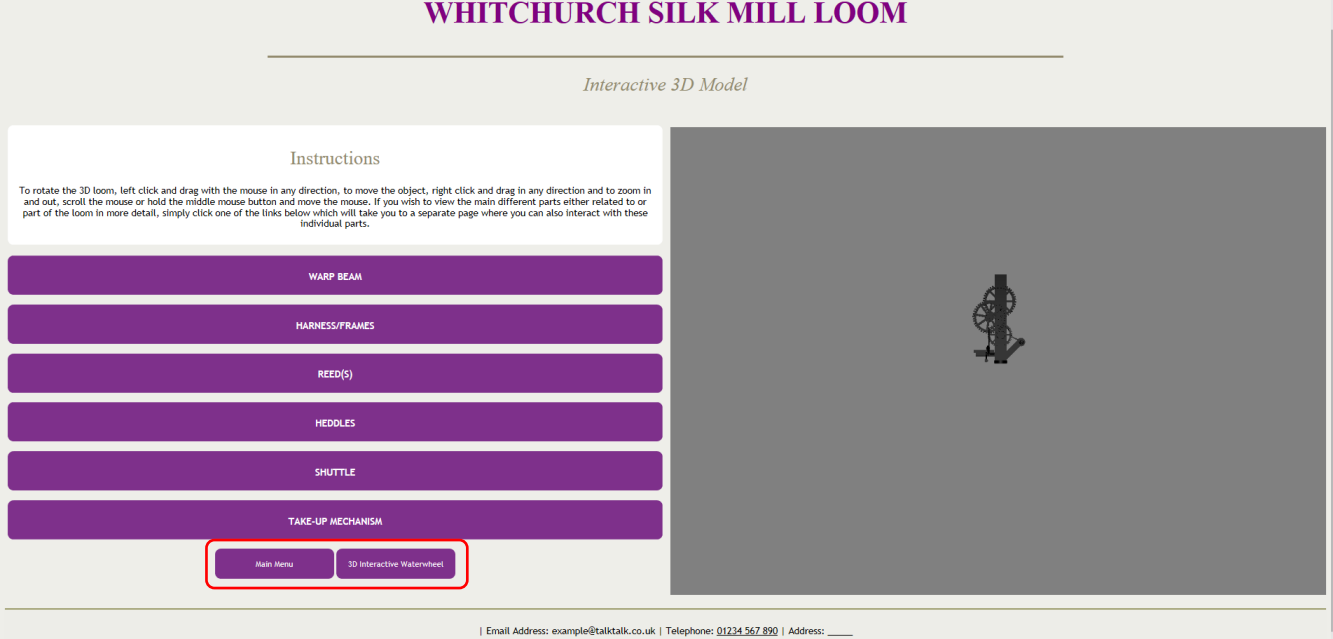

#### The Individual Parts Pages

The Code for this Page at this Stage

The 'HTML' Code (An Example Because the Code was Identical for all the Other Pages)

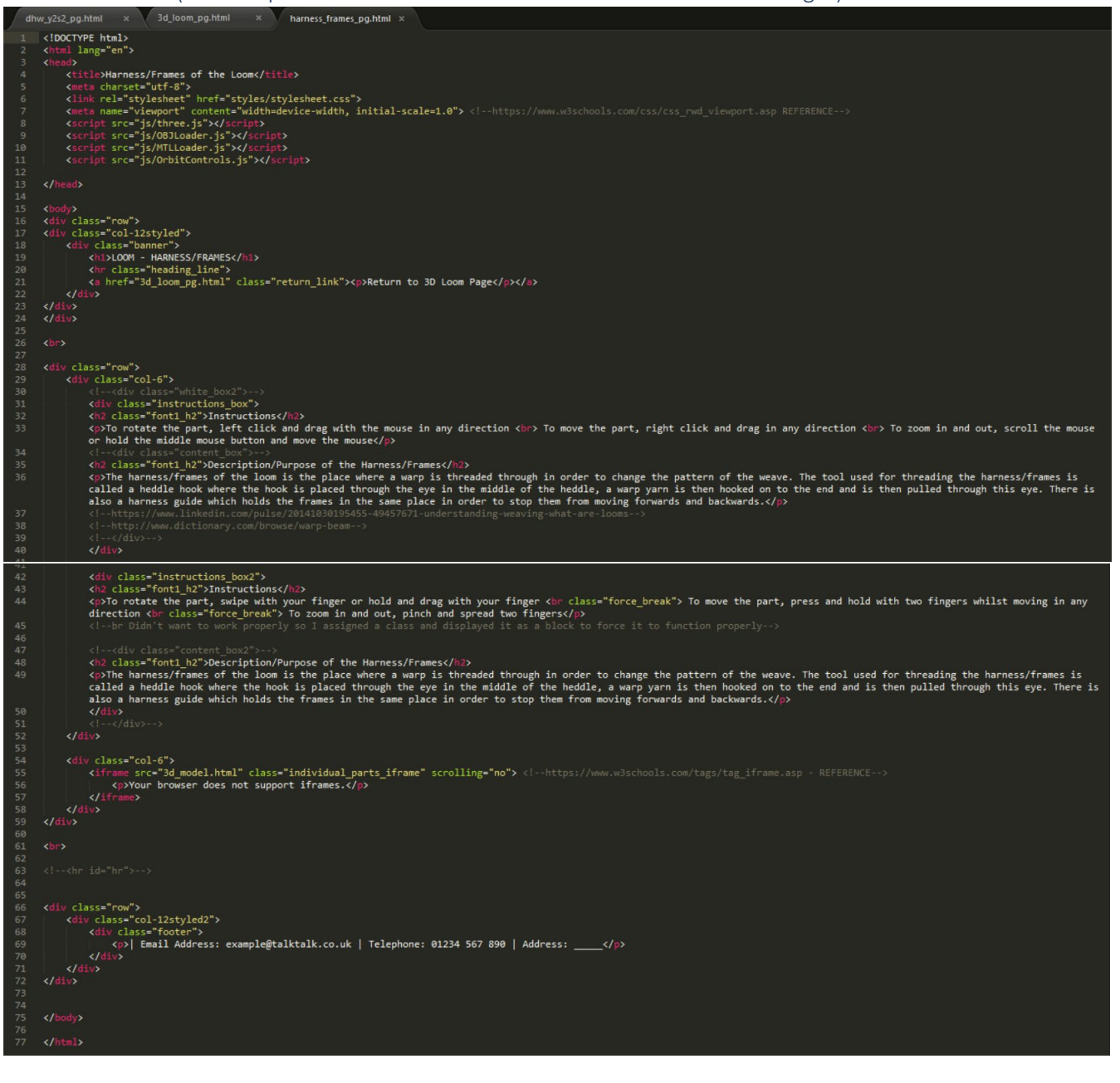

#### The Outcomes of the Different Web Pages

The Warp Beam Individual Part Page

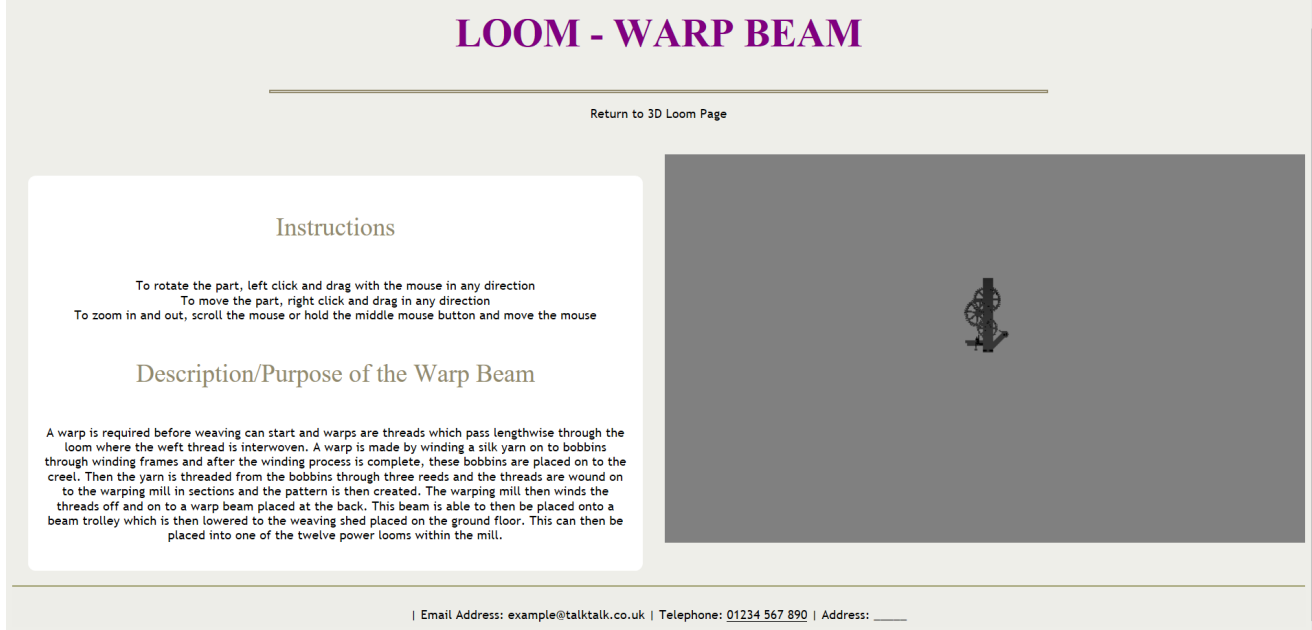

The Harness/Frames Individual Part Page

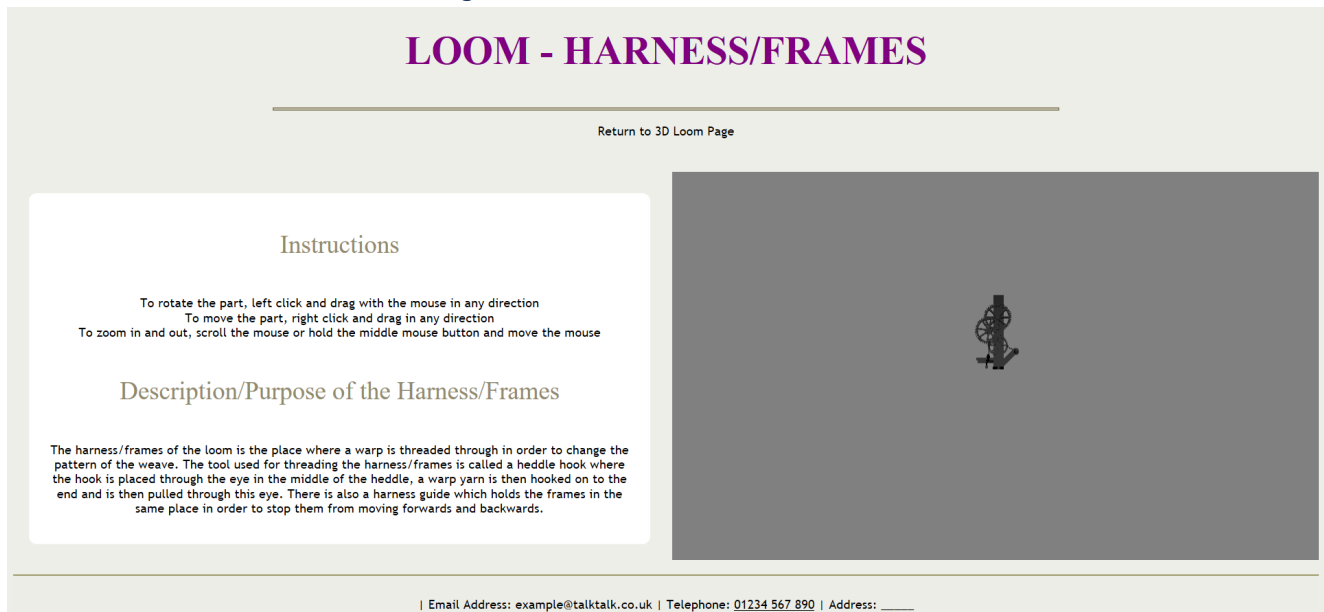

The Reed(s) Individual Part Page

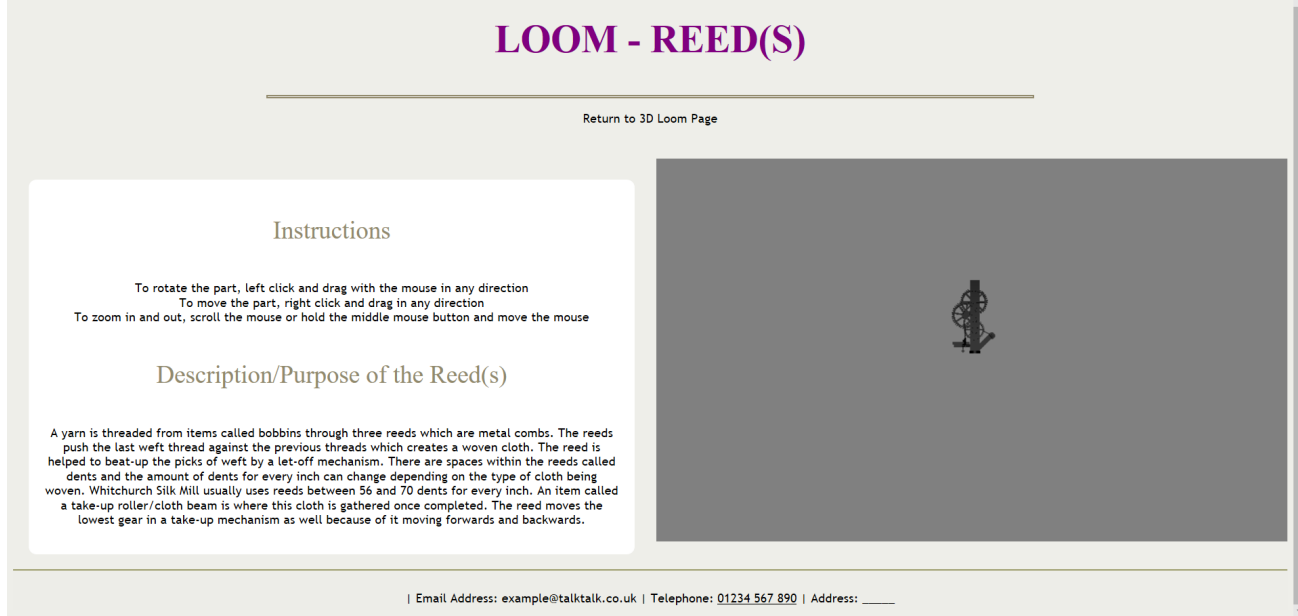

The Heddles Individual Part Page

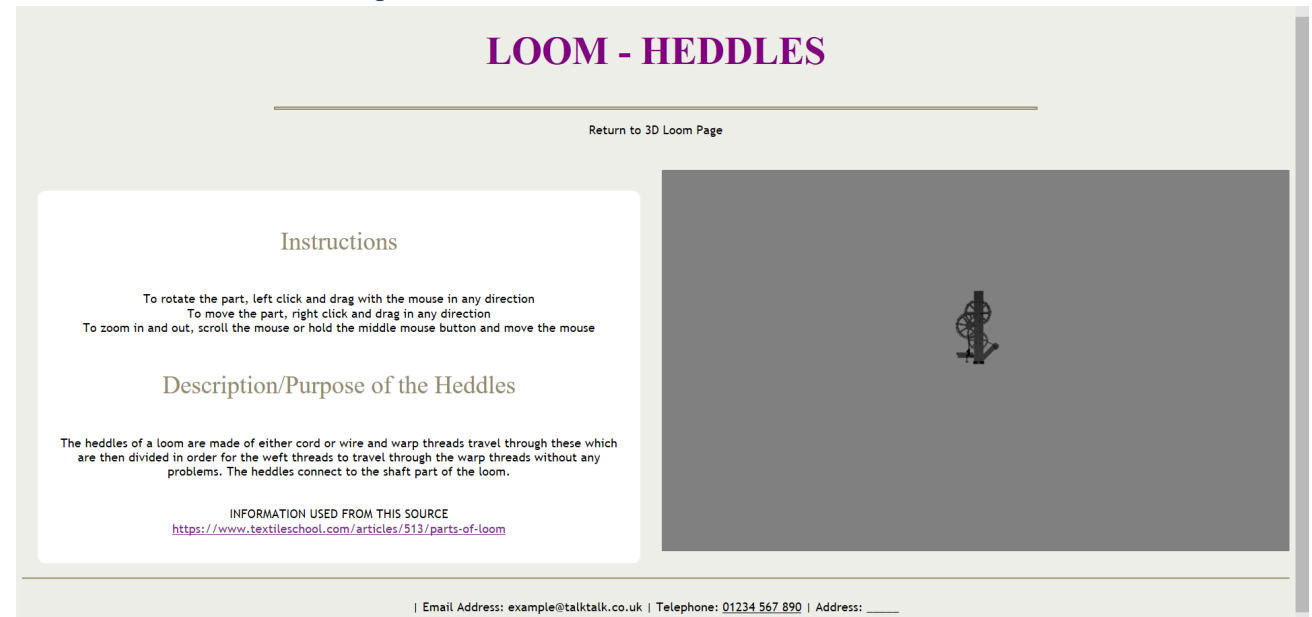

The Shuttle Individual Part Page

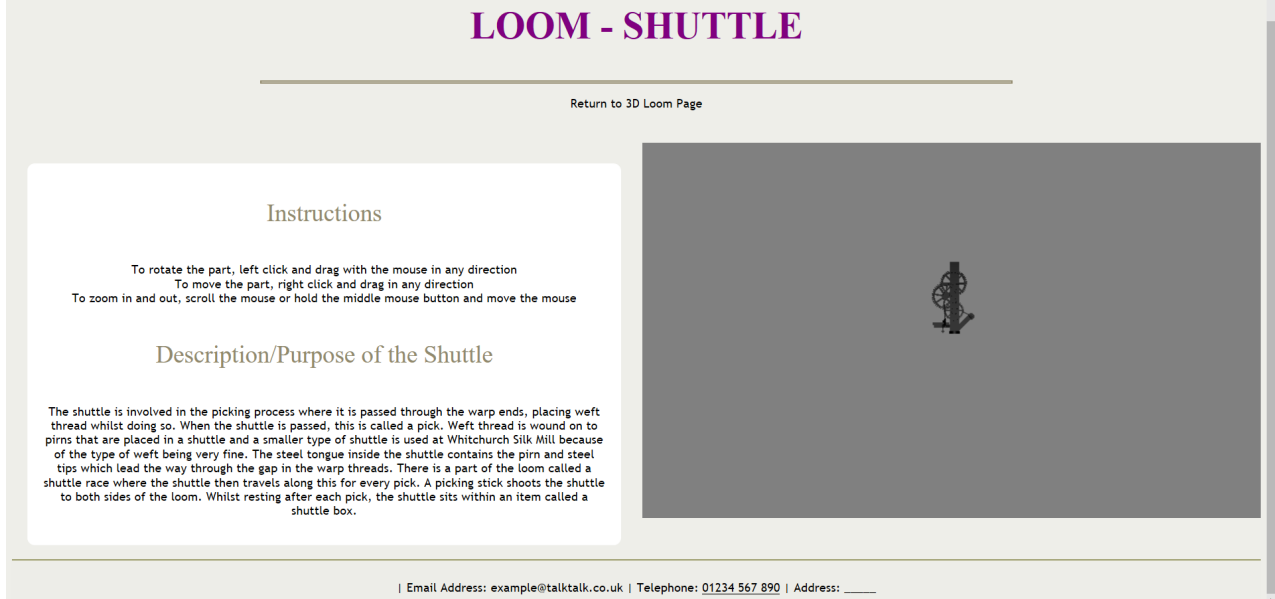

The Take-up Mechanism Individual Part Page

# **LOOM - TAKE-UP MECHANISM** Return to 3D Loom Page Instructions  $\label{d1}$  To rotate the part, left click and drag with the mouse in any direction<br>To move the part, right click and drag in any direction<br>To zoom in and out, scroll the mouse or hold the middle mouse button and move the mo Description/Purpose of the Warp Beam The take-up mechanism is made of many gears where the lowest is moved by the movement of the reed and this movement is then transferred to the gear placed at the top. This is connected to the cloth beam that allows for th

| Email Address: example@talktalk.co.uk | Telephone: 01234 567 890 | Address: \_

### The 'CSS' Code for All Elements

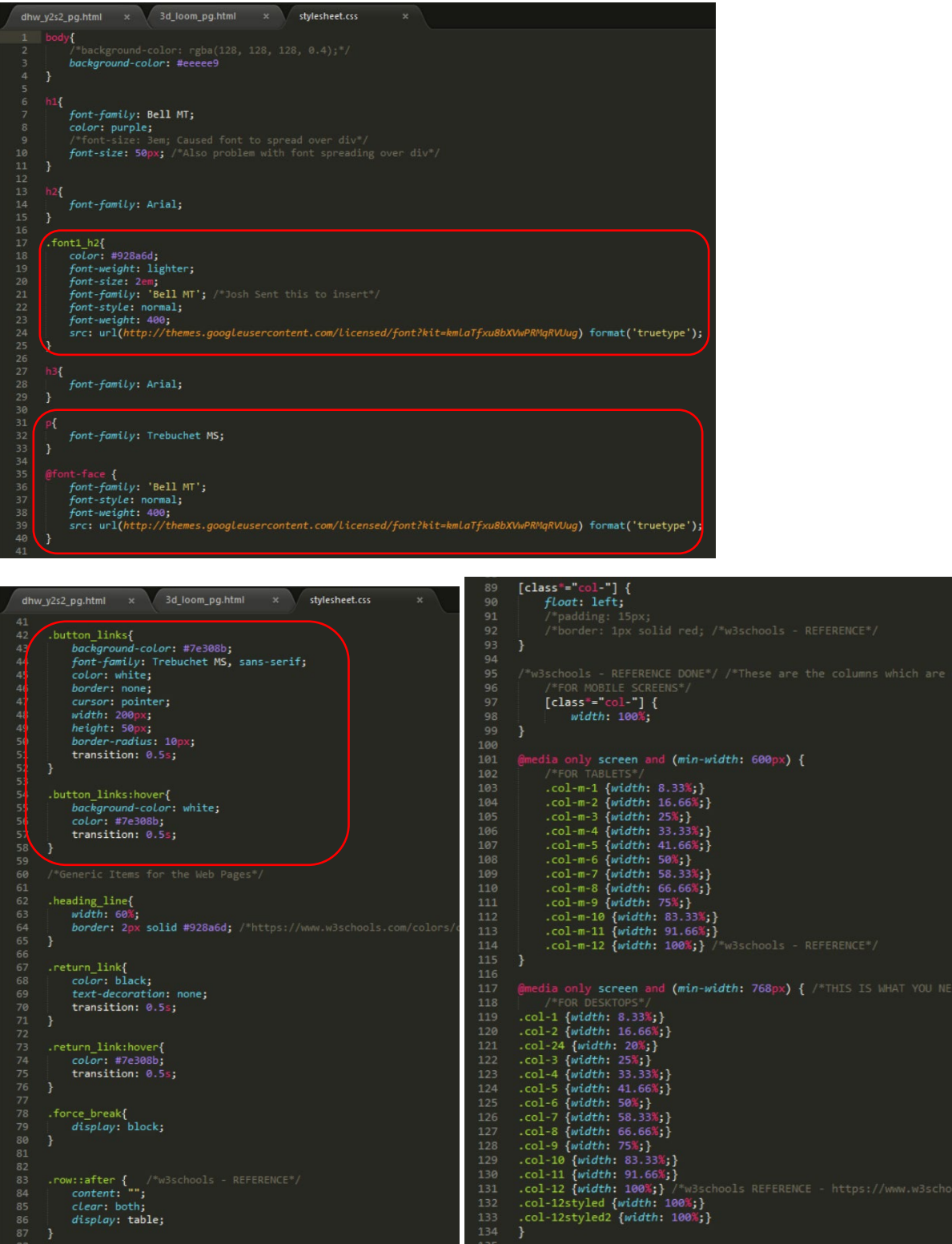

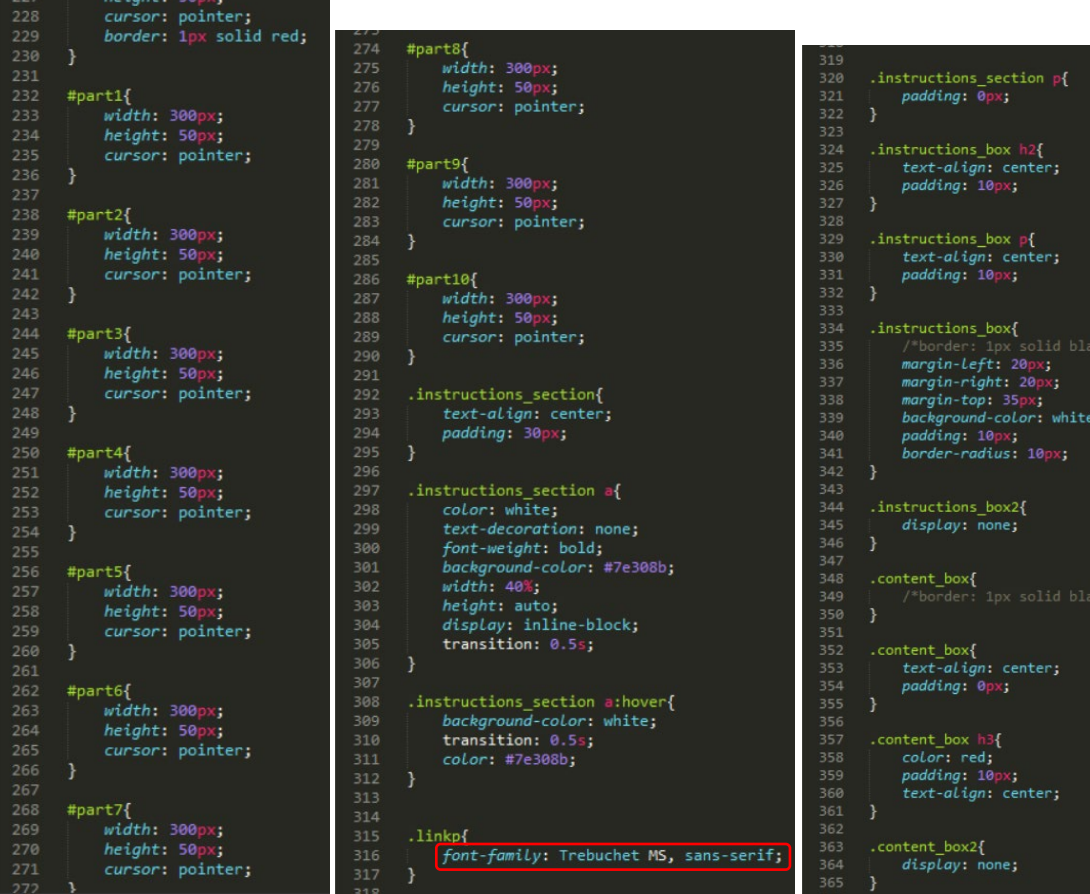

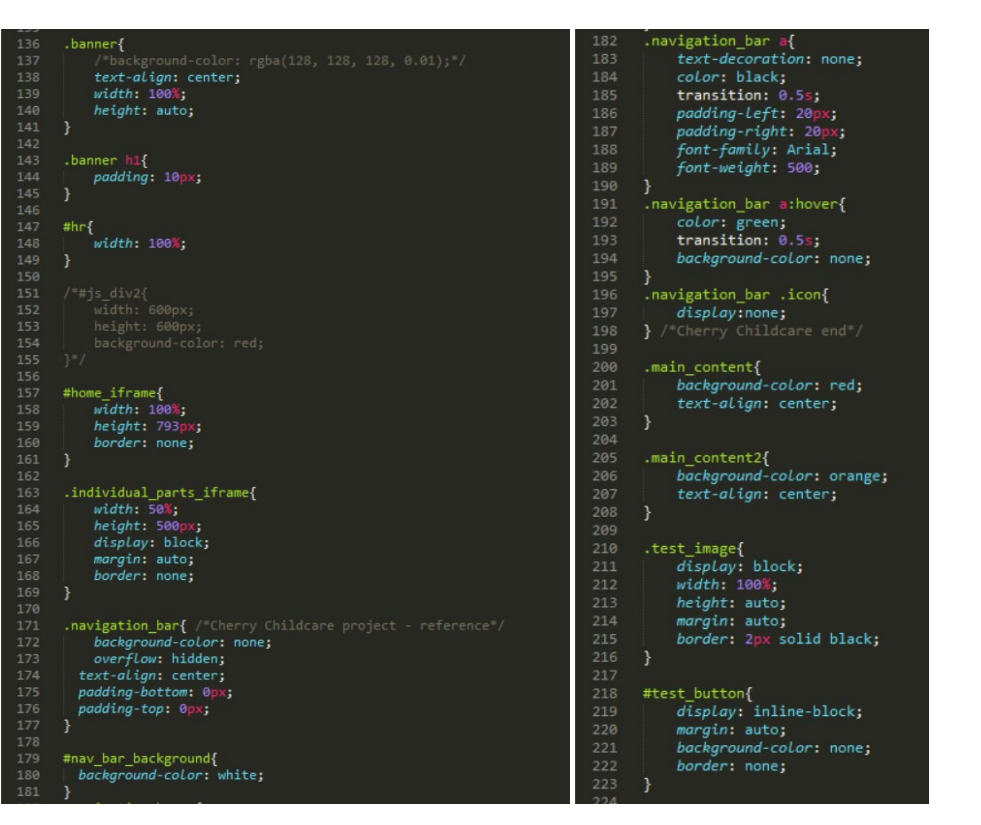

buttons {<br>width: 450px;<br>boicht: 50px;

 $\frac{225}{225}$ 

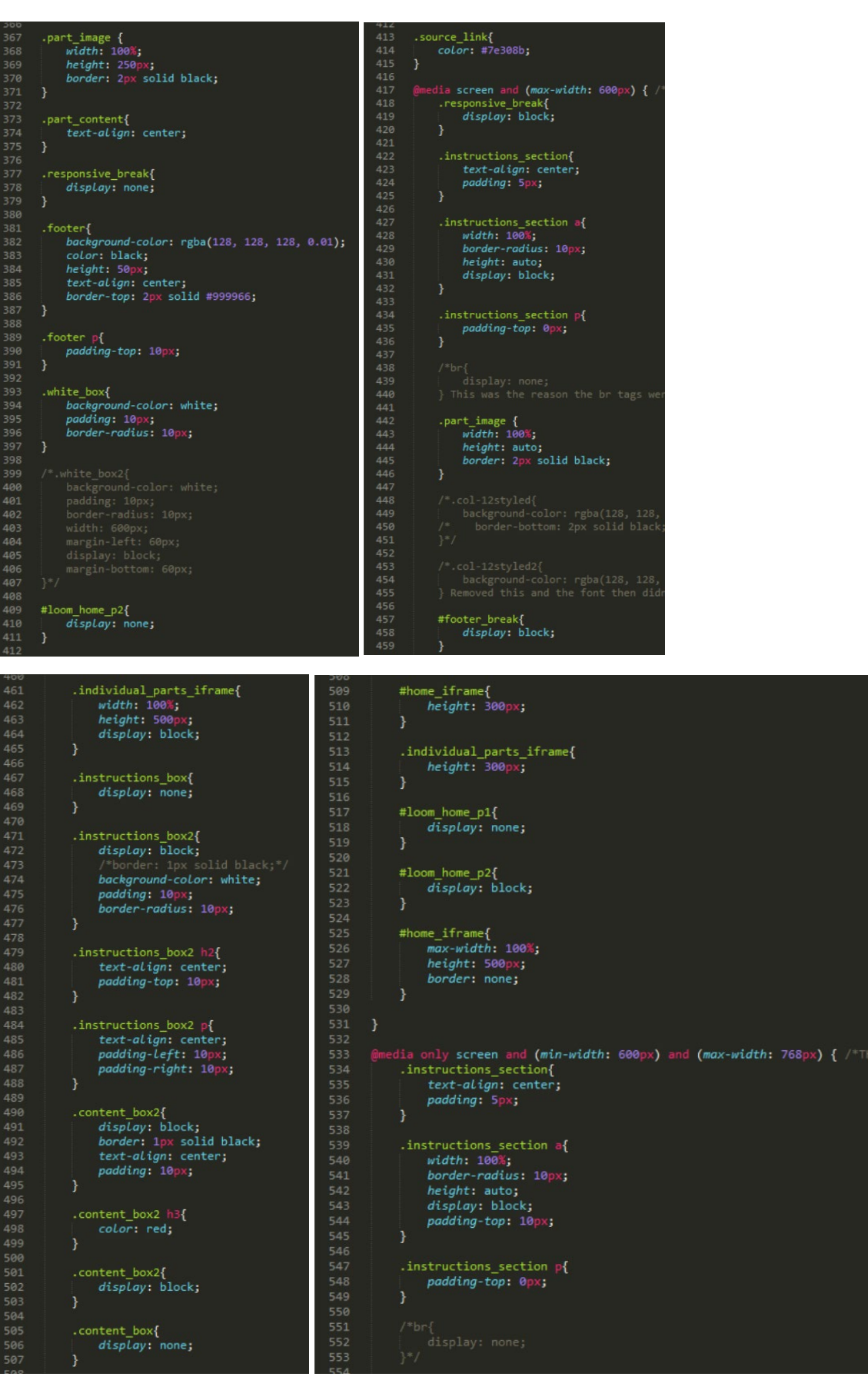

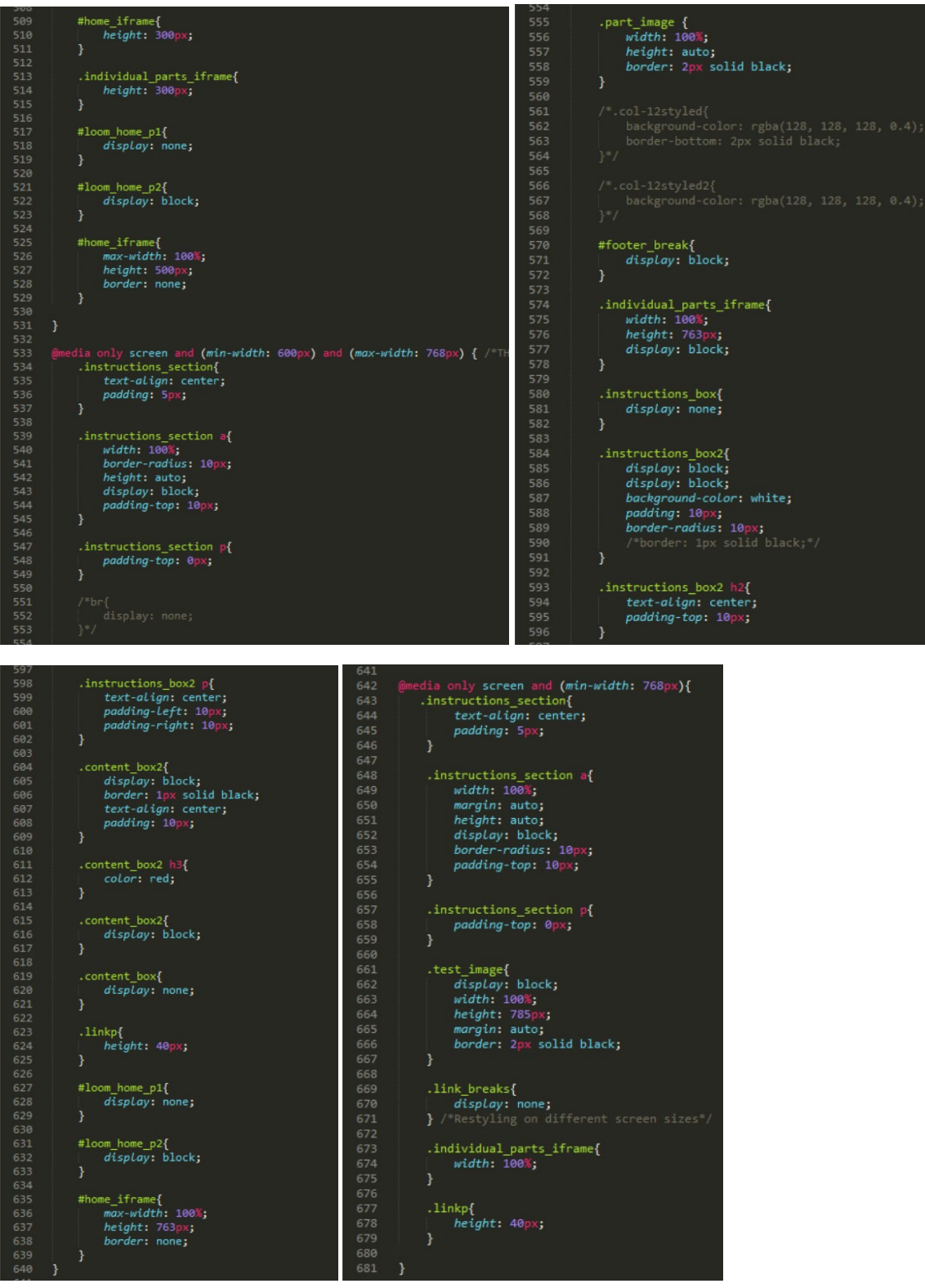

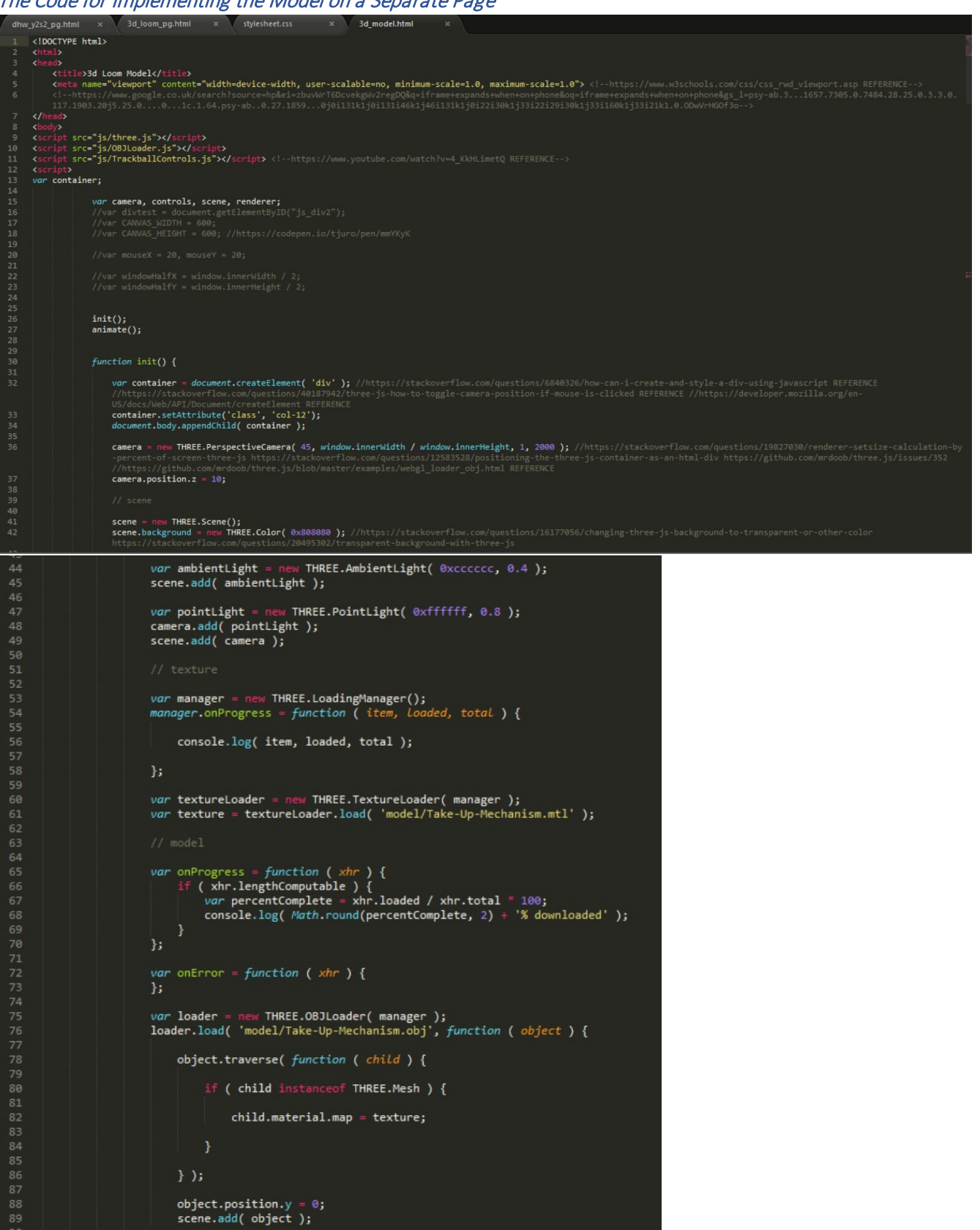

#### The Code for Implementing the Model on a Separate Page

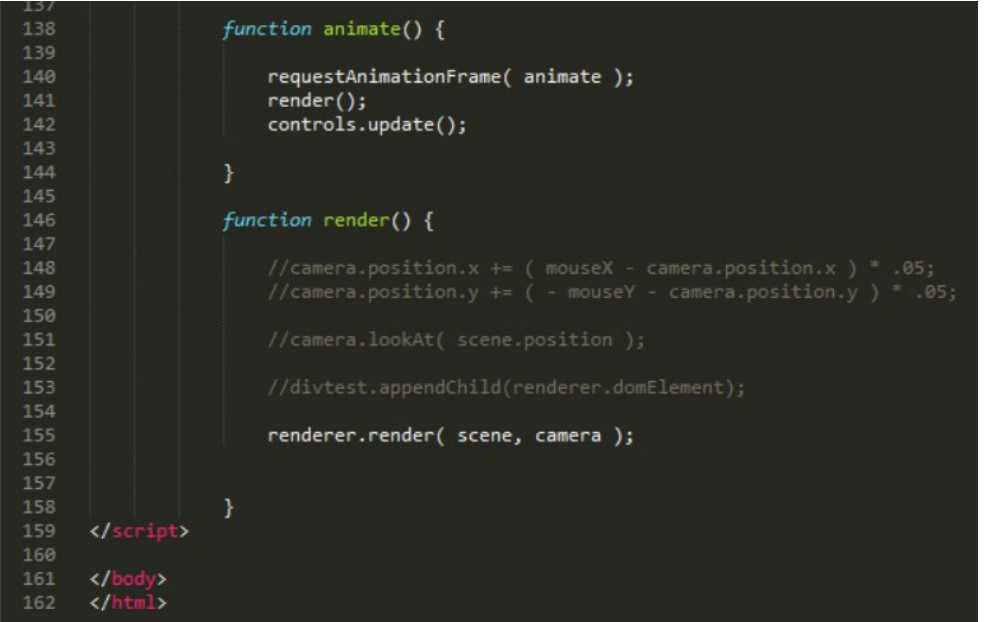

#### Adding the Work to a 'zip' File to Send to the Other Developer

The 'zip' File

dan\_3d\_loom\_work.zip

The Files and Folders Within the 'zip' File

- $\bullet$  is
- **o** model
- styles
- 3d\_loom\_pg.html
- 3d\_model.html
- harness\_frames\_pg.html
- heddles\_pg.html
- reeds\_pg.html
- shuttle\_pg.html
- takeup\_mechanism\_pg.html
- warp\_beam\_pg.html

#### Other Issues/Problems with the Project

#### Introduction/Overview

There were a few areas which I had to either change or fix which will be explained below.

#### The Flashing Scene/Renderer Issue

#### Introduction/Overview

There was an issue where the scene/renderer flashed black and white when resizing the browser window which was an issue as this could have affected those with epilepsy. To fix this, I found a piece of code which can be viewed below.

As is evident below, I found the piece of code which would continuously render the scene when resizing the window and this is highlighted below.

The Actual Issue

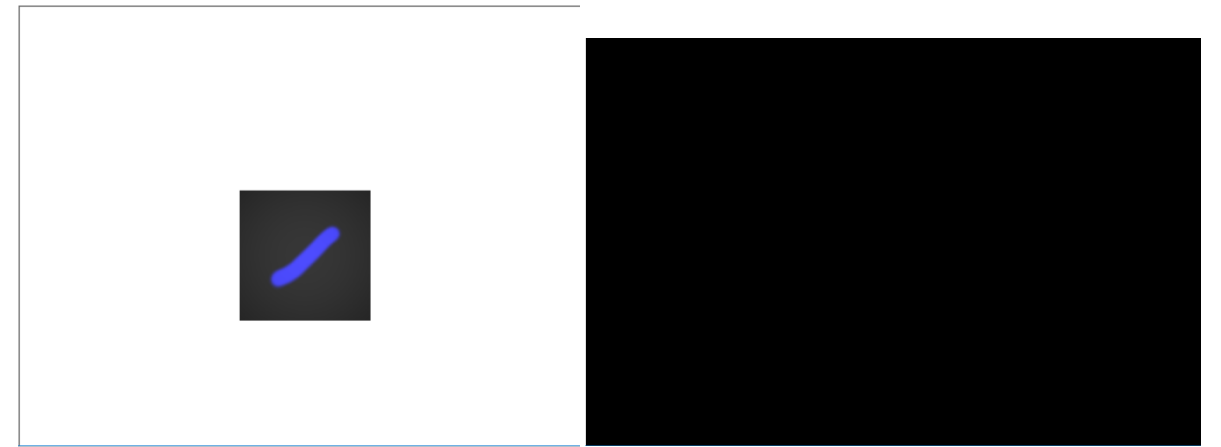

The Integrated Code to Resolve the Issue

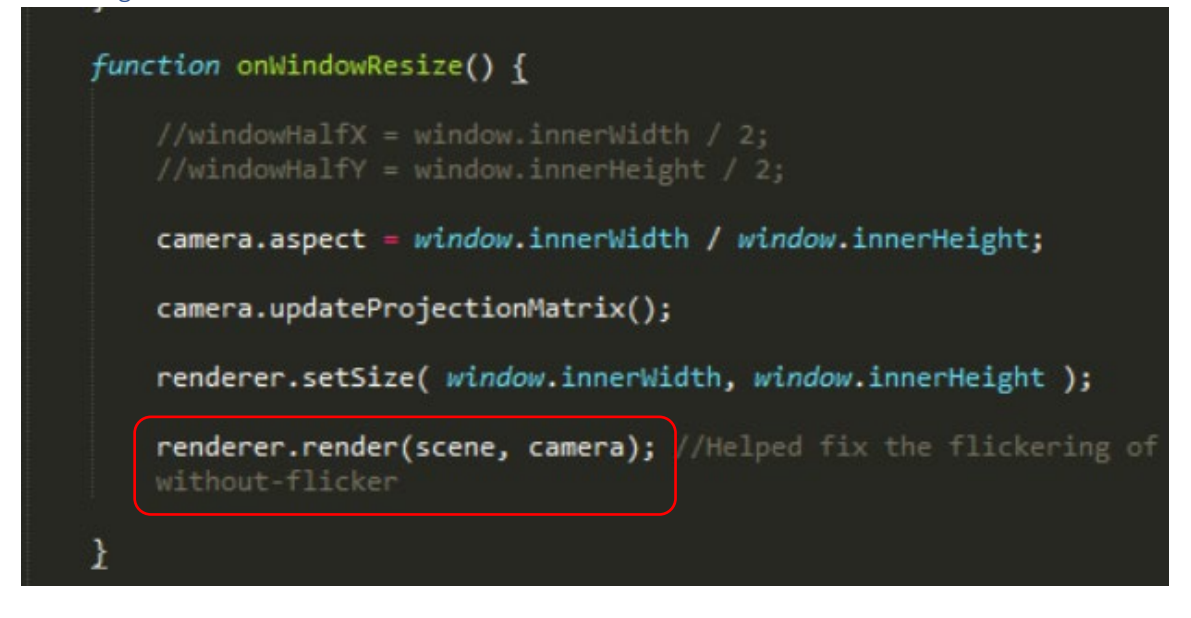

#### Removing the 'onclick' Event for Closing the Current Window

#### Introduction/Overview

Another area I had changed was removing the 'onclick' event to allow for the user to close down the current window when on a separate page regarding an individual parts page. This was inspired by one of the designers in the group which suggested if it was possible to stop a separate tab appearing when selecting an individual part to go to a separate page. Therefore, I thought it would have been good to change the code to the following which can be viewed below.

#### The Changed Code

Removing 'target="\_blank"' from Each of the Page Links to Cause the Page to Change to the Link Selected

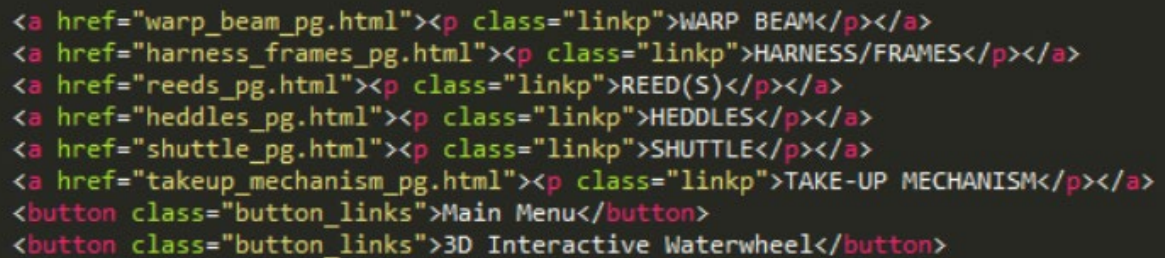

Removing the 'onclick' Event and Adding a Link to the Main Page Which Would Have Taken the User Back to the 3D Loom Page

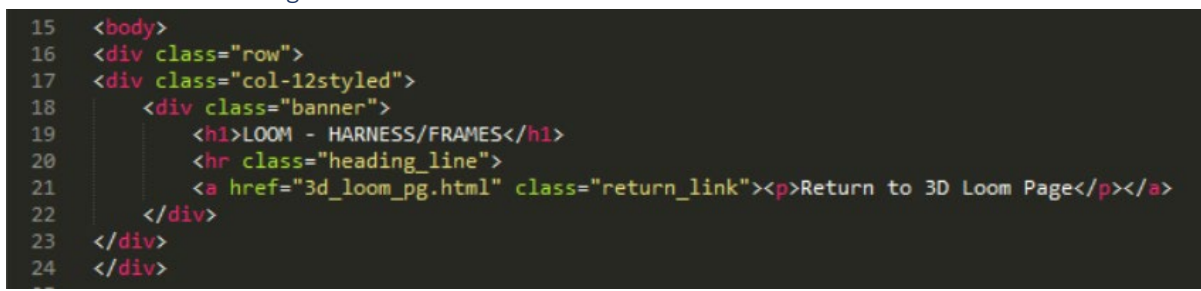

#### Final Stages of the Project

#### Introduction/Overview

After receiving advice from the critique review on 20<sup>th</sup> March, it was then known that both my and the other developer's work had to have a more unified design. After receiving some of the code from the other developer to help with this, I then attempted to undertake this with my work.

As will be evident below, I received the 'HTML' code from the other developer which I edited to suit the code I had produced. The 'CSS' code below was to style the 'HTML' code that had been written and this was received from the other developer.

As will be evident below, the buttons/links appeared in the 'iframe' and when clicking on one of the buttons, it would have then loaded that page into the 'iframe'. This was achieved through duplicating the '3d model.html' file and changing it for the different parts of the loom as explained and helped by the other developer. This was then repeated for all of the other model parts.

#### The Code at this Stage

The Integrated 'HTML' Code in the '3d\_model.html' File

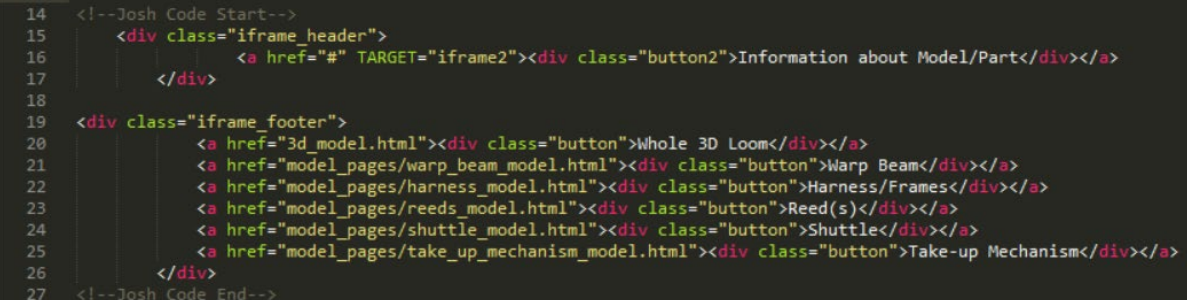

The Received 'CSS' Code for the Integrated 'HTML' Code

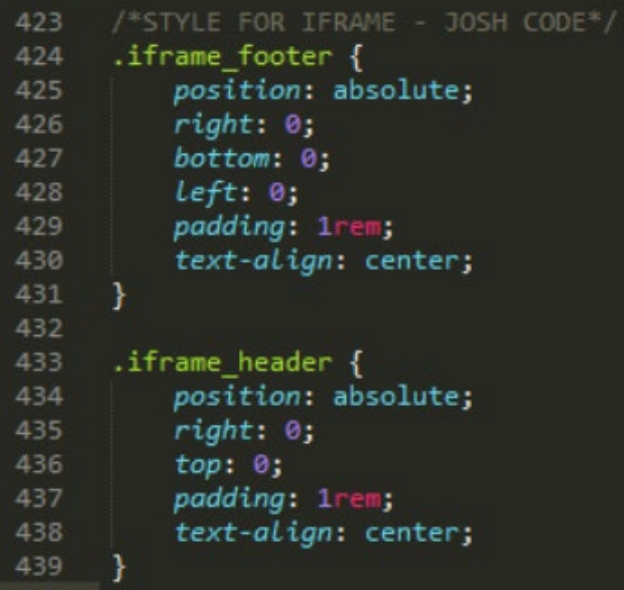

### The Outcome on the Web Page

Before Selecting One of the Buttons/Links

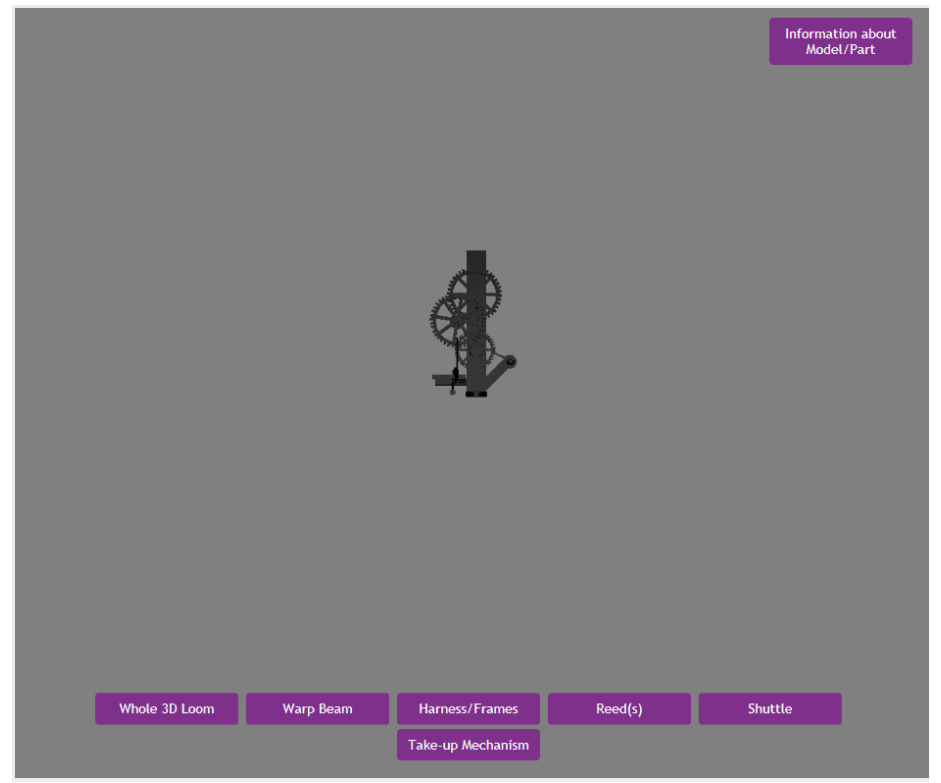

After Selecting One of the Buttons/Links

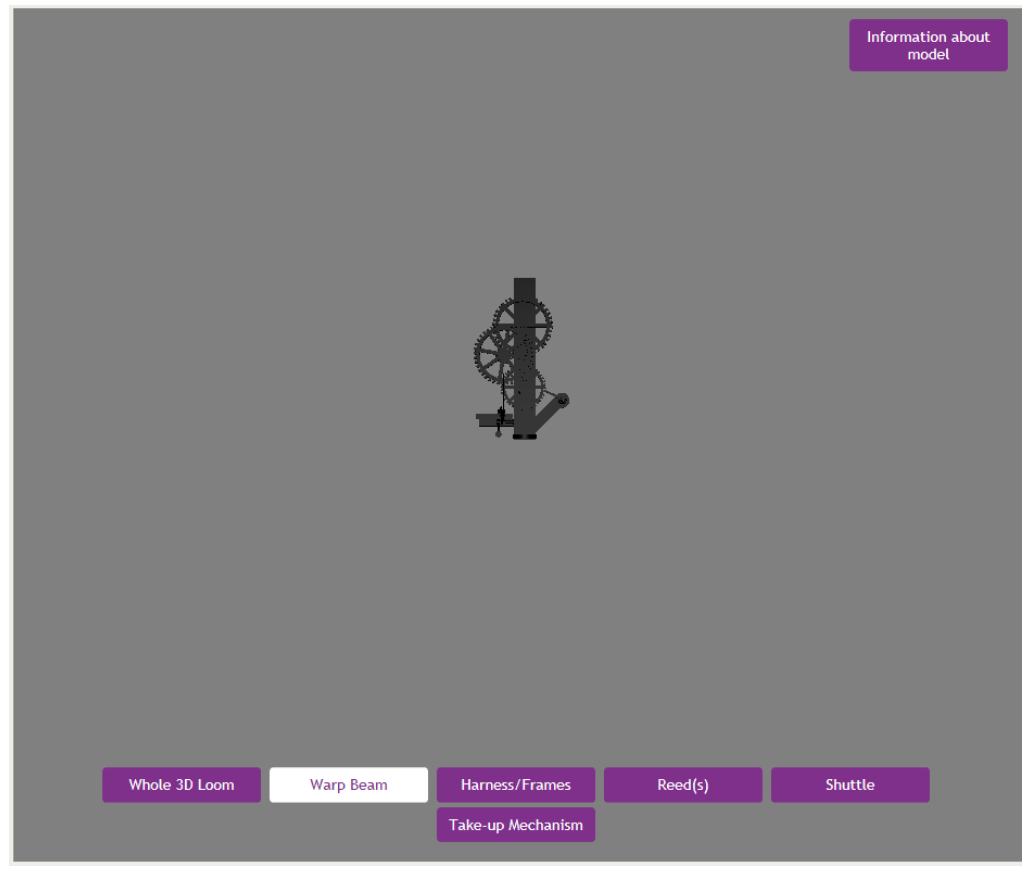

#### An Example of Duplicating the '3d model.html' and Changing this for the Different Parts

Renaming the File Name

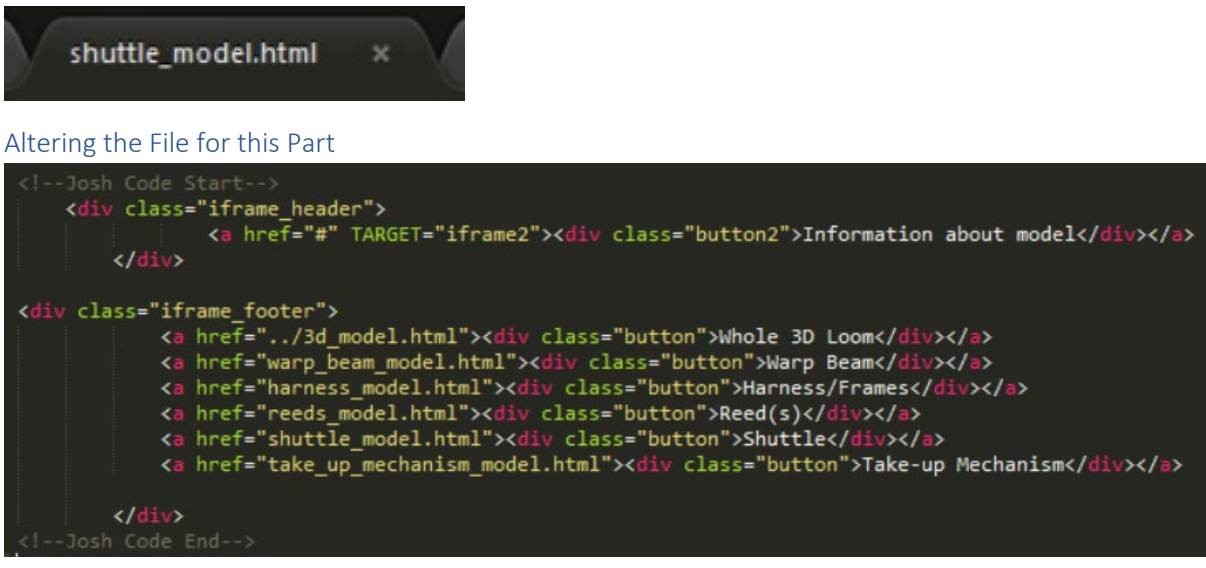

#### Difficulties with Displaying the Information in a Separate 'iframe'

#### Introduction/Overview

I did, however, find it difficult to display the information for each model part in a separate iframe once the 'Information about model' button was selected. This is evident below.

As can be seen below, once I had selected the button, this caused the model to disappear and show the information whereas I wanted it to be displayed under the 'Instructions' section. I couldn't find how to solve this. Therefore, I suggested to the other developer if they could have changed the files I had sent for the critique to match the design of what he had produced. This was due to the fact that they knew best of what to do. This was agreed and therefore this task was provided to them.

#### The Issue I had Experienced

Interactive 3D Model

To rotate the 3D loom, left click and drag with the mouse in any direction, to move the object, right click and drag in any direction and to zoom in and out, scroll the mouse or hold the middle mouse button and move the m

Instructions

#### **Warp Beam**

A warp is required before we<br>aving can start and warps are threads which pass lengthwise through the loom where the weft<br>thread is intervoven. A warp is made by winding a silk,<br>yarn on to bobbins through vinding frames an

#### Unsolved Issues

#### The 3D Model Issue on Smartphone and Tablet Devices ('iOS')

#### Introduction/Overview

There was one issue which was where the 3D model would have appeared on the web page for the first time without any problems but when refreshing the page, this caused the 3D model to slide to the right and disappear off of the screen with either the 'iframe', renderer or scene expanding its width to an extreme distance. This can be viewed below.

This was a problem which I believed thought could have been resolved by informing the client that when loading the page to not refresh the browser and to use it when it has loaded for the first time. This issue didn't appear on desktop however, which was strange. It seemed to depend on the device utilised. However, as will noticeable later when continuing the project during the summer period, this was resolved.

#### The Actual Issue

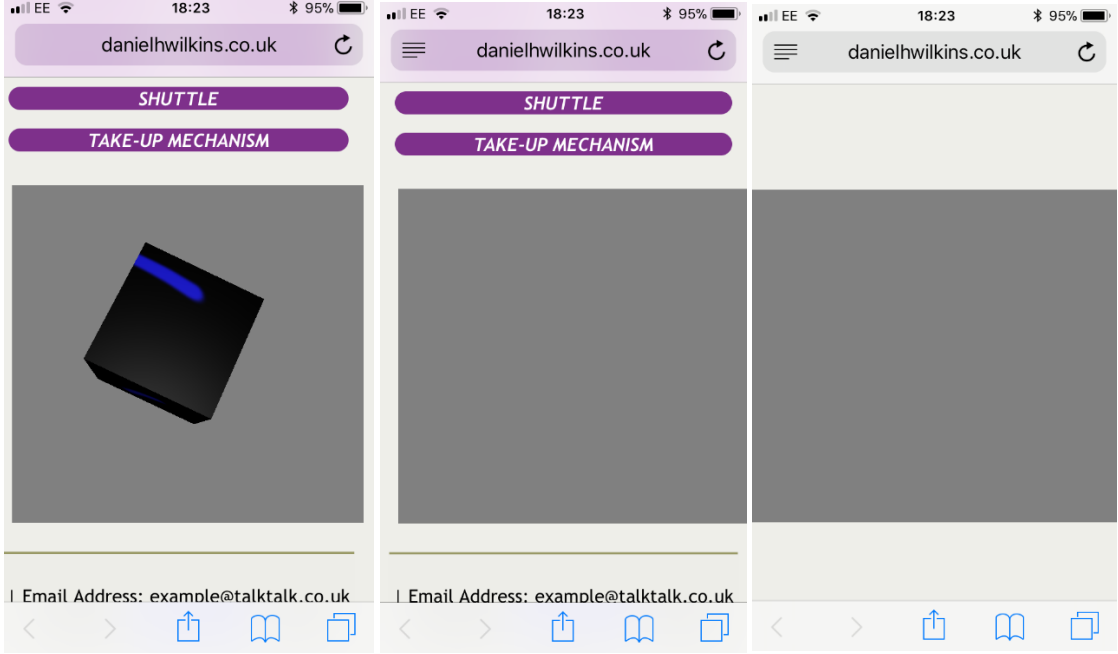

#### Interaction Issues

#### Introduction/Overview

There were also some issues which related to the type of model included on the web page which I believed still existed on the final group outcome at the end of this semester. This meant that the model would have rotated and the user could have interacted with it. However, for example, when rotating the 3D model, this would have rotated at a different angle to the cube as it would have rotated at a larger scale rather than remaining centrally and rotating. This was something that would have needed to have been fixed if this became a serious problem when providing the outcome to the client when required.

## Proof of Communication Via E-mails, Provided by the Client

*"We have been in regular communication with Daniel and his team working on the 3D Loom project for the new digital interpretation that will be installed in Whitchurch Silk Mill. Throughout our correspondence Daniel maintained a professional and polite manner to any staff member he has been communicating with, and his emails have always been clear and sincere. Daniel's attention to detail, and especially his commitment to complying with the client's wishes is clearly displayed within the various emails requesting information to help with the creation of the 3D Loom project."*

*"I was particularly impressed that Daniel had produced a project precis for us, the client, outlining the requirements of the 3D loom brief, research (including a bibliography) and drawings, as well as possible problems and solutions that might emerge when completing the project. Based on the correspondence between himself and the Mill, I feel assured that the end product Daniel and the team have produced will be of a high standard."*

**Please Note:** Although I didn't place the precis together, I did collect the majority of the information for the contents of it.

## **Conclusion**

This was now the end of the project for this semester. To view the outcomes, both individual and group, please select the relevant links provided on the page for this project on my personal website. These are provided within the 'Y2S2 PROCESSES' section of the web page.

## Reference List/Bibliography/Acknowledgements for this Project for Year 2 Semester 2

Barker, S. (2018) Teaching to Daniel Wilkins, 13 February.

Brasington, C. (2016) three.js object loader. Available at: *http://bl.ocks.org/chrisbrasington/fcf701b424256d671c95.* [Last Accessed 23rd March 2018], [online].

*Dictionary.com* (2018) warp beam. Available at: *http://www.dictionary.com/browse/warp-beam*. [Last Accessed 27th March 2018], [online].

Doyle, S. (ed.) (2008) *Essential ICT for WJEC.* United Kingdom: Folens Limited.

*ENCYCLOPEDIA BRITANNICA* (n.d.) The weaving process. *Textile.* Available at: [https://www.britannica.com/topic/textile/The-weaving-process#ref359400.](https://www.britannica.com/topic/textile/The-weaving-process#ref359400) [Last Accessed 27th March 2018], [online].

feel\_funny (2012) Simple table. TURBOSQUID. feel\_funny. Available at: *https://www.turbosquid.com/3d-models/free-max-mode-simple-table/684862*. [Last Accessed 27th March 2018], [online].

*Flickr*. (2018). Silk taffeta being woven on a 19th Century tappet loom at Whitchurch Silk Mill in Hampshire. [online] Available at: https://www.flickr.com/photos/anguskirk/7706581486 [Accessed 2 Feb. 2018].

Gibbons, S. (2016) Design Thinking 101. Available at: *[https://www.nngroup.com/articles/design](https://www.nngroup.com/articles/design-thinking/)[thinking/](https://www.nngroup.com/articles/design-thinking/)*. [Last Accessed 2nd February 2018], [online].

Gunnison, J. (n.d.) Textured OBJ Model with Three.js. CodePen. Jon Gunnison. Available at: *https://codepen.io/jgunnison/pen/LVZaBp*. [Last Accessed 1st April 2018], [online].

*GOV.UK* (2017) Understanding WCAG 2.0. Available at: *https://www.gov.uk/service-manual/helpingpeople-to-use-your-service/understanding-wcag-20*. [Last Accessed 22nd March 2018], [online].

heisters (2015) Orbit Controls for THREE.js. heisters. Available at: *https://gist.github.com/heisters/1146b7f20149e1e3925b*. [Last Accessed 23rd March 2018], [online].

Juro, T. (n.d.) Three.js Scene in a div container. Available at: *https://codepen.io/tjuro/pen/mmYKyK*. [Last Accessed 23rd March 2018], [online].

Kakkad, A. (2016) Steps to use Legacy Swift in Xcode 8. *Ashish Kakkad*. September 21. Available at: *<http://ashishkakkad.com/2016/09/steps-to-use-legacy-swift-in-xcode-8/>*. [Last Accessed 29th January 2018], [online].

Kris Occhipinti (2014) *Basic Trackball Camera Controls with Threejs HTML5 3D Rotation Tutorial*. Available at: *https://www.youtube.com/watch?v=4\_KkHLimetQ*. [Last Accessed 23rd March 2018], [online].

Learn Threejs (2018) Load a 3D Model Using the Three.js OBJ Loader. Available at: *https://www.youtube.com/watch?v=wHuSQ7I1aKs*. [Last Accessed 23rd March 2018], [online].

*Lipsum* (n.d.) Lorem Ipsum. Available at: *https://www.lipsum.com/feed/html*. [Last Accessed 15th March 2018], [online].

Lewis, P. (2011) Getting Started with Three.js. Available at: *https://www.html5rocks.com/en/tutorials/three/intro/*. [Last Accessed 23rd March 2018], [online].

*MDN* (2017) Canvas API. Available at: *[https://developer.mozilla.org/en-](https://developer.mozilla.org/en-US/docs/Web/API/Canvas_API)[US/docs/Web/API/Canvas\\_API](https://developer.mozilla.org/en-US/docs/Web/API/Canvas_API)*. [Last Accessed 29th January 2018], [online].

*MDN web docs* (2005) Basic animations. Available at: *https://developer.mozilla.org/en-US/docs/Web/API/Canvas\_API/Tutorial/Basic\_animations*. [Last Accessed 27th March 2018], [online].

*MDN web docs* (2005) Document.createElement(). Available at: *https://developer.mozilla.org/en-US/docs/Web/API/Document/createElement*. [Last Accessed 23rd March 2018], [online].

*MDN* (2018) The WebGL API: 2D and 3D graphics for the web. Available at[:](https://developer.mozilla.org/en-US/docs/Web/API/WebGL_API) *[https://developer.mozilla.org/en-US/docs/Web/API/WebGL\\_API](https://developer.mozilla.org/en-US/docs/Web/API/WebGL_API)*. [Last Accessed 29th January 2018], [online].

*manu.ninja* (2016) WebGL 3D Model Viewer Using three.js. Available at: *https://manu.ninja/webgl-3d-model-viewer-using-three-js/#scene*. [Last Accessed 23rd March 2018], [online].

mrdoob (2018) misc\_controls\_orbit.html. GitHub. mrdoob. Available at: *https://github.com/mrdoob/three.js/blob/master/examples/misc\_controls\_orbit.html*. [Last Accessed 23rd March 2018], [online].

mrdoob (2018) webgl\_loader\_obj.html. GitHub. Mrdoob. Available at: *https://github.com/mrdoob/three.js/blob/master/examples/webgl\_loader\_obj.html*. [Last Accessed 23rd March 2018], [online].

NkModel3d (2012) Dining Table New Smart. TURBOSQUID. NkModel3d. Available at: *https://www.turbosquid.com/3d-models/dining-table-max-free/657664*. [Last Accessed 27th March 2018], [online].

Noah Paessel (2016) *ThreeJS OBJ loading & material painting #1.* Available at: *https://www.youtube.com/watch?v=KHZy6X\_2RZA.* [Last Accessed 23rd March 2018], [online].

Noah Paessel (2016) *ThreeJS OBJ loading & material painting #2.* Available at: *https://www.youtube.com/watch?v=kTr0J6TqZd8.* [Last Accessed 23rd March 2018], [online].

*O'Reilly* (n.d.) Programming 3D Applications in HTML5 and WebGL. Available at[:](https://player.oreilly.com/videos/9781491907467) *<https://player.oreilly.com/videos/9781491907467>*. [Last Accessed 29th January 2018], [online].

chesterd (2011) Working example of WebGLRenderer using existing canvas/div. *Issues.* July 14. Available at: *https://github.com/mrdoob/three.js/issues/352*. [Last Accessed 23rd March 2018], [online].

*PlayCanvas* (n.d.) Beautiful interactive experiences for every platform. Available at: *<https://playcanvas.com/>*. [Last Accessed 29th January 2018], [online].

*Programiz* (n.d.) Flowchart in Programming. Available at: *https://www.programiz.com/article/flowchart-programming*. [Last Accessed 22nd March 2018], [online].

*Quora* (n.d.) What is a good way to put ThreeJS into a Div?. *Web Development.* Available at: *https://www.quora.com/What-is-a-good-way-to-put-ThreeJS-into-a-Div*. [Last Accessed 23rd March 2018], [online].

Ross, C. (2014) Understanding Weaving: What are Looms?. *LinkedIn.* Available at: *https://www.linkedin.com/pulse/20141030195455-49457671-understanding-weaving-what-arelooms*. [Last Accessed 22nd March 2018], [online].

Sadoglu, M. (2015) HTML5 yenilikler ve değişiklikler. September 27. Available at: *<http://www.dahiweb.com/html5-yenilikler/>*. [Last Accessed 29th January 2018], [online].

*Signalchecker.co.uk* (n.d.) Check the mobile signal for all UK networks with just one search. Available at: *http://www.signalchecker.co.uk/whitchurch-hampshire*. [Last Accessed 22nd March 2018], [online].

*smartdraw* (1994) Flowchart Symbols. Available at: *https://www.smartdraw.com/flowchart/flowchart-symbols.htm*. [Last Accessed 22nd March 2018], [online].

*softonic.com* (1997) Three.Js. Available at: *https://three-js.en.softonic.com/*. [Last Accessed 22nd March 2018], [online].

Sonar Systems (2017) *Three.js Tutorial 7 - Model Loading.* Available at: *https://www.youtube.com/watch?v=vqmmXe21TbU*. [Last Accessed 27th March 2018], [online].

*StackOverflow* (2017) Can't render obj using objloader.js. Available at: *https://stackoverflow.com/questions/43621096/cant-render-obj-using-objloader-js.* [Last Accessed 23rd March 2018], [online].

*StackOverflow* (2013) Changing three.js background to transparent or other color. Available at: *https://stackoverflow.com/questions/16177056/changing-three-js-background-to-transparent-orother-color*. [Last Accessed 23rd March 2018], [online].

*StackOverflow* (2011) CSS for placeholder box (design-time WYSIWYG). Available at: *https://stackoverflow.com/questions/4765340/css-for-placeholder-box-design-time-wysiwyg*. [Last Accessed 15th March 2018], [online].

*Stack Overflow* (2013) How do you resize a canvas without flicker?. Available at: *https://stackoverflow.com/questions/17779134/how-do-you-resize-a-canvas-without-flicker*. [Last Accessed 29th March 2018], [online].

*StackOverflow* (2011) How can I create and style a div using JavaScript?. Available at: *https://stackoverflow.com/questions/6840326/how-can-i-create-and-style-a-div-using-javascript.* [Last Accessed 23rd March 2018], [online].

*StackOverflow* (2010) How to close current tab in a browser window?. Available at: *https://stackoverflow.com/questions/2076299/how-to-close-current-tab-in-a-browser-window*. [Last Accessed 22nd March 2018], [online].

*StackOverflow* (2012) Positioning the three.js container as an html div. Available at: *https://stackoverflow.com/questions/12583528/positioning-the-three-js-container-as-an-html-div.* [Last Accessed 23rd March 2018], [online].

*StackOverflow* (2013) renderer.setSize calculation by percent of screen? (Three.js). Available at: *https://stackoverflow.com/questions/19827030/renderer-setsize-calculation-by-percent-of-screenthree-js*. [Last Accessed 23rd March 2018], [online].

*StackOverflow* (2012) render OBJ file using THREE.OBJLoader. Available at: *https://stackoverflow.com/questions/10888479/render-obj-file-using-three-objloader*. [Last Accessed 23rd March 2018], [online].

*StackOverflow* (2016) three.js – How to toggle camera position if mouse is clicked?. Available at: *https://stackoverflow.com/questions/40187942/three-js-how-to-toggle-camera-position-if-mouse-isclicked*. [Last Accessed 23rd March 2018], [online].

*StackOverflow* (2016) Three.js mouse events with raycasting and intersect testing. Available at: *https://stackoverflow.com/questions/40566045/three-js-mouse-events-with-raycasting-andintersect-testing*. [Last Accessed 23rd March 2018], [online].

*Stack Overflow* (2013) Transparent background with three.js. Available at: *https://stackoverflow.com/questions/20495302/transparent-background-with-three-js*. [Last Accessed 27th March 2018], [online].

*uSwitch* (2018) Broadband in Whitchurch. Available at: *https://www.uswitch.com/broadband/local/whitchurch/?postcode=RG287AL*. [Last Accessed 22nd March 2018], [online].

Taplis, S. (2018). April 2014. [online] Whitchurchsilkmill.org.uk. Available at: http://whitchurchsilkmill.org.uk/mill/index.php/your-pictures/126-april-2014 [Accessed 2 Feb. 2018].

Textile School (2018) Parts of Weaving Loom. *Fabric.* March 13. Available at: *https://www.textileschool.com/463/parts-of-weaving-loom/.* [Last Accessed 27th March 2018], [online].

*three.js.org* (n.d.) Creating a scene. Available at: *https://threejs.org/docs/index.html#manual/introduction/Creating-a-scene*. [Last Accessed 22nd March 2018], [online].

*three.js.org* (n.d.) featured projects. Available at: *https://threejs.org/*. [Last Accessed 22nd March 2018], [online].

*three.js.org* (n.d.) OBJLoader. Available at: *https://threejs.org/docs/#examples/loaders/OBJLoader*. [Last Accessed 23rd March 2018], [online].

*three.js.org* (n.d.) OBJLoader. Available at: *https://threejs.org/docs/index.html#examples/loaders/OBJLoader*. [Last Accessed 27th March 2018], [online].

*three.js.org* (n.d.) OrbitControls. Available at:

*https://threejs.org/docs/#examples/controls/OrbitControls*. [Last Accessed 23rd March 2018], [online].

three.js.org (n.d.) three.js – OBJLoader test. Available at: *https://threejs.org/examples/#webgl\_loader\_obj*. [Last Accessed 23rd March 2018], [online]. TRISTANGEMUS (2017) Load a 3D Model Using the Three.js OBJ Loader. September 30. Available at: *https://www.learnthreejs.com/load-3d-model-using-three-js-obj-loader/*. [Last Accessed 23rd March 2018], [online].

*TURBOSQUID* (2018) 3D Models for Professionals. Available at: *https://www.turbosquid.com/*. [Last Accessed 23rd March 2018], [online].

Umpleby, Z. (2018) Presentation Notes to University of Winchester. 23 January.

*Unity | Documentation* (2017) Building and running a WebGL project. Available at: *https://docs.unity3d.com/Manual/webgl-building.html*. [Last Accessed 27th March 2018], [online].

*W3C* (2016) Accessibility, Usability, and Inclusion: Related Aspects of a Web for All. Available at: *<https://www.w3.org/WAI/intro/usable>*. [Last Accessed 2nd February 2018], [online].

*W3C* (n.d.) Quick Table of Contents. Available at: *[http://www.w3.org/TR/2006/WD-WCAG20-](http://www.w3.org/TR/2006/WD-WCAG20-20060427/appendixB.html) [20060427/appendixB.html](http://www.w3.org/TR/2006/WD-WCAG20-20060427/appendixB.html)*. [Last Accessed 2nd February 2018], [online].

*w3schools* (1999) Responsive Web Design – The Viewport. Available at: *https://www.w3schools.com/css/css\_rwd\_viewport.asp.* [Last Accessed 15th March 2018].

*W3Schools* (1999) Responsive Web Design Grid. Available at: *https://www.w3schools.com/css/css\_rwd\_grid.asp*. [Last Accessed 22nd March 2018], [online].

*W3Schools* (1999) Responsive Web Design - Media Queries. Available at: *https://www.w3schools.com/css/css\_rwd\_mediaqueries.asp*. [Last Accessed 23rd March 2018], [online].

*W3Schools* (1999) HTML Color Picker. Available at: http://www.w3schools.com/colors/colors\_picker.asp. [Last Accessed 23rd March 2018], [online].

*W3Schools* (1999) HTML DOM getElementById() Method. Available at: *https://www.w3schools.com/jsref/met\_document\_getelementbyid.asp.* [Last Accessed 27th March 2018], [online].

*W3Schools* (1999) HTML <iframe> Tag. Available at: *https://www.w3schools.com/tags/tag\_iframe.asp*. [Last Accessed 27th March 2018], [online].

*w3schools* (1999) HTML <img> alt Attribute. Available at: *https://www.w3schools.com/tags/att\_img\_alt.asp*. [Last Accessed 15th March 2018], [online].

*W3Schools* (1999) How TO - Responsive Top Navigation. Available at: *https://www.w3schools.com/howto/howto\_js\_topnav\_responsive.asp*. [Last Accessed 23rd March 2018], [online].

*W3Schools* (1999) How TO - Fixed Menu. Available at: *https://www.w3schools.com/howto/howto\_css\_fixed\_menu.asp*. [Last Accessed 23rd March 2018], [online].

*W3Schools* (1999) How TO – Toggle Hide and Show. Available at: *https://www.w3schools.com/howto/howto\_js\_toggle\_hide\_show.asp*. [Last Accessed 27th March 2018], [online].

*W3Schools* (1999) onclick Event. Available at: *https://www.w3schools.com/jsref/event\_onclick.asp*. [Last Accessed 27th March 2018], [online].

*W3Schools* (1999) W3Schools Online Web Tutorials. Available at: *http://www.w3schools.com/*. [Last Accessed 23rd March 2018], [online].

*Webdeveloper.com (2011) Line Break <br/>br/>> not working. HTML Discussion & Support. December 28.* Available at: *http://www.webdeveloper.com/forum/showthread.php?255163-Line-break-lt-br-gtnot-working*. [Last Accessed 22nd March 2018], [online].

West, M. (n.d.) Getting Started With The Canvas API. *treehouse.* Available at: *<http://blog.teamtreehouse.com/getting-started-with-the-canvas-api>*. [Last Accessed 29th January 2018], [online].

*Whitchurch Silk Mill* (2018) Briefs to University of Winchester. 16 January.

*Whitchurch Silk Mill* (2011) Whitchurch Silk Mill. Available at: *http://whitchurchsilkmill.org.uk/mill/index.php*. [Last Accessed 22nd March 2018], [online].

*wikiHow* (2017) How to Display 3D Object Interactive Models on a Webpage. *Creating and Enhancing a Website.* Available at: *[https://www.wikihow.com/Display-3D-Object-Interactive-Models-on-a-](https://www.wikihow.com/Display-3D-Object-Interactive-Models-on-a-Webpage)[Webpage](https://www.wikihow.com/Display-3D-Object-Interactive-Models-on-a-Webpage)*. [Last Accessed 1st April 2018], [online].

*Wikipedia* (2018) WebGL. Available at: *<https://en.wikipedia.org/wiki/WebGL>*. [Last Accessed 29th January 2018], [online].

*WordPress.org* (n.d.) Installing WordPress Locally on your Mac with MAMP. Available at: *[https://codex.wordpress.org/Installing\\_WordPress\\_Locally\\_on\\_Your\\_Mac\\_With\\_MAMP.](https://codex.wordpress.org/Installing_WordPress_Locally_on_Your_Mac_With_MAMP)* [Last Accessed 1st February 2018], [online].

Wort, K. (2018) Research Focus Y2 S2 Case Study. [PDF], [Last Accessed 2nd February 2018].

xSaucecode (2016) *Learning three.js 05 :: Model & Material loading (OBJ/MTL).* Available at: *https://www.youtube.com/watch?v=q2dhg1e8kpw*. [Last Accessed 23rd March 2018], [online].

**Some of the code was provided by the other developer with regards to styling areas such as a couple of the buttons**

**The final 3D model included in my contribution before sending to the developer was provided by one of the designers**

**Some comments in the code aren't mine but are those that had come with the code used from other sources**

## **THIS IS THE END OF THE DOCUMENT**